# <span id="page-0-0"></span>**Dell™ PowerConnect™ 3024** 시스템 사용 설명서

주의: [안전 지침](file:///C:/data/Network/1j052/ko/ug/3024si4.htm#1048006)<br><u>[소개](file:///C:/data/Network/1j052/ko/ug/3024c14.htm#1084976)<br>[설치](file:///C:/data/Network/1j052/ko/ug/3024c24.htm#1099632)</u><br>[웹 인터페이스](file:///C:/data/Network/1j052/ko/ug/3024c34.htm#1101281)<br>[콘솔 인터페이스](file:///C:/data/Network/1j052/ko/ug/3024c44.htm#1107515) [소프트웨어 업그레이드](file:///C:/data/Network/1j052/ko/ug/3024c54.htm#1084976) [부록](file:///C:/data/Network/1j052/ko/ug/3024c64.htm#1099334)

## 주**,** 주의사항 및 주의

주**:** 주는 컴퓨터를 보다 효율적으로 사용할 수 있는 중요 정보를 제공합니다.

주의사항**:** 주의사항은 하드웨어의 손상 또는 데이타 유실 위험을 설명하며, 이러한 문제를 방지할 수 있는 방법을 알려줍니다.

#### 주의**:** 주의는 위험한 상황**,** 심각한 부상 또는 사망할 우려가 있음을 알려줍니다**.**

#### 본 설명서에 수록된 정보는 사전 통보 없이 변경될 수 있습니다**. © 2002 -** 2003 Dell Computer Corporation. 저작권 본사 소유**.**

Dell Computer Corporation의 서면 승인 없이 어떠한 방법으로도 무단 복제하는 것을 엄격히 금합니다.

본 설명서에 사용된 상표: Delt, DELL 로고, PowerConnect, Dimension, Inspiron, OptiPlex, Latitude, Dell Precision 및 DellNet은 Dell Computer Corporation의 상표입니다. Microsoft 및 Windows는<br>Microsoft Corporation의 등록 상표입니다.

본 설명서에서 특정 회사의 표시나 제품 이름을 지칭하기 위해 기타 상표나 상호를 사용할 수도 있습니다. Dell Computer Corporation은 자사가 소유하고 있는 것 이외의 다른 모든 등록 상표 및 상표명에 대한 어떠한 소유권도 없음을 알려 드립니다.

2003년 1월 P/N 1J052 Rev. A04

#### <span id="page-1-0"></span>[목차 페이지로 돌아가기](file:///C:/data/Network/1j052/ko/ug/index.htm)

# 소개

**Dell™ PowerConnect™ 3024** 시스템 사용 설명서

- $\bullet$  [특징](#page-1-1)
- [전면 패널 표시등](#page-2-0) [후면 패널 설명](#page-3-0)
- $\bullet$  [관리](#page-3-1)
- 

# <span id="page-1-1"></span>특징

PowerConnect 3024 고속 이더넷 관리 스위치는 다음과 같은 기능을 제공합니다:

- l IP 할당 모드
- l SNMP 호스트 승인표
- <sup>l</sup> 사용자 승인 모드 RADIUS 서버 IP 주소, RADIUS 공유된 시크릿, IP 필터링 및 승인된 IP 주소
- <sup>l</sup> 계층 3 우선 순위 DiffServ
- l 구성 파일 관리
- l 고급 보안 관리
- l 추가 통계/사용 요약
- l 10/100BASE-T 자동 감지 고속 이더넷 스위치 포트 24개
- l 각각에 상응하는 GBIC(GigaBit Interface Converter) 슬롯을 포함하는 10/100/1000BASE-T 자동 감지 기가비트 이더넷 스위치 포트 2개
- l 최대 6개의 장치를 데이지 체인 방식으로 중첩 가능한 기가비트 중첩 포트 2개
- l IEEE 802.3u, IEEE 802.3z 및 IEEE 802.3ab 준수
- l 하드웨어를 지원하는 최대 8K 항목의 MAC(Media Access Control) 주소 캐쉬
- l 전이중 작동을 위한 IEEE 802.3x 흐름 제어
- l IEEE 802.1Q 기반의 태그된 VLAN
- l 각 포트의 이중 우선 순위 대기열을 통한 IEEE 802.1p CoS(Class of Service)
- l IEEE 802.3ad 링크 결합: 스위치 당 최대 4개의 결합된 트렁크
- l 스패닝 트리 프로토콜
- l IGMP(Internet Group Management Protocol) 스누핑 지원
- l 반이중 작업을 위한 백 프레셔 흐름 제어
- l 포트 미러링
- l 10/100BASE-T 및 10/100/1000BASE-T 포트를 위한 자동 MDI/MDIX 지원
- l 포트, VLAN(Virtual Local Area Network) ID 및 MAC 주소 기반의 MAC 주소 검색
- l 시스템 LED 및 포트 당 LED
- l 표준 1U 섀시
- l 19인치 랙 마우트 가능
- l 3024/3024 혼합 스택 지원

### 관리 기능

- l 내장된 HTTP 서버로 웹 기반의 관리
- l 3개의 대역내 텔넷 세션을 통한 텍스트 기반의 관리, 대역외 RS232 콘솔 포트(VT100) 1개
- l SNMP(Simple Network Management Protocol) 관리 콘솔 응용프로그램을 통한 SNMP 기반의 간단한 네트워크 관리
- l TFTP를 통한 네트워크 부팅 및 소프트웨어 업로드
- l 하드웨어 지원 RMON(Remote MONitoring) 통계 수집
- l MIB(Management Information Base) II(RFC1213)
- l 이더넷 인터페이스 MIB(RFC1643)
- l 브리지 MIB(RFC1493)
- l 4 그룹 RMON(RFC1757)

# <span id="page-2-0"></span>전면 패널 표시등

시스템의 전면 패널에는 콘솔 포트, 모든 이더넷 포트 및 LED가 포함되어 있습니다. 아래 그림과 같이 스위치에는 시스템 LED 1개, 각 고속 이더넷 포트용 LED 2개 및 각 기가비트 이더넷 포트용 LED가 3개 있습니다. 다음 항목에서는 전면 패널을 보다 자세히 설명합니다.

<del>HITTE</del> HITTE 600 600

#### 전원 **LED**

전원 LED는 다음 표시등에 따라 시스템의 전반적인 작동 상태를 표시합니다:

- <sup>l</sup> 꺼짐 장치가 꺼져 있습니다.
- <sup>l</sup> 녹색 장치가 켜져 있고 작동이 가능합니다.
- <sup>l</sup> 황색 장치가 부팅 모드에 있습니다.
- <sup>l</sup> 황색이 깜박거림 장치 초기화 도중 실패한 상태입니다.

전원을 켠 후 또는 시스템 재설정 후에 정상적인 표시등 순서는 녹색(초기화 성공), 황색(응용프로그램 부팅) 및 다시 녹색(시스템 준비 완료)입니다.

#### 콘솔 포트

RS232 [직렬 포트 또는 텔넷 연결에서 콘솔 인터페이스에 액세스할 수 있습니다](file:///C:/data/Network/1j052/ko/ug/3024c44.htm#1107515). 콘솔은 표준 널 모뎀 케이블을 사용합니다. 콘솔을 사용하여 스위치를 구성하는 지침은 "<u>콘솔 인터페이</u> 스"를 참조하십시오.

#### 포트 **LED**

다음 항목의 각 표시등에 따라 2개의 LED는 각 고속 이더넷 포트의 작동 상태를 나타내고 3개의 LED는 각 기가비트 이더넷 포트의 작동 상태를 나타납니다:

#### 고속 이더넷 포트

#### 링크 상태 및 작동**(LINK/ACT)**

- <sup>l</sup> 녹색 100Mbps 링크 상태이며 작동하지 않고 않습니다.
- <sup>l</sup> 녹색으로 깜박거림 100Mbps 링크 상태이며 작동하고 있습니다.
- <sup>l</sup> 황색 10Mbps 링크 상태이며 작동하지 않고 않습니다.
- <sup>l</sup> 황색으로 깜박거림 10Mbps 링크 상태이며 작동하고 있습니다.
- <sup>l</sup> 꺼짐 링크가 다운되었습니다.

#### 이중 모드 및 충돌**(FULL/COL)**

- <sup>l</sup> 녹색 전이중 모드 링크 상태입니다.
- <sup>l</sup> 황색 전이중 모드 링크 상태이며 발생하는 충돌이 없습니다.
- <sup>l</sup> 황색으로 깜빡임 전이중 모드 링크 상태이며 충돌이 발생하고 있습니다.
- <sup>l</sup> 꺼짐 링크가 다운되었습니다.

#### 기가비트 이더넷 포트

#### 기가비트 링크 상태 및 작동**(GIGA)**

- <sup>l</sup> 녹색 1000Mbps 링크 상태이며 작동하지 않고 않습니다.
- <sup>l</sup> 녹색으로 깜박거림 1000Mbps 링크 상태이며 작동하고 있습니다.
- <sup>l</sup> 꺼짐 10/100Mbps 링크 상태이거나 링크가 다운되었습니다.

#### **10/100Mbps** 링크 상태 및 작동**(LINK/ACT)**

- <sup>l</sup> 녹색 100Mbps 링크 상태이며 작동하지 않고 않습니다.
- <sup>l</sup> 녹색으로 깜박거림 100Mbps 링크 상태이며 작동하고 있습니다.
- <sup>l</sup> 황색 10Mbps 링크 상태이며 작동하지 않고 않습니다.
- <sup>l</sup> 황색으로 깜박거림 10Mbps 링크 상태이며 작동하고 있습니다.
- <sup>l</sup> 꺼짐 링크가 다운되었습니다.

#### 이중 모드 및 충돌**(FULL/COL)**

- <sup>l</sup> 녹색 전이중 모드 링크 상태입니다.
- <sup>l</sup> 황색 전이중 모드 링크 상태이며 발생하는 충돌이 없습니다.
- <sup>l</sup> 황색으로 깜빡임 전이중 모드 링크 상태이며 충돌이 발생하고 있습니다.
- <sup>l</sup> 꺼짐 링크가 다운되었습니다.

# <span id="page-3-0"></span>후면 패널 설명

시스템의 후면 패널에는 2개의 기가비트 중첩 포트와 AC 전원 콘센트가 있습니다.

# $\frac{1}{2}$

### **AC** 전원 콘센트

스위치는 90-240V AC 범위의 모든 전원 공급 전압의 전원 설정을 자동으로 조정합니다.

# <span id="page-3-1"></span>관리

다음 항목은 스위치를 관리할 때 사용 가능한 방법을 설명합니다.

# 웹 기반의 인터페이스

스위치를 성공적으로 설치한 다음 Netscape Navigator(6.0 이상) 또는 Microsoft IE(4.01 이상)와 같은 웹 브라우저를 사용하여 스위치를 구성하고, LED 패널을 감시하고, 통계를 그래픽 형식으로 표시할 수 있습니다.

주**:** 웹 브라우저를 통해 스위치에 액세스하려면 먼저 웹 브라우저를 실행하는 PC가 스위치에 대한 IP 기반의 네트워크 액세스가 가능해야 합니다.

 $\overline{a}$ 

### 직렬 포트 또는 텔넷을 통한 메뉴 방식의 콘솔 인터페이스

직렬 콘솔 포트에 컴퓨터 또는 터미널을 연결하거나 텔넷을 사용하여 스위치에 액세스할 수 있습니다. 인터페이스는 메뉴 방식이므로 복잡한 명령 구문을 사용할 필요가 없습니다. 메뉴는 웹 인터페이스의 메뉴와 유사합니다. 자세한 내용은 "[콘솔 인터페이스](file:///C:/data/Network/1j052/ko/ug/3024c44.htm#1107515)"를 참조하십시오.

#### **SNMP** 기반의 관리

SNMP 호환 콘솔 응용프로그램으로 스위치를 관리할 수 있습니다. 스위치는 SNMP 버전 1.0과 호환됩니다.

SNMP 에이전트는 받은 SNMP 메시지를 해독하여 데이터베이스에 저장된 MIB 개체를 이용하여 해당 요청에 응답합니다. 통계 및 카운터에 대해 SNMP 에이전트는 5초 단위로 MIB 개체 를 업데이트합니다.

스위치는 다음 표과 같이 MIB 확장 세트 전체를 지원합니다:

- l MIB II
- l 이더넷 인터페이스 MIB
- l 브리지 MIB
- l RMON 그룹 4개
	- ¡ 이더넷 통계 그룹
	- ¡ 이더넷 내역 그룹
	- ¡ 경고 그룹
	- ¡ 이벤트 그룹

[목차 페이지로 돌아가기](file:///C:/data/Network/1j052/ko/ug/index.htm)

#### <span id="page-4-0"></span>[목차 페이지로 돌아가기](file:///C:/data/Network/1j052/ko/ug/index.htm)

# 설치

**Dell™ PowerConnect™ 3024** 시스템 사용 설명서

- $\bullet$  [패키지 내용](#page-4-1)
- $\Theta$  [네트워크에 연결하기 전에](#page-4-2): 장착 키트 지침
- [콘솔 포트 연결](#page-4-3)
- [암호 보호](#page-5-0)
- IP [주소 할당](#page-6-0)
- $\bullet$  [중첩](#page-6-1)
- $\bullet$  [스위치에 장치 연결](#page-7-0)

### <span id="page-4-1"></span>패키지 내용

스위치를 설치하기 전에 패키지에 다음 항목이 포함되어 있는지 확인하십시오:

- l 스위치
- l 중첩 케이블
- l AC 전원 코드
- l 널 모뎀 케이블
- l 데스크탑 설치용 접착성 고무 패드
- l 랙 설치용 랙마운트 키트
- l **PowerConnect** 시스템 정보 설명서

### <span id="page-4-2"></span>네트워크에 연결하기 전에**:** 장착 키트 지침

주의사항**:** 올바른 IP(Internet Protocol)를 설정할 때까지 네트워크에 스위치를 연결하지 마십시오.

네트워크에 연결하기 전에 먼저 스위치를 평평한 곳이나 랙에 설치하고 터미널 에뮬레이션 프로그램을 설정한 다음 전원 코드를 연결해야 합니다. 그런 다음 암호와 IP 주소를 설정하십시 오.

평평한 곳에 설치할 때 필요한 고무 다리와 랙에 장착할 때 필요한 장착 브래킷 및 나사는 스위치와 함께 제공됩니다.

#### 평평한 곳에 설치

스위치는 허브와 허브에 연결된 케이블을 안전하게 지탱해줄 수 있는 평평한 곳에 설치합니다. 스위치 주위에는 통풍이 잘 되고 케이블 커넥터에 접근할 수 있도록 충분한 공간이 있어야 합니다.

스위치를 평평한 곳에 설치하려면 다음 단계를 완료하십시오:

- 1. 스위치를 평평한 곳에 설치하고 통풍이 잘 되는지 확인하십시오.
	- 통풍이 잘 되도록 양 측면에 최소 5.1cm(2인치), 전원 코드를 위해 후면에 12.7cm(5인치)의 공간을 확보하십시오.
- 2. 섀시 바닥에 표시된 각 위치에 고무 다리를 장착하십시오. 고무 다리 설치는 선택사항이지만 장치의 미끄럼 방지를 위해 사용할 것을 권장합니다.

#### 랙에 설치

스위치는 대부분의 표준 48.3cm(19인치) 랙에 설치할 수 있습니다.

주**:** 랙이 이어져 있지 않은 경우에는 케이지 너트가 제공됩니다.

스위치를 랙에 설치하려면 다음 단계를 완료하십시오:

- 1. 제공된 나사를 사용하여 스위치의 양 옆에 장착 브래킷을 고정시키십시오.
- 2. 스위치를 랙의 해당 위치에 놓고 장착 브래킷의 구멍과 랙의 구멍을 맞추십시오.
- 3. 각 장착 브래킷과 랙을 맞춘 구멍에 2개의 나사를 끼우고 조이십시오.

# <span id="page-4-3"></span>콘솔 포트 연결

스위치에 있는 RS-232 직렬 포트를 사용하면 스위치를 감시하고 구성하기 위해 PC 또는 터미널을 연결할 수 있습니다. 이 포트는 DB-9 수 커넥터이며 DTE(Data Terminal Equipment) 연결을 구현합니다.

콘솔 포트를 사용하려면 다음 장비가 필요합니다:

- l 터미널 또는 TTY 호환 터미널 또는 직렬 포트가 있고 터미널 에뮬레이션이 가능한 PC 또는 휴대용 시스템
- l 널 모뎀 또는 스위치의 콘솔 포트용 DB-9 암 커넥터가 달린 교차 RS-232 케이블

터미널을 콘솔 포트에 연결하려면 다음 단계를 완료하십시오:

- 1. RS-232 케이블의 암 커넥터를 스위치의 콘솔 포트에 직접 연결하고 고정 나사를 조이십시오.
- 2. 케이블의 다른 한 쪽 끝을 터미널 또는 터미널 에뮬레이션 소프트웨어를 실행 중인 PC의 직렬 커넥터에 연결하십시오.

터미널 에뮬레이션 소프트웨어가 다음과 같이 설정되었는지 확인하십시오:

- a. 해당 직렬 포트를 선택하십시오(직렬 포트 1 또는 직렬 포트 2).
- b. 데이타 비율을 9600 보드로 설정하십시오.
- c. 데이타 형식을 8 데이타 비트, 패리티 없음으로 설정하십시오.
- d. 흐름 컨트롤을 없음으로 설정하십시오.
- e. 등록 정보에서 에뮬레이션용 **VT100** 모드를 선택하십시오.
- f. 기능**,** 화살표 및 **Ctrl** 키는 터미널 키를 선택하십시오. 터미널 키로 설정되어 있는지 확인하십시오(**Windows** 키가 아님).

**주의 사항:** Microsoft® Windows® 2000에서 하이퍼터미널을 사용하는 경우, Windows 2000 서비스 팩 2 이상이 설치되었는지 확인하십시오. Windows 2000 서비스 팩 2를 설치하<br>면 하이퍼터미널의 VT100 에뮬레이션에서 화살표 키가 작동하지 않았던 문제가 해결됩니다. Windows 2000 서비스 팩에 대한 자세한 내용은 **www.microsoft.com**을 시오.

3. 터미널을 올바르게 설치한 후, 전원 코드를 스위치 뒷면에 있는 전원 소켓에 연결하십시오. 터미널에 부팅 순서가 나타납니다.

# <span id="page-5-0"></span>암호 보호

주**:** [암호 보호 기능을 처음으로 설정할 경우에는 콘솔 화면에서 설정해야 합니다](file:///C:/data/Network/1j052/ko/ug/3024c34.htm#1101281). 스위치 설정이 완료되면 웹 인터페이스로에서 관리할 수 있습니다. 자세한 내용은 "웹 인터페이 .<br>-"를 참조하십시오

암호 보호가 활성화된 경우 초기 시작 화면에서 계속 진행하기 위해서는 암호를 입력해야 합니다. 암호 보호가 비활성화된 경우 시작 메뉴가 표시되며 곧바로 스위치 관리 인터페이스로 액<br>세스할 수 있습니다. 암호 보호는 기본적으로 비활성화되어 있습니다. 활성화된 경우 기본 사용자 이름은 root이며 암호는 switch입니다.

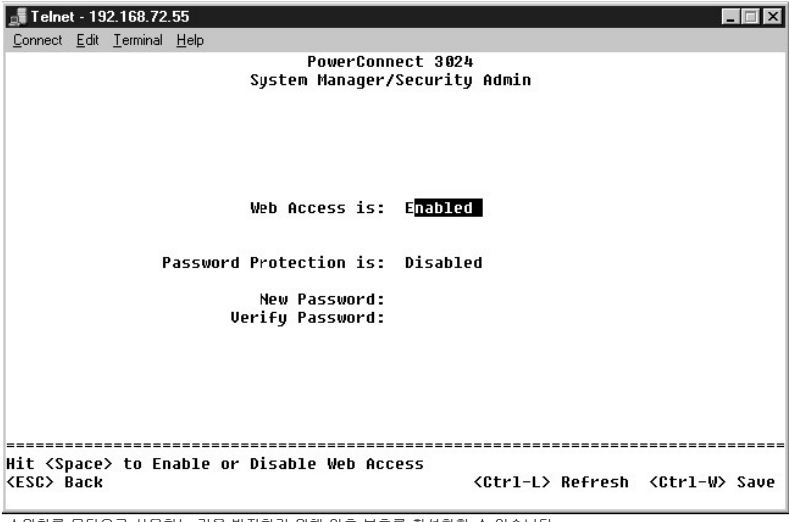

스위치를 무단으로 사용하는 것을 방지하기 위해 암호 보호를 활성화할 수 있습니다:

1. **Sytem Manager**를 선택하고 <Enter>를 누르십시오.

<Tab> 키를 사용하여 메뉴를 탐색하십시오.

- 2. **Security Admin**을 선택하십시오.
- 3. 암호를 입력하고 <Enter>를 누르십시오.
- 4. 암호를 다시 입력하여 확인하십시오. <Enter>를 누르십시오.
- 5. <Ctrl><w>를 눌러 변경사항을 저장하십시오.

주**:** 사용자의 암호를 설정하지 않고 암호 보호를 활성화할 경우 switch가 기본 암호로 설정됩니다. 사용자 이름은 언제나 root가 됩니다.

# <span id="page-6-0"></span>**IP** 주소 할당

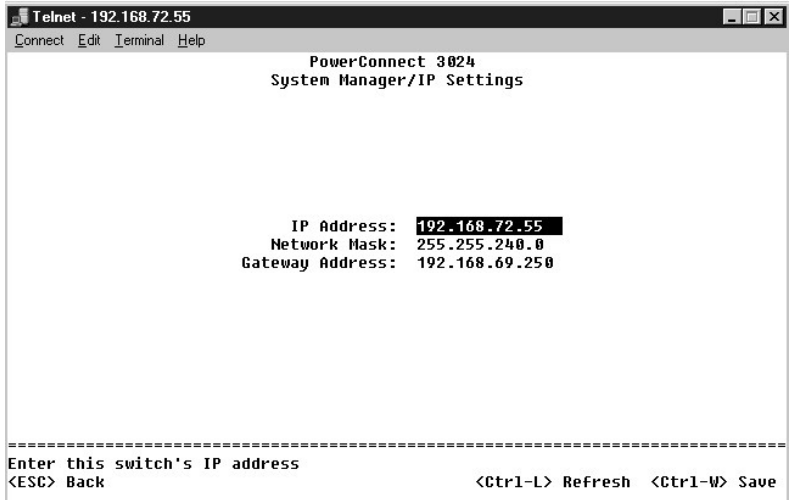

스위치에 IP 주소를 할당하기 전에 해당 네트워크 관리자로부터 다음 정보를 얻어야 합니다:

- l 스위치용 IP 주소
- l 네트워크용 기본 게이트웨이
- l 이 네트워크용 네트워크 마스크

스위치에 IP 주소를 할당하려면 다음 단계를 완료하십시오:

1. 시작 메뉴에서 **System Manager**를 선택하십시오. <Enter>를 누르십시오.

- 2. **IP Settings**를 선택하십시오.
- 3. 첫 번째 필드에서 해당 시스템의 올바른 IP 주소를 입력하십시오.
- 4. 두 번째 필드에서 해당 네트워크의 네트워크 마스크를 입력하십시오.
- 5. 세 번째 필드에서 스위치가 속해 있는 네트워크의 기본 게이트웨이에 해당하는 IP 주소를 입력하십시오.
- 6. <Ctrl><w>를 눌러 변경사항을 저장하십시오.
- 7. IP 변경사항을 수행한 다음 시스템을 재부팅해야 합니다. 시작 메뉴로 복귀하려면 <Esc>를 두 번 누르십시오.
- 8. **System Manager**를 선택한 다음 **Reset**을 선택하여 스위치를 재부팅하십시오.

주의사항**:** 변경사항을 적용하려면 **System Manager/Reset** 페이지에서 시스템을 재부팅해야 합니다.

9. 재설정을 확인하십시오.

### <span id="page-6-1"></span>중첩

중첩된 스위치는 2~6개의 장치가 하나의 스위치 스택으로 결합된 구성입니다. 장치는 기가비트 중첩 포트를 사용한 데이지 체인 구조로 연결되어 있습니다. IP 주소 또는 루트 장치의 직렬 포트를 통해 스택을 하나의 장치로 관리할 수 있습니다.

### 주의사항**:** 시스템을 독립형으로 구성하여 사용하고 있는 경우 스위치와 함께 제공된 중첩 케이블은 사용되지 않습니다**.**

### 스택 만들기

스택을 만들려면 다음 단계를 수행하십시오:

1. 스택의 첫 번째 장치인 루트 장치에 대한 암호 보호 및 IP 주소를 할당하십시오.

- 2. 스택에 있는 모든 장치의 전원 코드가 분리되어 있는지 확인하십시오.
- 3. 루트 장치를 가장 아래쪽 스택에 놓고 스택의 다른 장치들을 위쪽에 차례대로 올려 놓거나 장착하십시오.
- 4. 루트 장치의 중첩 케이블을 해당 장치 후면의 STACK OUT 포트에 연결하십시오.
- 5. 루트 장치의 중첩 케이블을 스택의 두 번째 장치의 STACK IN 포트에 연결하십시오.

주의사항**:** 루트 장치의 STACK IN 포트는 항상 분리되어 있습니다.

6. 스택에 장치를 추가하려면 각 장치에 대해 4~5단계를 반복 수행하십시오. 즉, 각 장치의 STACK IN 포트를 이전 장치의 STACK OUT 포트에 연결하십시오.

주의사항**:** 마지막 장치의 STACK OUT 포트는 항상 분리되어 있습니다.

- 7. 상단에 있는 장치부터 스택 장치의 전원 코드를 순서대로 연결하면 마지막 장치인 루트 장치가 가동됩니다. 이제 스택이 작동되고 루트 장치를 통해 관리할 수 있습니다.
- 주의사항**:** 장치가 켜져 있는 동안 절대로 중첩 케이블을 분리하지 마십시오.

#### 스택에서 장치 분리

다음 단계를 수행하여 스택에서 장치를 분리하십시오.

- 1. 스택에 있는 모든 장치의 전원 코드를 분리하십시오.
- 2. 스택의 마지막 장치에서 모든 장치를 분리하십시오.
- 3. 스택의 마지막 장치의 STACK IN 포트에 연결된 중첩 케이블을 분리하십시오.
- 4. 스택에서 장치를 분리하십시오.
- 5. 이제 스택의 마지막 장치의 STACK OUT 포트에 연결된 중첩 케이블을 분리하십시오. 이 중첩 케이블은 더 이상 스택에서 사용되지 않습니다.

주의사항**:** 마지막 장치의 STACK OUT 포트는 항상 분리되어 있습니다.

6. 상단에 있는 장치부터 스택 장치의 전원 코드를 순서대로 연결하면 마지막 장치인 루트 장치가 가동됩니다.

이제 스택이 작동되고 루트 장치를 통해 관리할 수 있습니다.

주의사항**:** 장치가 켜져 있는 동안 절대로 중첩 케이블을 분리하지 마십시오.

### 스택에 장치 추가

다음 단계를 수행하여 스택에 장치를 추가하십시오.

- 1. 현재 스택의 모든 장치와 스택에 추가할 새 장치의 전원 코드를 분리하십시오.
- 2. 현재 스택의 가장 위쪽에 있는 장치의 STACK OUT 포트에 새 장치의 중첩 케이블을 연결하십시오.
- 3. 새 장치를 스택 위쪽에 올려 놓거나 장착하십시오.
- 4. 2단계에서 설명한 중첩 케이블의 연결되지 않은 끝부분을 새 장치의 STACK IN 포트에 연결하십시오.

주의사항**:** 마지막 장치의 STACK OUT 포트는 항상 분리되어 있습니다.

5. 상단에 있는 새 장치부터 스택 장치의 전원 코드를 순서대로 연결하면서 루트 장치를 마지막으로 켜십시오. 이제 스택이 작동되고 루트 장치를 통해 관리할 수 있습니다.

# <span id="page-7-0"></span>스위치에 장치 연결

이 단계에서 스위치의 RJ-45 커넥터에 장치를 연결하기 위해 해당 네트워크 케이블을 사용할 수 있습니다.

GBIC 포트에 장치를 연결하려면 다음 작업을 수행하십시오:

- 1. 케이블 요구사항에 따라 해당 GBIC 모듈 유형을 선택하십시오.
- 2. GBIC 모듈(별매)을 GBIC 슬롯에 넣으십시오.
- 3. GBIC 모듈에 있는 커넥터에 장치를 연결할 때 해당 네트워크 케이블을 사용하십시오.
- 4. 다음 단계를 수행하여 웹 또는 콘솔 관리 인터페이스에서 GBIC 포트를 활성화하십시오:

#### 웹 인터페이스

- ¡ Port Manager를 선택하고 GBIC를 선택하십시오.
- ¡ GBIC 모듈을 활성화하려면 원하는 포트의 GBIC를 선택하십시오.

# 콘솔 인터페이스

- 
- ¡ Port Manager를 선택하십시오.
- ㅇ 원하는 포트 번호에 커서를 옮기고 스페이스바를 눌러 GBIC 모듈을 활성화하십시오.

주의사항**:** GBIC 포트가 활성화되면 관련 내장 10/100/1000BASE-T 포트가 비활성화됩니다.

[목차 페이지로 돌아가기](file:///C:/data/Network/1j052/ko/ug/index.htm)

<span id="page-9-0"></span>[목차 페이지로 돌아가기](file:///C:/data/Network/1j052/ko/ug/index.htm)

# 웹 인터페이스

#### **Dell™ PowerConnect™ 3024** 시스템 사용 설명서

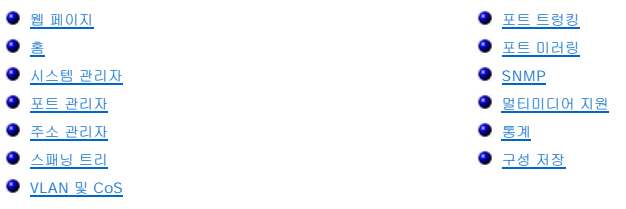

웹 기반 관리로 웹 브라우저를 사용하여 PowerConnect 3024 고속 이더넷 관리 스위치를 구성하고 시스템을 감시할 수 있습니다.

대부분의 스위치 기능이 있는 웹 페이지에는 다음 단추가 있습니다:

- <sup>l</sup> **Reload** 열려있는 웹 페이지와 관련된 시스템의 현재 값을 표시합니다.
- <sup>l</sup> **Apply** 시스템 변경사항을 적용하고 페이지를 새로 고칩니다. 이 변경사항은 현재 세션을 끝내면 없어집니다.

주의사항**:** 변경사항을 현재 세션을 끝낸 후에도 계속 적용하려면 **Save Configuration** 페이지에서 새 구성을 저장해야 합니다.

- <sup>l</sup> **Add** 시스템에 새 항목을 추가하고 페이지를 새로 고칩니다.
- <sup>l</sup> **Remove** 시스템에서 선택된 항목을 제거하고 페이지를 새로 고칩니다.

# <span id="page-9-1"></span>웹 페이지

웹 브라우저로 스위치의 관리 모드에 접속하면 로그인 화면이 표시됩니다(암호 보호가 활성화된 경우). 사용자 이름은 언제나 root가 됩니다. 스위치의 관리 모드에 액세스하려면 암호를 입력하십시오.

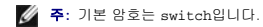

웹 인터페이스를 통해 최대 6개의 장치로 구성된 스택을 관리할 수 있습니다. 대부분의 페이지에서는 웹 인터페이스에 나타내고 싶은 스택의 장치를 선택해야 합니다. 공간이 허용되면 스<br>택에 있는 6개 장치가 모두 표시되지만, 현재 스택에 있는 장치만 활성화되고 사용하지 않는 장치는 회색으로 표시됩니다.

웹 인터페이스에서 다음과 같은 메뉴를 사용할 수 있습니다:

- l **Home**
- l **System Manager**
- l **Port Manager**
- l **Address Manager**
- l **Spanning Tree**
- l **VLAN and CoS**
- l **Port Trunking**
- l **Port Mirroring**
- l **SNMP**
- l **Multimedia Support**
- l **Statistics**
- l **Save Configuration**

### <span id="page-9-2"></span>홈

홈 페이지에는 동적 스위치 애플릿이 설명되어 있습니다.

주**:** 시스템을 스택 구성으로 사용할 경우 애플릿의 왼쪽에 있는 화살표 키로 스택의 장치를 선택할 수 있습니다. 동적 애플릿은 선택된 장치의 상태를 표시합니다.

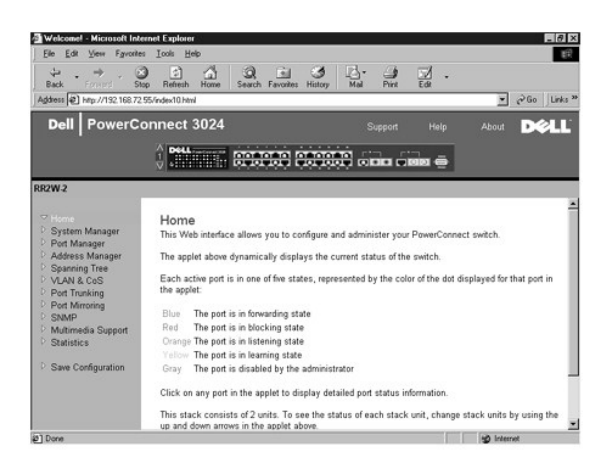

# <span id="page-10-0"></span>시스템 관리자

**System Manager** 페이지에는 모든 시스템 작동 및 일반 정보가 포함되어 있습니다. 다음 옵션에는 링크가 제공됩니다:

- <sup>l</sup> General Info 일반 시스템 정보를 보고 일반 관리를 수행합니다.
- <sup>l</sup> IP Settings IP 매개변수를 보거나 편집합니다.
- <sup>l</sup> Security Administration 사용자 승인 선택, 암호 보호 활성화 또는 비활성화, IP 주소별로 필터링합니다.
- <sup>l</sup> Firmware Upgrade TFTP를 통해 최신 펌웨어를 업그레이드합니다.
- <sup>l</sup> Configuration 서버에 구성 파일을 저장하거나 서버로부터 구성 파일을 불러옵니다.
- <sup>l</sup> Reset 스위치를 재부팅합니다.

#### 일반 정보

**General Info** 페이지에는 다음 정보가 포함되어 있습니다:

- l **System Description**
- l **MAC Address**

다음과 같은 편집 가능한 필드도 있습니다:

- l **System Name**
- l **System Contact**
- l **System Location**

이 페이지에 대한 변경사항을 저장하려면 **Apply**를 클릭하십시오. 필드를 현재 값으로 재설정하려면 **Reload**를 클릭하십시오.

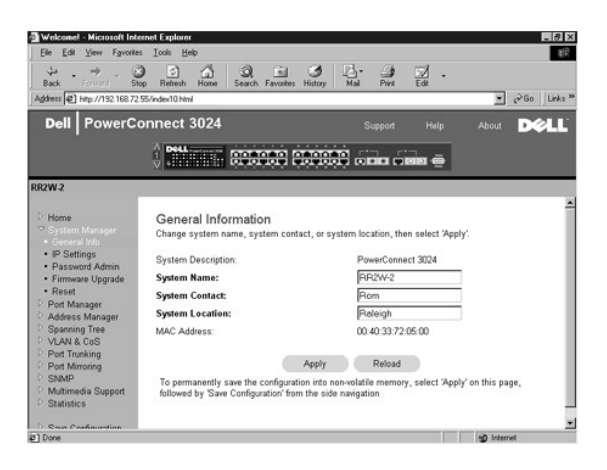

**IP** 설정

**IP Settings** 페이지에서 시스템의 IP 관련 정보를 관리할 수 있습니다. 이 페이지에는 다음과 같은 편집 가능한 필드가 있습니다:

- l **IP address**
- l **Gateway address**
- l **Network mask**
- <sup>l</sup> **IP Assignment Mode** IP 기능을 수동(정적) 구성이나 DHCP(Dynamic Host Configuration Protocol) 또는 BootP( Boot Protocol) 설정으로 활성화할지 설정합니다.
	- ¡ **Manual** 정적 IP 주소를 설정합니다.
	- ¡ **BootP** BootP 서버로부터 IP 주소를 가져옵니다.
	- ¡ **DHCP** DHCP 서버로부터 IP 주소를 가져옵니다.

이 페이지에서 수행한 현재 세션의 변경사항을 저장하려면 **Apply**를 클릭하십시오. 필드를 현재 값으로 재설정하려면 **Reload**를 클릭하십시오.

변경한 IP 주소를 적용하려면 다음 단계를 수행하십시오:

- 1. **Save Configuration** 페이지에서 변경사항을 저장하여 현재 세션 이후에도 사용하십시오.
- 2. **System Manager/Reset** 페이지에서 시스템을 재부팅하십시오.

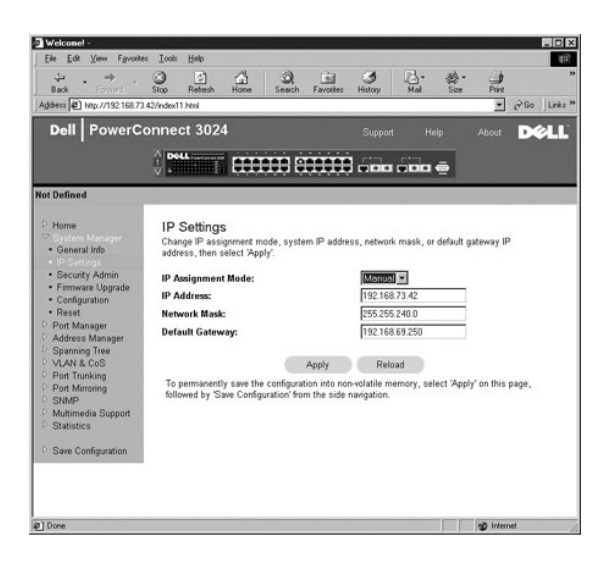

#### 보안 관리

- <sup>l</sup> **User Authentication Mode** 필요한 인증 또는 인증 순서를 선택합니다.
	- ¡ **Local Only**  스위치가 사용자를 인증합니다.
	- ¡ **Local then Remote** 스위치가 먼저 사용자 인증을 시도한 다음 RADIUS 서버가 사용자 인증을 시도합니다.
	- ¡ **Remote then Local** RADIUS 서버가 먼저 사용자 인증을 시도한 다음 스위치가 사용자 인증을 시도합니다.
	- ¡ **Remote Only**  RADIUS 서버가 사용자를 인증합니다.
- <sup>l</sup> **RADIUS Server IP Address** RADIUS 서버의 IP 주소를 식별합니다.
- <sup>l</sup> **RADIUS Shared Secret** 스위치와 RADIUS 서버 간에 공유되는 텍스트 문자열을 지정합니다.
- <sup>l</sup> **IP Filtering** 활성화된 경우 최대 16개의 IP 주소가 스위치 관리 기능을 액세스할 수 있습니다.
- <sup>l</sup> **Password Admin** 암호 보호를 활성화하거나 비활성화합니다.

주**:** 기본 암호는 switch입니다.

<sup>l</sup> **Allowed IP Addresses** — 허용된 IP 주소 표에 최대 16개의 IP 주소를 입력할 수 있는 옵션을 제공합니다.

<sup>l</sup> **Disable Telnet/Web Access (Console Only)** — 텔넷 또는 웹으로 스위치에 액세스하는 기능을 활성화하거나 비활성화하는 옵션을 제공합니다.

이 페이지에 대한 변경사항을 저장하려면 **Apply**를 클릭하십시오. 필드를 현재 값으로 재설정하려면 **Reload**를 클릭하십시오.

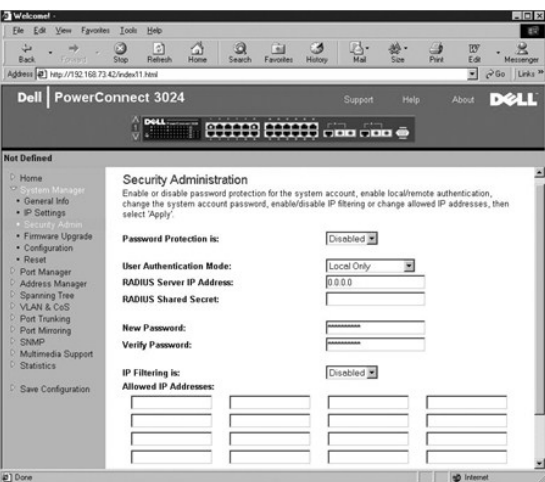

### 펌웨어 업그레이드

**Firmware Upgrade** 페이지에서 시스템을 구성하여 관리 소프트웨어의 새 버전을 다운로드할 수 있습니다. 또한 시스템을 설정하여 이전 버전을 덮어쓰지 않고 새 소프트웨어를 사용할 수 있습니다. 이 절차에 대한 자세한 내용은 "[소프트웨어 업그레이드](file:///C:/data/Network/1j052/ko/ug/3024c54.htm#1084976)"를 참조하십시오.

Firmware Upgrade 페이지에는 다음 정보가 포함되어 있습니다:

- l 현재 하드웨어 버전
- l 현재 **BOOT ROM** 버전
- l 현재 소프트웨어 버전

다음과 같은 편집 가능한 필드도 있습니다:

- <sup>l</sup> **Next Boot from** 실행할 소프트웨어 버전의 위치를 지정합니다. 다음과 같은 옵션을 사용할 수 있습니다:
	- ¡ **Net option** 기본 설정입니다. 이 옵션을 사용하면 소프트웨어를 업그레이드하기 전에 소프트웨어의 최신 버전을 사용해 볼 수 있습니다. 이 옵션을 사용하면 사용자가 지정한 인터넷 위치에서 해당 소프트웨어를 실행합니다. **TFTP Server IP Address** 및 **TFTP Path/Filename** 필드에도 입력해야 합니다.
	- ¡ **Net & save option** 이 옵션은 다운로드한 파일을 소프트웨어의 현재 버전에 덮어씁니다. **TFTP Server IP Address** 및 **TFTP Path/Filename** 필드에도 입력해 야 합니다.
	- ¡ **Last Saved option** 이 옵션은 Net & save option을 선택하고 시스템이 재설정되면 자동으로 나타납니다.
- <sup>l</sup> **TFTP Server IP Address** 시스템이 검색해야 할 소프트웨어의 새 버전이 있는 서버를 지정합니다.
- <sup>l</sup> **TFTP Path/Filename** 다운로드할 소프트웨어 파일의 경로와 이름을 지정합니다.

주의사항**:** 변경사항을 현재 세션을 끝낸 후에도 계속 적용하려면 **Save Configuration** 페이지에서 새 구성을 저장해야 합니다. 펌웨어 업그레이드를 시작하려면 **System Manager/Reset** 페이지에서 시스템을 재부팅해야 합니다.

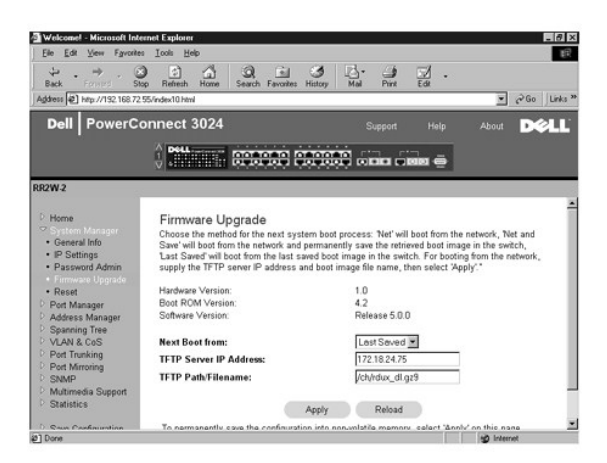

#### 구성

l 스위치의 현재 구성 파일을 서버에 저장하려면 TFTP 서버 IP 주소와 구성 파일 이름을 제공한 다음 **Transfer Configuration File to Server**를 선택하십시오. 서버에서 구성 파일을 불러오려면 TFTP 서버 IP 주소와 구성 파일 이름을 제공한 다음 **Transfer Configuration File from Server**를 선택하십시오.

- <span id="page-13-1"></span>l 사전 설치된 구성을 복구하려면 **Restore**를 선택하십시오.
- <sup>l</sup> **TFTP Server IP Address** 저장하거나 불러올 TFTP 서버 IP 주소를 넣습니다.
- <sup>l</sup> **TFTP Path/Configuration Filename** 저장하거나 불러올 TFTP 경로와 구성 파일 이름을 넣습니다.
- <sup>l</sup> **Transfer Configuration File to Server** 스위치 구성 파일을 서버에 저장합니다.
- <sup>l</sup> **Transfer Configuration File from Server**  서버로부터 구성 파일을 스위치로 불러옵니다.
- <sup>l</sup> **Restore** 사전 설치된 기본 설정을 복구합니다.

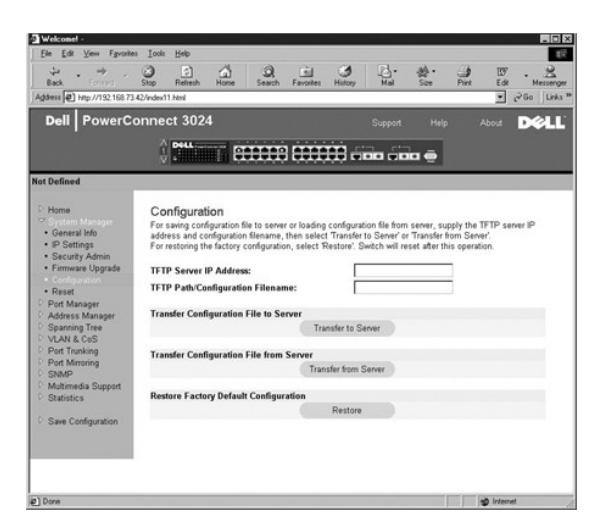

# 재설정

스위치를 재부팅하려면 **Reset**을 선택하십시오. 프롬프트가 나타나면 스위치 재설정 여부를 확인하십시오.

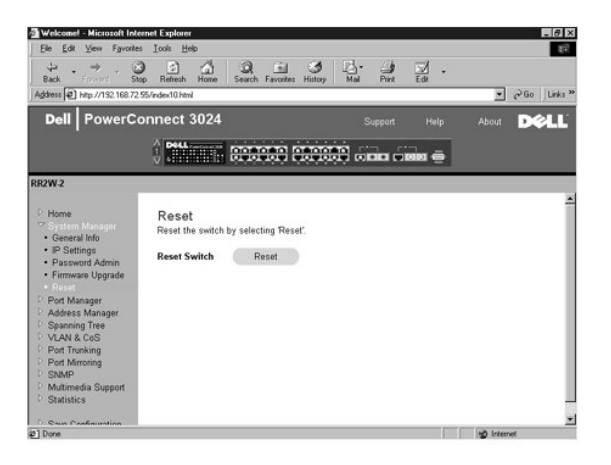

# <span id="page-13-0"></span>포트 관리자

포트 관리자에는 다음 옵션에 대한 링크가 제공됩니다:

- l Port Settings
- l GBIC

# 포트 설정

이 페이지에서 포트 매개변수를 보고 편집할 수 있습니다. Port 열 아래에 나열된 각 포트 번호에 대해서는 화면에 열 이름별로 나타나는 매개변수를 변경할 수 있습니다:

<sup>l</sup> **Name** — 포트의 사용자 정의된 레이블을 지정합니다.

- <sup>l</sup> **Link** 링크의 상태를 지정합니다: 활성 또는 비활성
- <sup>l</sup> **Admin Enabled**  네트워크 관리자가 포트를 수동으로 비활성화할 수 있습니다.
- <sup>l</sup> **State** 스패닝 트리 프로토콜에 따라 정해진 포트의 상태를 설명합니다.
- <sup>l</sup> **Operating Parameters** 포트 속도와 이중 모드를 자동 또는 수동으로 선택합니다.
- <sup>l</sup> **Flow Control Enabled** 흐름 제어 지원을 자동 또는 수동으로 선택합니다.

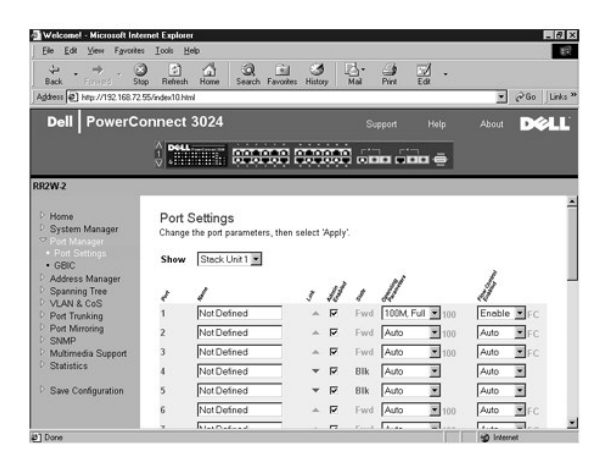

### **GBIC**

**GBIC** 페이지에서 2개의 기가비트 이더넷 업링크용으로 내장된 10/100/1000BASE-T 포트 대신 GBIC 슬롯을 활성화할 수 있습니다.

주의사항**:** GBIC 포트가 활성화되면 내장된 10/100/1000BASE-T 포트가 비활성화됩니다.

이 페이지에서 수행한 현재 세션의 변경사항을 저장하려면 **Apply**를 클릭하십시오. 필드를 현재 값으로 재설정하려면 **Reload**를 클릭하십시오.

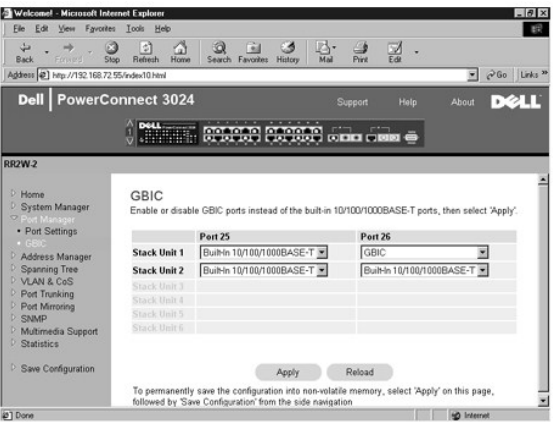

# <span id="page-14-0"></span>주소 관리자

Address Manager 페이지에는 다음 페이지로 이동할 수 있는 링크가 있습니다:

- l Static Addresses
- l Dynamic Addresses
- l Address Aging

# 정적 주소

**Static Addresses** 페이지에서 불특정 시간 동안 스위치에서 사용 가능하게 될 시스템의 MAC(Media Access Control) 주소 및 포트 번호를 지정할 수 있습니다.

다음과 같은 옵션을 사용할 수 있습니다:

- <sup>l</sup> **MAC Address** 정적으로 설정할 시스템의 MAC 주소를 입력합니다.
- <sup>l</sup> **Port Selection** 해당 시스템과 관련된 포트를 선택합니다.
- <sup>l</sup> **List box** 모든 정적 주소를 나열합니다.
- <sup>l</sup> **Add** 목록 상자에서 주소를 선택하고 **Add** 단추를 클릭하면 주소가 추가됩니다.
- <sup>l</sup> **Remove** 목록 상자에서 주소를 선택하고 **Remove** 단추를 누르면 주소가 제거됩니다.

이 페이지에서 수행한 현재 세션의 변경사항을 저장하려면 **Apply**를 클릭하십시오. 필드를 현재 값으로 재설정하려면 **Reload**를 클릭하십시오.

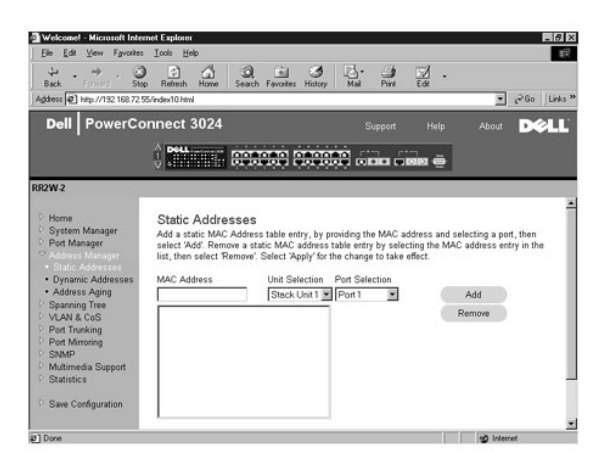

# 동적 주소

동적 주소 검색표에서 현재 주소 데이터베이스에 있는 MAC 주소를 볼 수 있습니다. 데이터베이스에 주소가 있으면 해당 주소에 맞는 패킷이 자동으로 해당 포트로 전송됩니다. 필드를 표 시하여 표를 포트, VLAN, MAC 주소별로 분류할 수 있습니다.

동적 MAC 주소 탐지 기능은 기본적으로 활성화된 상태입니다. 이는 네트워크 스위치의 표준 모드입니다. 일부 네트워크에서는 관리자가 동적 주소 탐지 기능을 비활성화하여 보안 네트워 크를 만들 수 있습니다. 이때 모든 현재 동적 주소 항목은 잠금 상태가 됩니다. 이 주소는 시간이 지나도 유지되며 새 주소는 탐지되지 않습니다.

또한, 포트에서 새 주소를 감지할 경우 스위치는 새 주소가 설정된 포트를 비활성화하고 현재 설정을 NVRAM에 저장한 다음 SNMP(Simple Network Management Protocol) 트랩 경고를 발송합니다. 이 기능은 잠금 상태 이전에 네트워크에 없었던 컴퓨터가 네트워크에 액세스하는 것을 차단할 때 사용합니다. 포트가 자동으로 비활성화되면 관리자는 포트를 수동으로 다시<br>활성화시킬 수 있습니다. 해당 포트가 새 주소를 처음으로 감지할 때만 NVRAM이 저장됩니다. 스위치가 현재 모든 MAC 주소를 탐지할 수 있는 충분한 시간을 제공하려면 동적 주소 탐지<br>기능을 비활성화하기 전에 유지 시

이 페이지에는 동적 MAC 주소 표를 질의할 수 있는 다음과 같은 옵션이 있습니다:

- <sup>l</sup> **Port** 옵션 상자에 선택 표시를 하고 드롭 다운 목록에서 포트를 선택합니다.
- <sup>l</sup> **VLAN ID** 옵션 상자에 선택 표시를 하고 해당 VLAN ID를 입력합니다.
- <sup>l</sup> **MAC Address** 옵션 상자에 선택 표시를 하고 제공된 목록 상자에서 주소를 선택합니다.
- <sup>l</sup> **Query** 단추 질의 기준을 선택하고 이 단추를 클릭하면 질의를 실행합니다.
- <sup>l</sup> **Dynamic Address Learning** 동적 주소 탐지 기능을 활성화하거나 비활성화합니다.

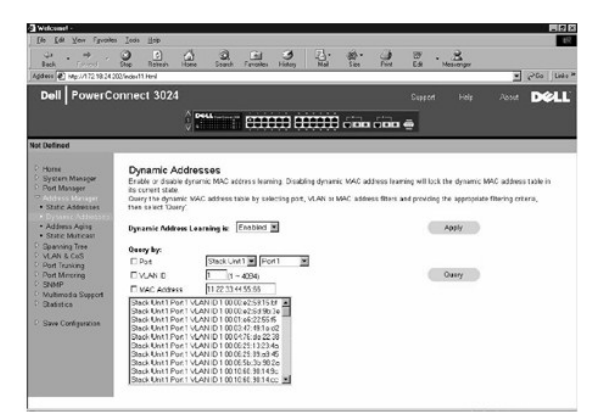

# 주소 유지**/**제거

**Address Aging** 페이지에서 주소가 정적으로 설정되지 않을 경우 스위치에서 이의 사용 가능한 기간을 지정할 수 있습니다.

다음과 같은 옵션을 선택할 수 있습니다:

<sup>l</sup> **Aging Time** — 시스템에서 주소가 제거되는 시간을 설정합니다. 10 ~ 1,000,000초 사이 값으로 변경할 수 있습니다.

이 페이지에 대한 변경사항을 저장하려면 **Apply**를 클릭하십시오. 필드를 현재 값으로 재설정하려면 **Reload**를 클릭하십시오.

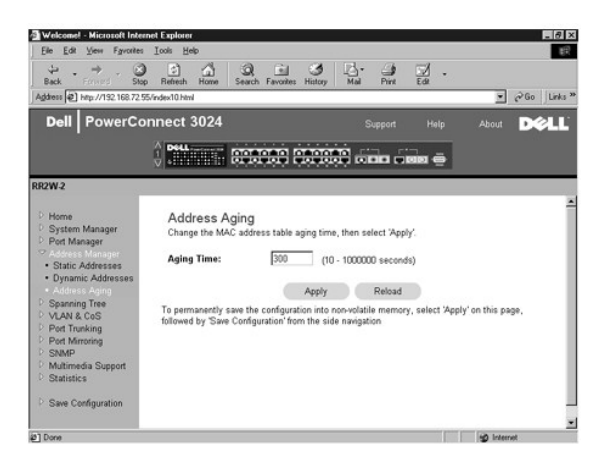

# <span id="page-16-0"></span>스패닝 트리

**Spanning Tree** 페이지에는 다음과 같이 스패닝 트리 프로토콜의 매개변수를 지정할 수 있는 페이지로 이동하는 링크가 제공됩니다:

- l **Bridge Settings**
- l **Port Settings**

# 브리지 설정

**Bridge Settings** 페이지에서 스패닝 트리를 활성화하고 구성할 수 있습니다. 다음과 같은 옵션을 사용할 수 있습니다:

<sup>l</sup> **Enable** — 스패닝 트리를 활성화합니다. 스패닝 트리를 활성화할 경우 다음 필드를 입력해야 합니다:

- ¡ **Hello Time** 스패닝 트리 프로토콜의 구성 메시지 전송 간격을 설정합니다.
- ¡ **Max Age**  시스템이 구성 메시지를 제거하는 시간을 설정합니다.
- ¡ **Forward Delay** 시스템의 탐지 및 청취 상태 지속 시간을 설정합니다.
- ¡ **Bridge Priority** 스패닝 트리 내의 다른 스위치들 간의 우선 순위를 설정합니다.
- <sup>l</sup> **Disable** 시스템의 스패닝 트리 프로토콜을 비활성화합니다.

이 페이지에서 수행한 현재 세션의 변경사항을 저장하려면 **Apply**를 클릭하십시오. 필드를 현재 값으로 재설정하려면 **Reload**를 클릭하십시오.

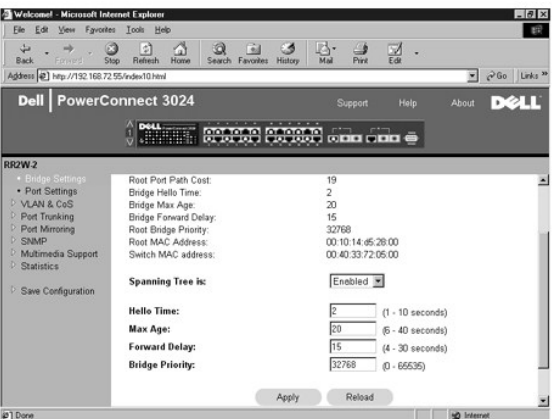

### 포트 설정

**Port Settings** 페이지에서 각 포트에 대한 스패닝 트리 매개변수를 지정할 수 있습니다. 이 페이지는 표 형식으로 구성되어 있습니다. 포트 열에 나열된 각 포트 번호는 다음 필드를 사용 할 수 있습니다:

- <sup>l</sup> **Priority** 스패닝 트리 프로토콜에 대해 이 포트에 할당된 우선 순위입니다(0 255). 스패닝 트리 프로토콜이 네트워크 루프를 감지한 경우 우선 순위가 높은 포트는 차단될 확률 이 낮아집니다. 숫자가 작을수록 높은 우선 순위를 나타냅니다.
- <sup>l</sup> **Cost** 스패닝 트리 프로토콜에 대해 이 포트에 할당된 비용입니다 (1- 65536). 스패닝 트리 프로토콜이 네트워크 루프를 감지한 경우 비용이 낮은 포트는 차단될 확률이 낮아집니다.
- <sup>l</sup> **Fast Link**  링크가 나타나면 고속 링크는 즉시 포트를 전송 상태로 활성화합니다. 포트는 이때 스패닝 트리의 일부분은 아니지만 이후의 스패닝 트리 분석에는 참여하게 됩니 다.

주**:** 이 옵션은 링크가 나타나고 스패닝 트리 분석을 기다릴 수 없을 때 즉시 네트워크에 액세스해야 하는 포트에 연결되어 있는 장치가 있는 경우에 유용합니다.

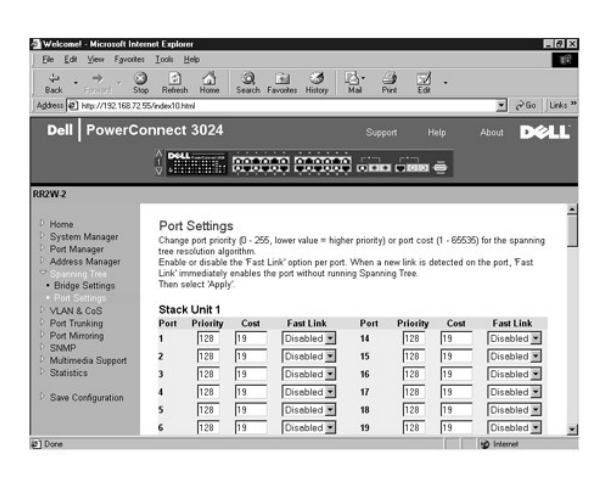

# <span id="page-17-0"></span>**VLAN** 및 **CoS**

**VLAN & CoS** 페이지에는 다음 페이지의 링크가 제공됩니다:

- l VLAN & CoS Tagging
- l Default Port VLAN
- l Default Port CoS
- 1 Layer 3 Priority DiffServ

#### **VLAN** 및 **CoS** 태그 지정

**Membership** 페이지에서 VLAN 그룹을 정의할 수 있습니다. 다음과 같은 옵션을 사용할 수 있습니다:

- <sup>l</sup> **Show VLAN** 멤버쉽 설정을 편집할 VLAN을 선택합니다.
- <sup>l</sup> **Name** VLAN을 사용자가 정의한 이름입니다.
- <span id="page-18-1"></span><sup>l</sup> **VLAN ID** — VLAN(1 - 4094)의 숫자 ID입니다.
- <sup>l</sup> **Remove VLAN** 확인 상자 기존 VLAN을 제거하려면 이 상자에 선택 표시를 합니다.
- <sup>l</sup> **Port Toggle Buttons** 포트 단추의 값을 전환하여 각 포트의 VLAN 멤버쉽을 선택합니다:
	- ¡ <U>: 포트는 VLAN의 멤버입니다. 포트가 전송하는 모든 패킷은 태그되지 않습니다. 즉, 태그가 없기 때문에 VLAN 또는 CoS 정보가 없습니다.
	- ¡ <T>: 포트는 VLAN의 멤버입니다. 포트가 전송하는 모든 패킷은 태그됩니다. 즉, 태그가 있기 때문에 VLAN 또는 CoS 정보가 있습니다.
	- ¡ <BLANK>: 포트는 VLAN의 멤버가 아닙니다. 포트는 이 VLAN과 연관된 패킷을 전송하지 않습니다.

VLAN 태그 옵션은 다중 스위치를 거쳐 VLAN 스패닝을 조성하기 위해 IEEE에서 지정한 표준 설정입니다. 자세한 내용은 "[부록](file:///C:/data/Network/1j052/ko/ug/3024c64.htm#1099334)" 및 IEEE Std 802.1Q-1998 Virtual Bridged Local Area Networks를 참조하십시오.

이 페이지에 대한 변경사항을 저장하려면 **Apply**를 클릭하십시오. 필드를 현재 값으로 재설정하려면 **Reload**를 클릭하십시오.

이 페이지에서 다음 작업을 완료할 수 있습니다:

#### **VLAN** 그룹 추가

- 1. **Show VLAN** 드롭 다운 메뉴에서 **Add a new VLAN**을 선택하십시오.
- 2. VLAN Name 및 VLAN ID 필드에 내용을 입력하십시오.
- 3. VLAN 멤버를 추가하십시오.

자세한 내용은 이 항목의 후반부에 있는 "VLAN [멤버쉽 추가](#page-18-0)"를 참조하십시오.

4. **Apply**를 클릭하십시오.

#### **VLAN** 그룹 제거

- 1. **Show VLAN** 드롭 다운 메뉴에서 제거할 VLAN을 선택하십시오.
- 2. 제거할 VLAN의 **Remove VLAN** 상자에 선택 표시를 하십시오.
- 3. **Apply**를 클릭하십시오.

#### <span id="page-18-0"></span>**VLAN** 멤버쉽 추가

- 1. **Show VLAN** 드롭 다운 메뉴에서 편집할 VLAN을 선택하십시오.
- 2. 원하는 상태[**T** (태그됨) 또는 **U** (태그 안됨)] 또는 빈 칸이 나타날 때까지 포트 아이콘을 클릭하여 VLAN 멤버를 변경하십시오.
- 3. **Apply**를 클릭하십시오.

#### **VLAN** 멤버쉽 제거

- 1. **Show VLAN** 드롭 다운 메뉴에서 편집할 VLAN을 선택하십시오.
- 2. 원하는 상태(빈 칸)가 나타날 때까지 포트 아이콘을 클릭하여 VLAN 멤버를 변경하십시오.
- 3. **Apply**를 클릭하십시오.

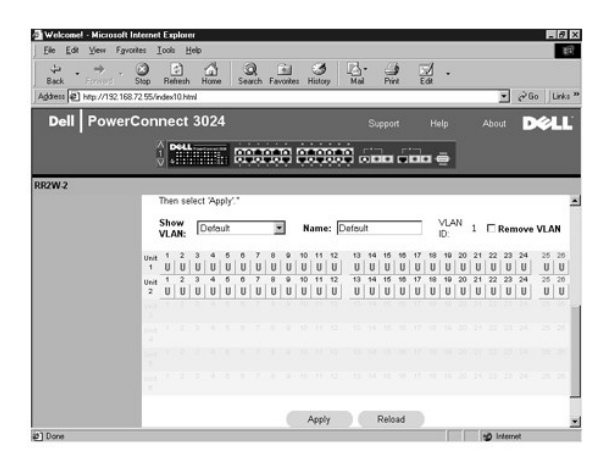

# 기본 포트 **VLAN**

**Default Port VLAN** 페이지에서 스위치의 각 포트에 대한 기본 PVID(Port VLAN ID)를 지정할 수 있습니다. 스위치에 들어오는 모든 태그되지 않은 패킷은 기본적으로 포트의 PVID가 지 정한 ID로 태그됩니다.

이 페이지는 표 형식으로 설정되어 있습니다. 포트 열에 나열된 각 포트에 대해서 PVID 열에 해당 PVID를 입력할 수 있습니다.

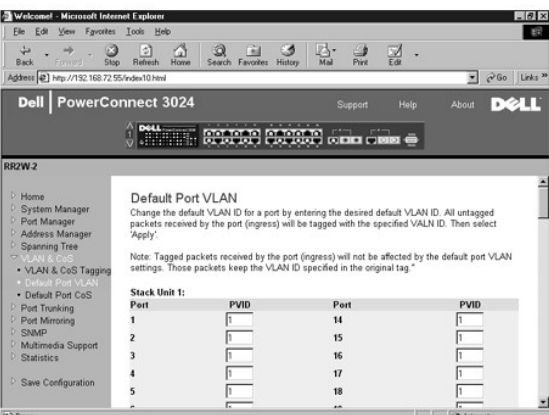

## 기본 포트 **CoS**

부하로 인해 스위치에서 트래픽이 버퍼링되는 상황에서 사용자는 포트 우선 순위를 사용하여 포트의 우선 순위를 지정할 수 있습니다. "High"로 설정된 포트는 "Normal"로 설정된 포트보<br>다 패킷을 먼저 전송합니다. 이 페이지의 설정은 우선 순위가 이미 태그되지 않은 상태로 들어온 패킷에만 적용됩니다. 해당 포트의 우선 순위를 높이려면 포트의 설정을 "Normal"에서<br>"High"로 설정하십

**Default Port CoS** 페이지에서 스위치의 각 포트에 대한 우선 순위를 지정할 수 있습니다.

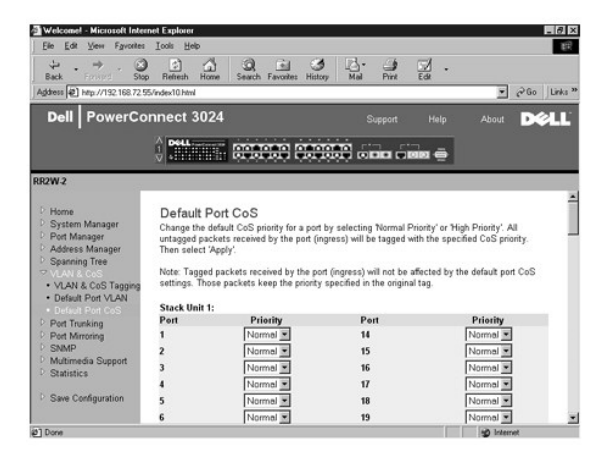

### 계층 **3** 우선 순위 **— DiffServ**

- <sup>l</sup> DiffServ **Normal Priority** 또는 **High Priority**를 선택하여 각 서비스 클래스의 기본 ToS 우선 선위를 변경할 수 있습니다. 이 설정은 구분된 서비스 코드를 사용하여 IP 패킷 헤더에 있는 IPv4 ToS(Type of Service) 옥텟의 IETF 정의를 처리합니다.
- l 포인트(DSCP) 필드(6비트)는 패킷을 총 64 가지의 클래스 중에서 분류합니다.

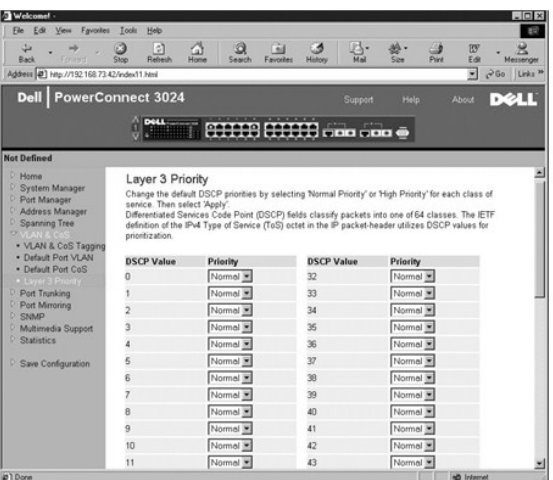

# <span id="page-20-0"></span>포트 트렁킹

**Port Trunking** 페이지에서 스위치 간에 다중 링크를 생성하여 하나의 가상 집합 링크로 작동하게 할 수 있습니다. 한 번에 4개의 트렁크를 만들 수 있으며 각 트렁크에는 최대 8개의 포트 가 있습니다. 트렁크에는 동일한 속도를 가진 포트만 있어야 합니다:10/100 고속 이더넷 포트 및 기가비트 이더넷 포트는 같은 트렁크에 있을 수 없습니다.

주의사항**:** 고속 이더넷 트렁크는 하나의 8 포트 클러스터에 있는 포트만 포함할 수 있습니다: 포트 1 ~ 8, 포트 9 ~ 16 또는 포트 17 ~ 24

주의사항**:** 내장된 10/100/1000BASE-T 포트는 GBIC 포트와 같은 트렁크에 있을 수 없습니다.

트렁크에 포트를 추가하려면 맞는 트렁크 번호가 나타날 때까지 포트 번호 아래의 전환 단추를 클릭하십시오.

주의사항**:** 트렁크에 있는 모든 포트는 전이중 모드로 작동해야 합니다.

주의사항**:** 트렁크에 있는 모든 포트의 VLAN 및 CoS 설정은 동일해야 합니다.

이 페이지에 대한 변경사항을 저장하려면 **Apply**를 클릭하십시오. 필드를 현재 값으로 재설정하려면 **Reload**를 클릭하십시오.

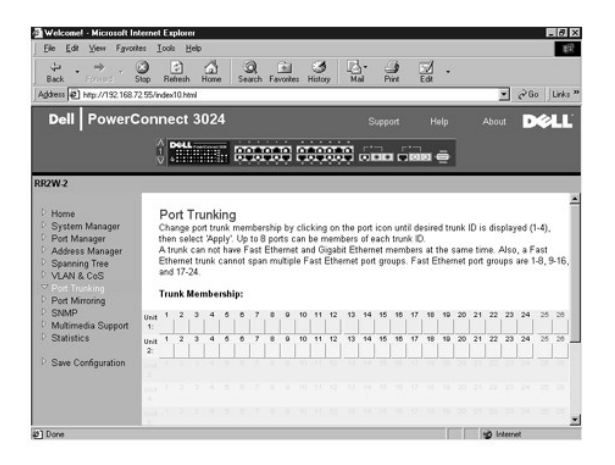

### <span id="page-20-1"></span>포트 미러링

**Port Mirroring** 페이지에서 포트 미러링을 활성화하거나 비활성화할 수 있습니다. 또한 소스 포트 및 모니터 포트를 설정할 수도 있습니다. 포트 미러링은 네트워크 디버깅에 유용합니 다.

다음과 같은 옵션을 사용할 수 있습니다:

- <sup>l</sup> **Port Mirroring** 포트 미러링을 활성화하거나 비활성화합니다.
- <sup>l</sup> **Source Port** 이 포트의 모든 트래픽은 모니터 포트로 미러링됩니다.
- <sup>l</sup> **Monitor Port** 소스 포트가 수신한 모든 트래픽이 복사되어 수신되는 포트입니다.

이 페이지에서 수행한 현재 세션의 변경사항을 저장하려면 **Apply**를 클릭하십시오. 필드를 현재 값으로 재설정하려면 **Reload**를 클릭하십시오.

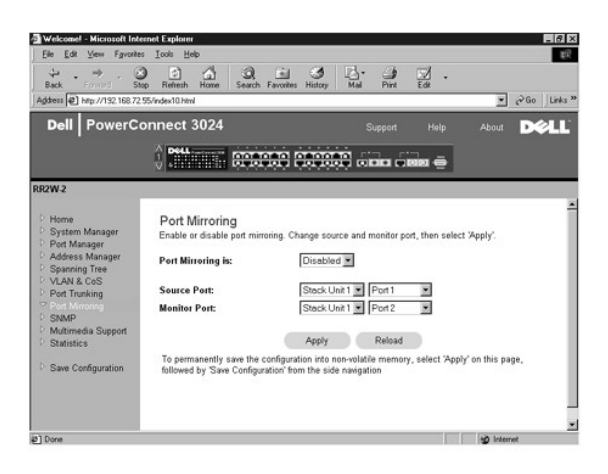

### <span id="page-21-0"></span>**SNMP**

SNMP 메뉴는 다음 페이지에 대한 링크를 제공합니다:

- l **Community Table**
- l **Host Table**
- l **Trap Settings**

### 커뮤니티 표

**Community Table** 페이지에서 여러 커뮤니티를 만들고 이들에 대한 액세스를 사용자가 정의할 수 있습니다. 공용 문자열은 기본적으로 Get 권한을 갖고 있습니다.

다음과 같은 옵션을 사용할 수 있습니다:

- <sup>l</sup> **Community Name** 만들고 싶은 커뮤니티의 이름을 입력합니다.
- <sup>l</sup> **Get** SNMP 커뮤니티의 멤버가 스위치의 SNMP 정보에 대한 읽기 액세스를 갖게 됩니다.
- <sup>l</sup> **Set** SNMP 커뮤니티의 멤버가 스위치의 SNMP 정보에 대한 쓰기 액세스를 갖게 됩니다.
- <sup>l</sup> **Trap** SNMP 커뮤니티의 멤버가 SNMP 트랩을 수신할 수 있습니다.

이 페이지에 대한 변경사항을 저장하려면 **Apply**를 클릭하십시오. 필드를 현재 값으로 재설정하려면 **Reload**를 클릭하십시오.

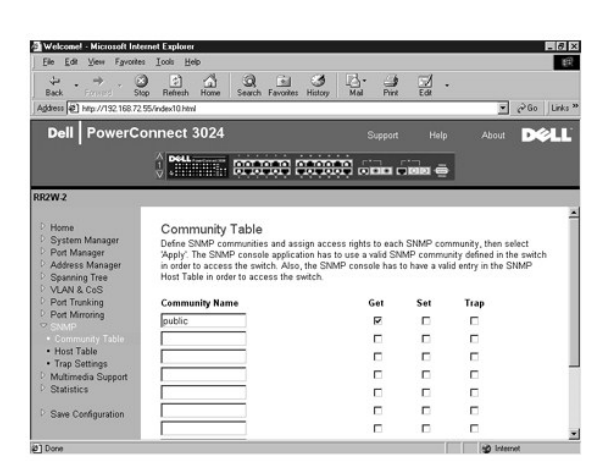

# 호스트 표

**SNMP Host Table** 페이지에서 커뮤니티 그룹에 허용된 액세스 권한을 호스트에 추가하거나 제거할 수 있습니다. GET, SET 및 TRAP 실행 명령은 커뮤니티 이름에 할당되고 다시 장 치 및 IP 주소를 해당 커뮤니티 문자열에 추가하여 이를 개별 장치에 할당합니다. 호스트 승인을 활성화거나 비활성화할 수 있습니다.

호스트 승인이 비활성화(기본 설정)된 경우 모든 SNMP 관리자들이 스위치에 액세스할 수 있습니다. 호스트 승인이 활성화된 경우 관리자는 호스트 표에서 스위치에 액세스할 수 있는 SNMP 관리자를 최대 16명까지 지정할 수 있습니다.

호스트 표를 사용하기 전에 호스트 승인을 활성화해야 합니다. 호스트 승인은 호스트 표에 없는 사용자가 스위치에 액세스하는 것을 제한하는 보안 기능입니다.

호스트 승인을 활성화하면 콘솔 포트를 연결하여 이 표에 호스트를 추가해야 합니다. 그렇지 않을 경우 스위치는 SNMP를 사용하여 종단국에 액세스할 수 없습니다.

사용 가능한 옵션은 다음과 같습니다:

- <sup>l</sup> **Host Name** SNMP 호스트의 사용자 정의된 이름입니다.
- <sup>l</sup> **Host IP Address** SNMP를 통해 스위치와 통신이 승인된 SNMP 호스트의 IP 주소입니다.
- <sup>l</sup> **Community** 호스트가 멤버인 SNMP 커뮤니티의 커뮤니티 이름입니다.

주**:** 여기에 지정된 커뮤니티 이름은 스위치의 SNMP 커뮤니티 표에 있어야 합니다.

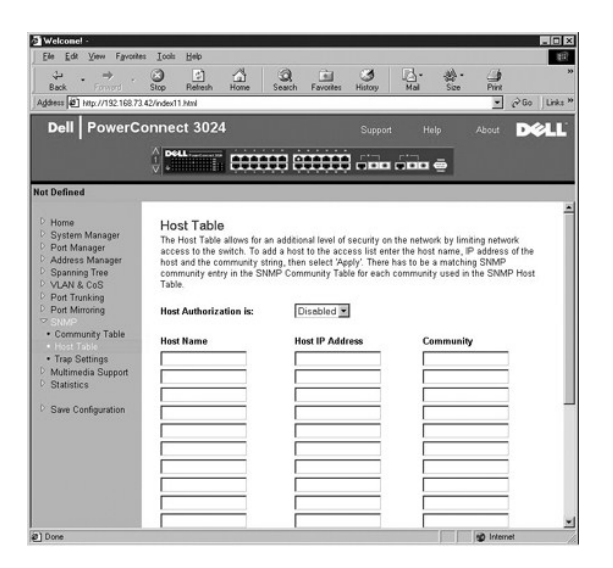

### 트랩 설정

SNMP 트랩 설정으로 승인 트랩을 설정할 수 있습니다.

승인 트랩을 활성화거나 비활성화할 수 있습니다.

- <sup>l</sup> **Enabled** 호스트 승인 실패 시 시스템은 SNMP 트랩을 생성합니다.
- <sup>l</sup> **Disabled** 시스템은 승인 트랩을 생성하지 않습니다.

트랩 상황이 발생하면 트랩 권한이 있는 커뮤니티 문자열의 모든 호스트에 통지됩니다.

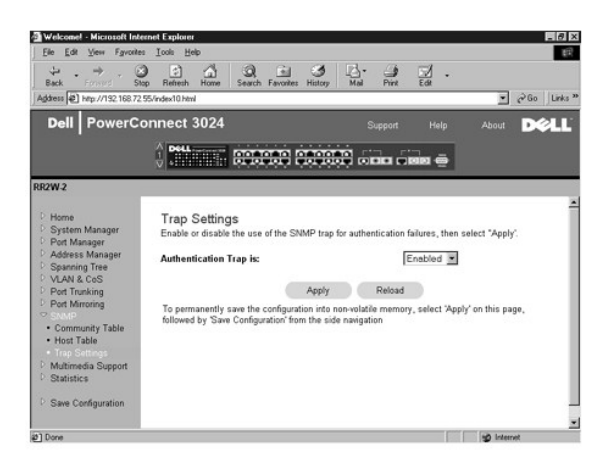

# <span id="page-23-0"></span>멀티미디어 지원

이 페이지에는 2개의 사용 가능한 설정이 있습니다: IGMP 및 높은 우선 순위 최적화

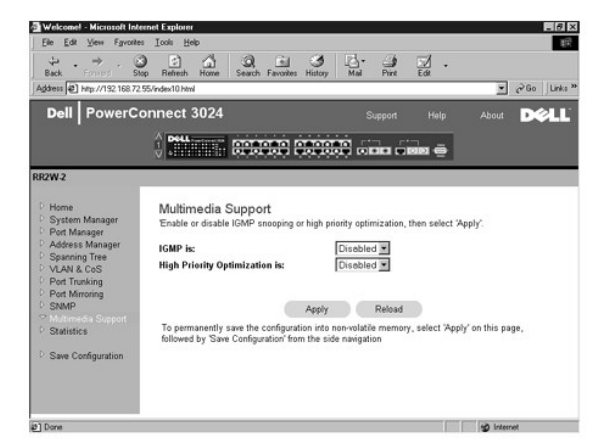

#### **IGMP**

멀티캐스트 트래픽의 효율적인 전송을 위해 IGMP(Internet Group Management Protocol) 스누핑을 사용하여 스위치를 구성할 수 있습니다. 스위치는 IGMP 질의 및 리포트 메시지를 기 반으로 멀티캐스트 트래픽을 요청하는 포트에만 트래픽을 전송합니다. 이렇게 하면 스위치가 모든 포트에 트래픽을 전송하는 것을 막을 수 있어 네트워크 성능이 저하될 가능성을 줄일 수 .<br>있습니다.

주**:** IGMP는 서브네트에 있는 멀티캐스트 그룹을 감지하고 그룹 멤버쉽을 추적하는 라우터를 필요로 합니다.

IGMP 옵션을 다음과 같이 설정할 수 있습니다:

- <sup>l</sup> **Enabled** 시스템은 IGMP 질의를 감지하고 스위치를 통해 IP 멀티캐스트 트래픽을 관리합니다.
- <sup>l</sup> **Disabled** 스위치는 트래픽을 전송하고 모든 IGMP 요청을 무시합니다.

## 높은 우선 순위 최적화

주의사항**:** 높은 우선 순위 최적화를 활성화하면 일반 우선 순위 패킷의 흐름 제어를 효율적으로 비활성화할 수 있습니다.

높은 우선 순위 최적화 설정은 우선 순위를 기반으로 하여 시스템의 헤드 라인 블로킹 방지 알고리즘을 구현합니다. 이 알고리즘은 트래픽 부하 상태에서 일반 우선 순위 패킷이 높은 우선 순위 패킷을 지체하지 않도록 해줍니다.

**주**: 높은 우선 순위 최적화를 활성화하면 시간에 구애받는 우선 순위가 지정된 트래픽(예를 들어 멀티미디어 스트리밍, 화상 회의 또는 통신 응용프로그램 관련 트래픽)이 있는 네<br>트워크의 시스템 성능을 전반적으로 향상시킬 수 있습니다.

# <span id="page-24-0"></span>통계

Statistics 페이지에서 다양한 형식의 시스템 데이타를 도표로 표현할 수 있습니다. 막대를 클릭하면 도표에 있는 각 막대 또는 선의 값을 볼 수 있습니다. 각 도표에 대해서 모든 변수를 설 정한 다음 **Draw**를 클릭하십시오.

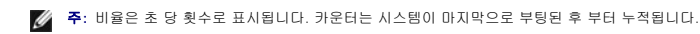

다음 단원은 각 도표 유형에 대해 설명합니다.

### 비교 도표

Comparison Chart는 모든 포트에 걸쳐 하나의 통계 형식을 비교합니다. 다음 변수를 정의해야 합니다:

- <sup>l</sup> **Statistics** 감시할 시스템 데이타 유형입니다.
- <sup>l</sup> **Refresh Rate** 자동 새로고침의 시간 간격입니다.
- <sup>l</sup> **Color** 도표의 색상 설정입니다.

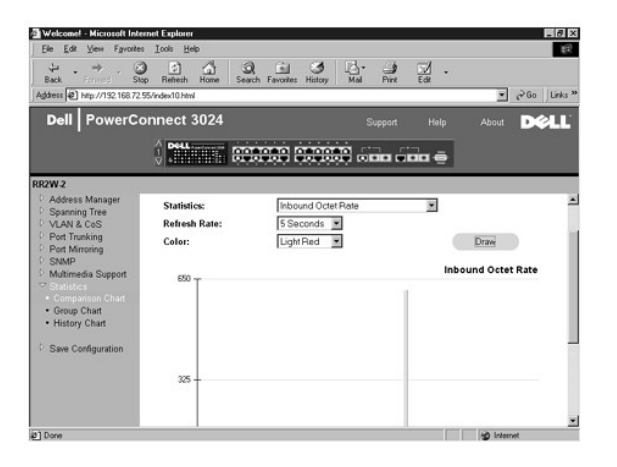

# 그룹 도표

Group Chart는 하나의 포트에 대한 모든 통계 형식을 표시합니다. 다음 변수를 정의해야 합니다:

- <sup>l</sup> **Port Selection** 감시할 데이타의 포트입니다.
- <sup>l</sup> **Refresh Rate** 자동 새로고침의 시간 간격입니다.
- <sup>l</sup> **Color** 도표의 색상 설정입니다.

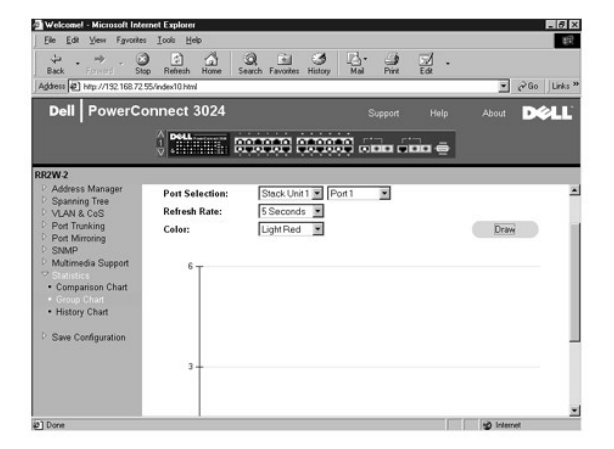

### 내역 도표

History Chart는 포트를 조합하여 하나의 통계 형식으로 도표를 나타냅니다. 도표는 데이타를 특정 시간 구간을 기준으로 표시하여 시간에 따른 변화를 감시할 수 있습니다.

- <sup>l</sup> **Statistics** 감시할 시스템 데이타 유형입니다.
- <sup>l</sup> **Refresh Rate** 자동 새로고침의 시간 간격입니다.
- <sup>l</sup> **Port Selection** 감시할 데이타의 포트입니다.

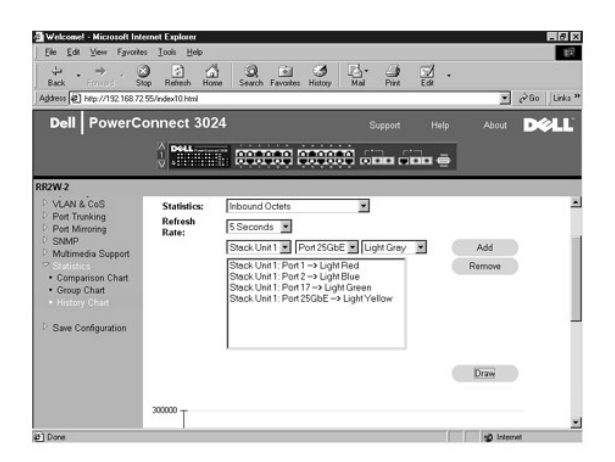

### 카운터 재설정

**Counter Reset** 페이지에서 모든 통계 카운터를 재설정할 수 있습니다.

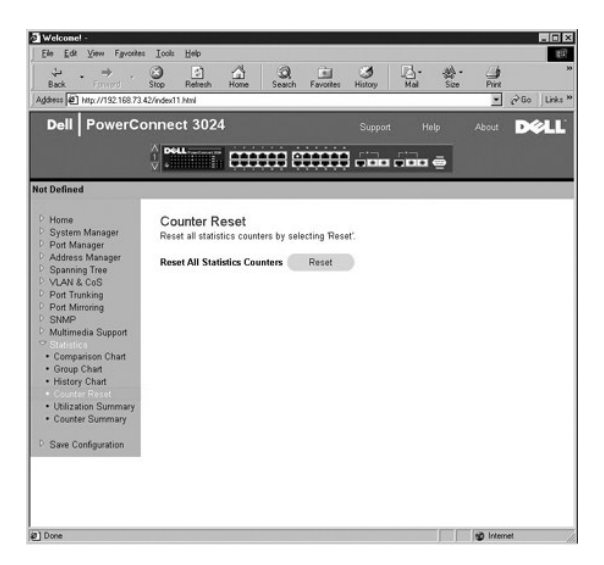

# 사용 요약

**Utilization Summary** 페이지에서 포트별로 링크 상태, 사용 용량(%) 및 수신 유니캐스트, 비유니캐스트 및 오류 패킷 비율을 볼 수 있습니다.

**Utilization Summary** 페이지를 새로 고치려면 새로고침 단추를 클릭하십시오.

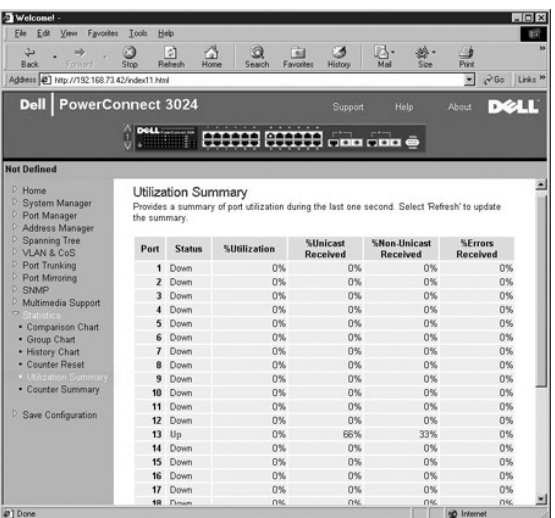

# 카운터 요약

**Counter Summary** 페이지에서 모든 포트에 대해 누적되고 수신되고 전송된 유니캐스트, 비유니캐스트 및 오류 패킷을 볼 수 있습니다.

**Counter Summary** 페이지를 새로 고치려면 새로고침 단추를 클릭하십시오.

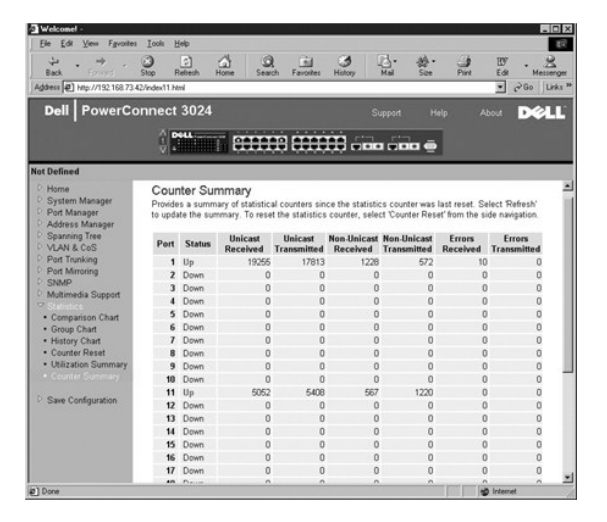

# <span id="page-26-0"></span>구성 저장

웹 인터페이스를 통해 시스템에 변경사항을 적용한 경우 **Save Configuration** 페이지에서 변경사항을 저장해야 합니다.

다음과 같은 옵션을 사용할 수 있습니다:

- <sup>l</sup> **Save Configuration to NVRAM** 변경사항을 시스템 구성에 저장합니다.
- <sup>l</sup> **Restore Factory Defaults** 시스템 구성을 최초의 기본 설정으로 재설정합니다.

주**:** 이 명령을 사용해도 IP 주소, 게이트웨이 주소 및 네트워크 마스크와 같은 네트워크 IP 설정은 복구되지 않습니다.

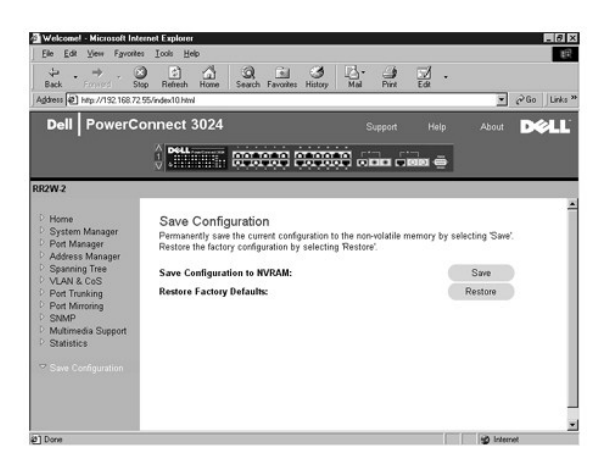

[목차 페이지로 돌아가기](file:///C:/data/Network/1j052/ko/ug/index.htm)

#### <span id="page-28-0"></span>[목차 페이지로 돌아가기](file:///C:/data/Network/1j052/ko/ug/index.htm)

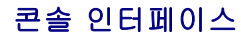

**Dell™ PowerConnect™ 3024** 시스템 사용 설명서

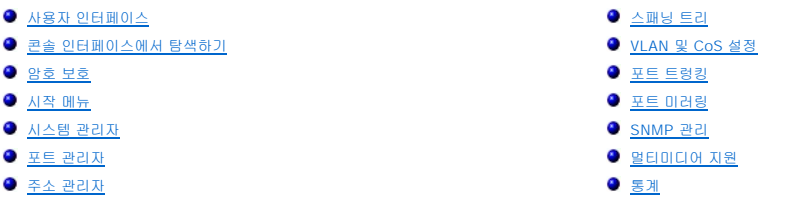

RS232 직렬 포트 또는 텔넷을 연결하여 VT100 터미널 에뮬레이션을 사용하면 콘솔에 액세스할 수 있습니다. 스위치는 이 인터페이스에 대한 암호 보호를 제공합니다.

텔넷 세션이 열리면 **Terminal->Properties**를 선택하십시오. **Terminal Preferences** 대화 상자에서 다음 설정을 확인하십시오:

- l **Terminal Options**에서 다음을 수행하십시오:
	- ¡ **VT100 Arrows**를 선택합니다.
	- ¡ **Buffer Size**를 **25**로 설정합니다.
- l **Emulation**에서 **VT-100/ANSI** 라디오 단추를 선택하십시오.

**주의사항:** Windows 2000에서 하이퍼터미널을 사용하는 경우, Windows 2000 서비스 팩 2 이상이 설치되었는지 확인하십시오. Windows 2000 서비스 팩 2를 설치하면 하이퍼터미<br>널의 VT100 에뮬레이션에서 화살표 키가 작동하지 않았던 문제가 해결됩니다. Windows 2000 서비스 팩에 대한 자세한 내용은 **www.microsoft.com**을 참조하십시오.

# <span id="page-28-1"></span>사용자 인터페이스

스위치는 메뉴 방식의 콘솔 인터페이스를 제공합니다. 화살표 키를 사용하여 메뉴 및 하위 화면 사이를 이동하십시오. 메뉴를 선택하려면, 해당 <화살표> 키를 눌러 메뉴를 선택한 다음<br><Enter>를 누르십시오. 또한 각 메뉴 옵션 앞에 있는 문자를 입력하여 그 옵션을 선택할 수도 있습니다.

각 화면 아래에는 해당 화면에서 사용 가능한 키 명령과 때로는 기타 유용한 정보도 함께 표시합니다. 다음 목록은 일반적인 키 명령을 설명합니다:

- <sup>l</sup> <Esc> 이전 메뉴 또는 화면으로 복귀 또는 편집 중단
- <sup>l</sup> <Ctrl><l> 화면 새로고침
- <sup>l</sup> <Ctrl><d> 로그 오프
- <sup>l</sup> <Ctrl><w> 현재 구성을 NVRAM에 저장
- <sup>l</sup> <Spacebar> 필드의 여러 선택 가능한 설정 전환
- <sup>l</sup> <Enter> 메뉴 항목 선택, 필드 편집 또는 필드 편집 후 값 승인
- <sup>l</sup> <Ctrl><x> 표 항목 삭제

#### <span id="page-28-2"></span>콘솔 인터페이스에서 탐색하기

시스템 터미널을 구성하고 스위치를 켜면 콘솔 인터페이스에 로그인할 수 있습니다. 처음으로 로그인할 때는 기본 암호인 switch를 사용해야 합니다.

대부분의 화면 하단에는 콘솔 인터페이스 탐색 및 명령 실행에 대한 정보가 포함되어 있습니다. 일반적으로, 다음 정보가 해당됩니다:

- l 옵션을 선택하려면 메뉴에서 대괄호([ ]) 안에 있는 키를 누른 다음 <Enter> 키를 누르십시오.
- l 화살표 키를 사용하여 편집 가능한 필드 사이를 이동하십시오.
- l 스페이스바를 사용하여 다른 필드의 옵션을 전환하십시오.
- l 아무 화면에서, <q> 키를 누르고 <Enter>를 눌러 이전 화면으로 돌아가십시오.

콘솔 인터페이스를 통해 최대 6개의 장치로 구성된 스택을 관리할 수 있습니다. 대부분의 페이지에서는 표시할 스택의 장치를 선택해야 합니다. 화살표 키를 사용하여 표시할 장치로 이동 한 다음 <Enter>를 누르십시오. 다시 장치 선택 화면으로 돌아가려면 <Esc>를 누르십시오.

# <span id="page-28-3"></span>암호 보호

암호 보호가 활성화된 경우 초기 시작 화면에서 계속 진행하기 위해서는 암호를 입력해야 합니다. 암호 보호가 비활성화된 경우 시작 메뉴가 표시되며 곧바로 스위치 관리 인터페이스로 액 세스할 수 있습니다. 암호 보호는 기본적으로 비활성화되어 있습니다. 활성화된 경우 기본 암호는 switch입니다. 암호 보호에 대한 자세한 내용은 "<u>[보안 관리](#page-31-0)</u>"를 참조하십시오.

# <span id="page-29-0"></span>시작 메뉴

시작 메뉴에는 사용 가능한 모든 하위 메뉴와 페이지가 표시됩니다.

- 다음 메뉴 항목을 선택할 수 있습니다:
	- l **System Manager**
	- l **Port Manager**
	- l **Address Manager**
	- l **Spanning Tree**
	- l **VLAN and CoS Setup**
	- l **Port Trunking**
	- l **Port Mirroring**
	- l **SNMP Management**
	- l **Multimedia Support**
	- l **Statistics**
	- l **Save Configuration**

사용자 인터페이스에서 로그아웃하려면 텔넷 세션 중 아무 때나 <Ctrl><d>를 누르십시오. 그러면 로그인 화면으로 돌아갑니다.

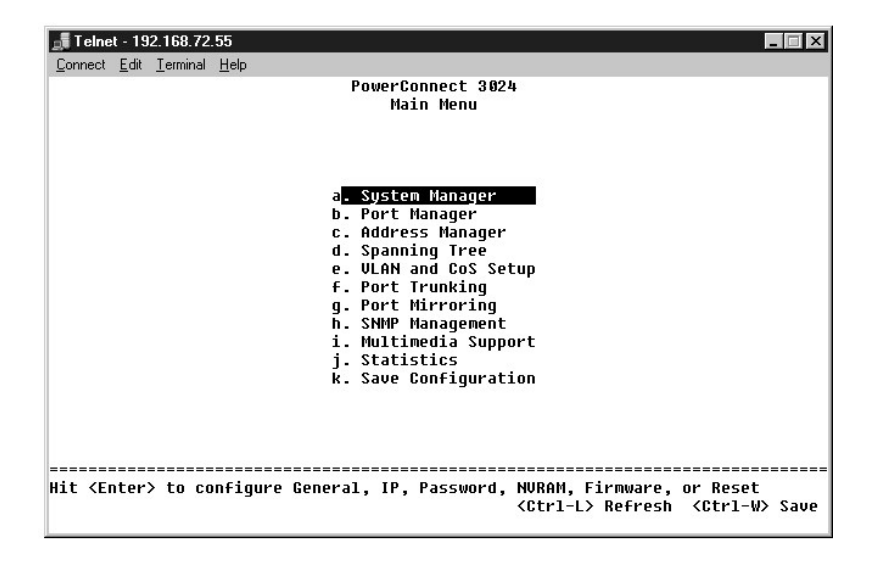

# <span id="page-29-1"></span>시스템 관리자

시스템 관리자는 모든 시스템 작동 및 일반 정보를 포함합니다. 다음과 같은 메뉴가 있습니다:

- <sup>l</sup> **General Info** 일반 시스템 정보를 보고 일반 관리를 수행합니다.
- <sup>l</sup> **IP Settings** IP 매개변수를 보거나 편집합니다.
- <sup>l</sup> **Security Admin** 사용자 승인 선택, 암호 보호 활성화 또는 비활성화, IP 주소별로 필터링합니다.
- <sup>l</sup> **Save Configuration** 구성 변경 사항을 NVRAM(Nonvolatile RAM)으로 저장하거나 출하시의 기본값으로 재설정합니다.
- <sup>l</sup> **Firmware Upgrade** TFTP를 통해 최신 펌웨어를 업그레이드합니다.
- <sup>l</sup> **Reset** 스위치를 재부팅합니다.

#### 일반 정보

General Info 화면에는 다음 정보가 포함되어 있습니다:

- l **System Description**
- l **MAC Address**

다음과 같은 편집 가능한 필드도 있습니다:

- l **System Name**
- l **System Contact**
- l **System Location**

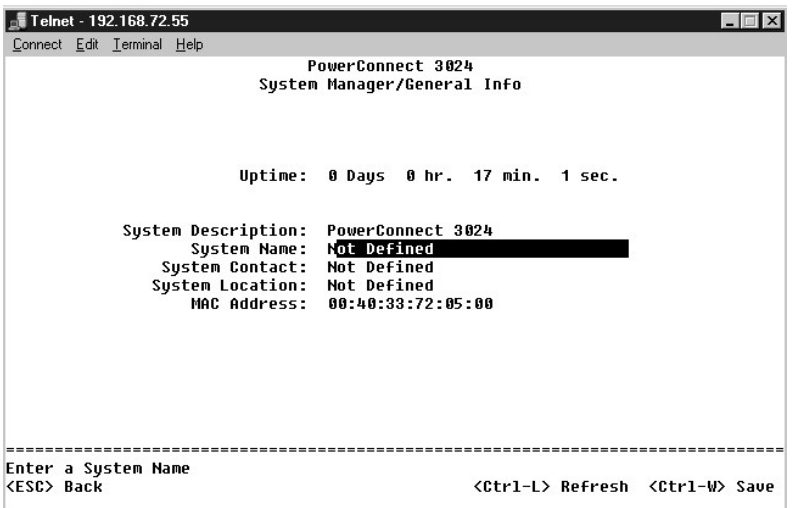

# **IP** 설정

이 메뉴는 시스템의 IP 관련 정보를 관리합니다.

**IP Settings** 페이지에는 다음과 같은 편집 가능한 필드가 있습니다:

- l **IP address**
- l **Network mask**
- l **Gateway address**

<sup>l</sup> **IP Assignment Mode** — IP 기능을 수동(정적) 구성이나 DHCP(Dynamic Host Configuration Protocol) 또는 BootP( Boot Protocol) 설정으로 활성화할지 설정합니다.

- ¡ **Manual** 정적 IP 주소를 설정합니다.
- ¡ **BootP** BootP 서버로부터 IP 주소를 가져옵니다.
- ¡ **DHCP** DHCP 서버로부터 IP 주소를 가져옵니다.

<Ctrl><w>를 눌러 변경사항을 저장하십시오. <ESC>를 누르고 **Reset**를 선택하여 시스템을 재부팅하십시오.

주**:** 변경사항을 적용하려면 **System Manager/Reset** 페이지에서 시스템을 재부팅해야 합니다.

설치에 대한 자세한 내용은 "[설치](file:///C:/data/Network/1j052/ko/ug/3024c24.htm#1099632)"를 확인하십시오.

<span id="page-31-1"></span>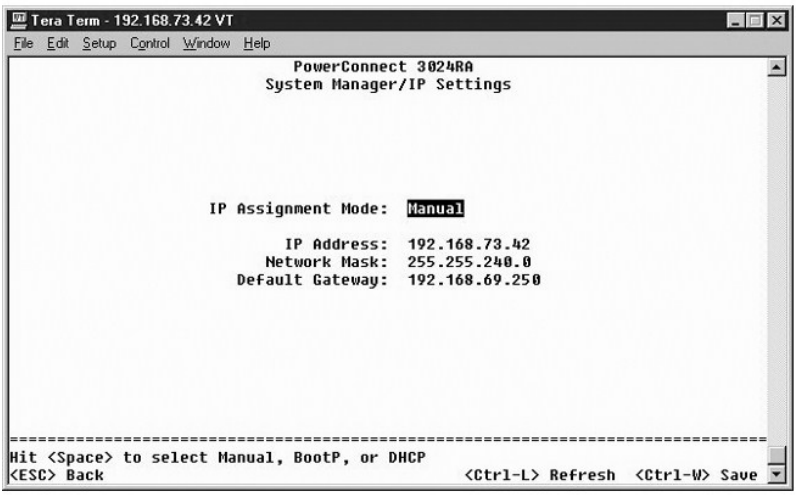

### <span id="page-31-0"></span>보안 관리

- <sup>l</sup> **User Authentication Mode** 필요한 인증 또는 인증 순서를 선택합니다.
	- ¡ **Local Only**  스위치가 사용자를 인증합니다.
	- ¡ **Local then Remote** 스위치가 먼저 사용자 인증을 시도한 다음 RADIUS 서버가 사용자 인증을 시도합니다.
	- ¡ **Remote then Local** RADIUS 서버가 먼저 사용자 인증을 시도한 다음 스위치가 사용자 인증을 시도합니다.
	- ¡ **Remote Only**  RADIUS 서버가 사용자를 인증합니다.
- <sup>l</sup> **RADIUS Server IP Address** RADIUS 서버의 IP 주소를 식별합니다.
- <sup>l</sup> **RADIUS Shared Secret** 스위치와 RADIUS 서버 간 공유되는 텍스트 문자열을 지정합니다.
- <sup>l</sup> **IP Filtering** 활성화된 경우 최대 16개의 IP 주소가 스위치 관리 기능을 액세스할 수 있습니다.
- <sup>l</sup> **Password Admin** 암호 보호를 활성화하거나 비활성화합니다.
- <sup>l</sup> **Allowed IP Addresses** 허용된 IP 주소 표에 최대 16개의 IP 주소를 입력할 수 있습니다.
- <sup>l</sup> **Disable Telnet/Web Access (Console Only)** 텔넷 또는 웹으로 스위치에 액세스하는 기능을 활성화하거나 비활성화하는 옵션을 제공합니다.

주**:** 기본 암호는 switch입니다.

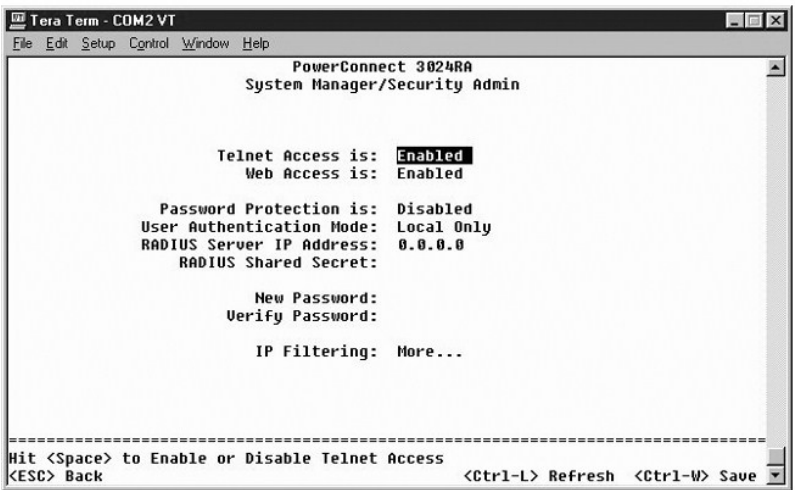

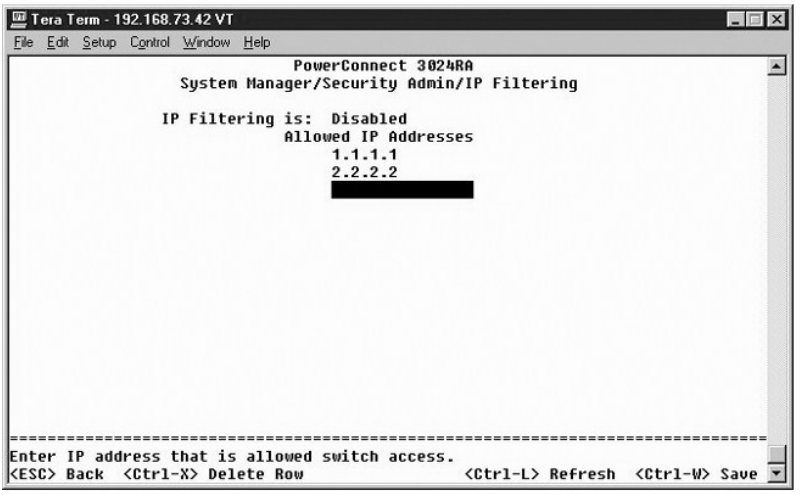

# 구성 저장

콘솔 인터페이스를 통해 시스템에 변경사항을 적용한 경우 **Save Configuration** 화면에서 변경사항을 저장해야 합니다.

- <sup>l</sup> **Save Configuration to NVRAM** 세션의 모든 변경사항을 NVRAM에 저장합니다.
- <sup>l</sup> **Restore Defaults** 초기 설정을 복구합니다.

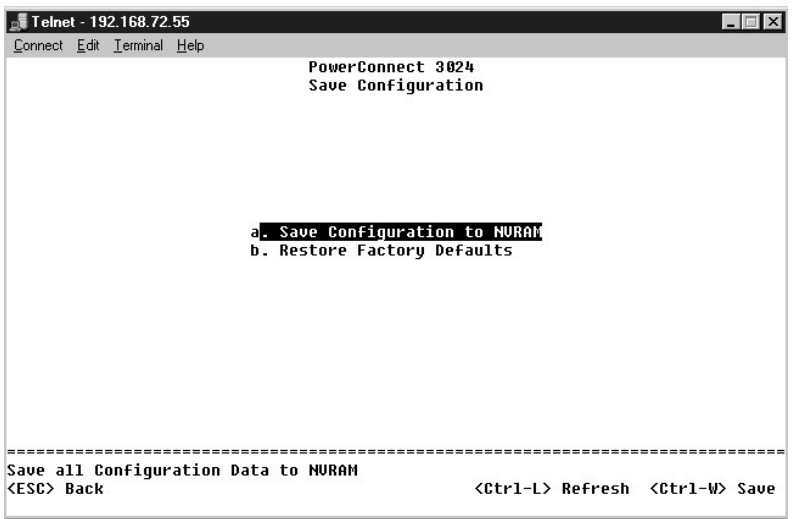

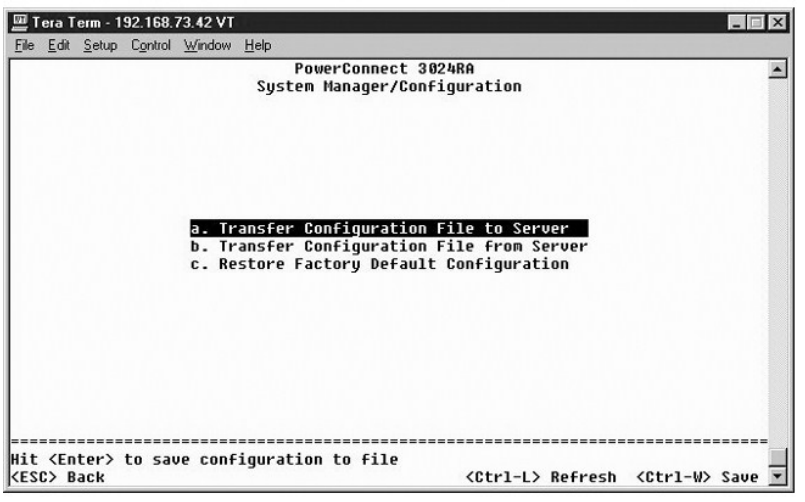

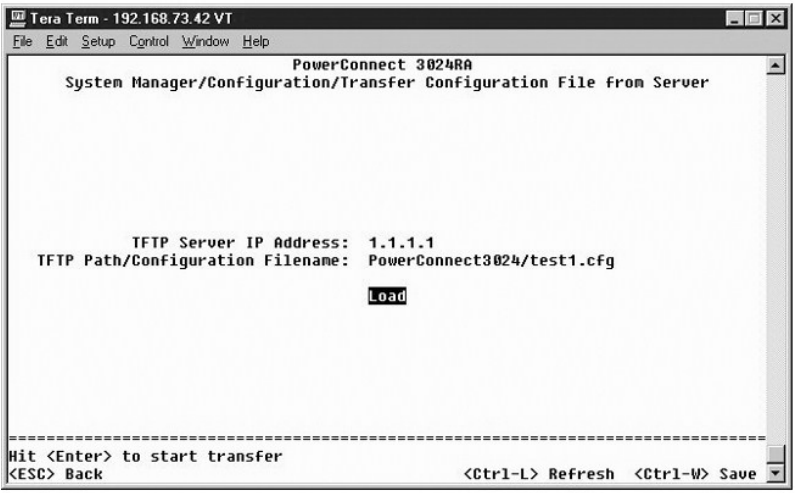

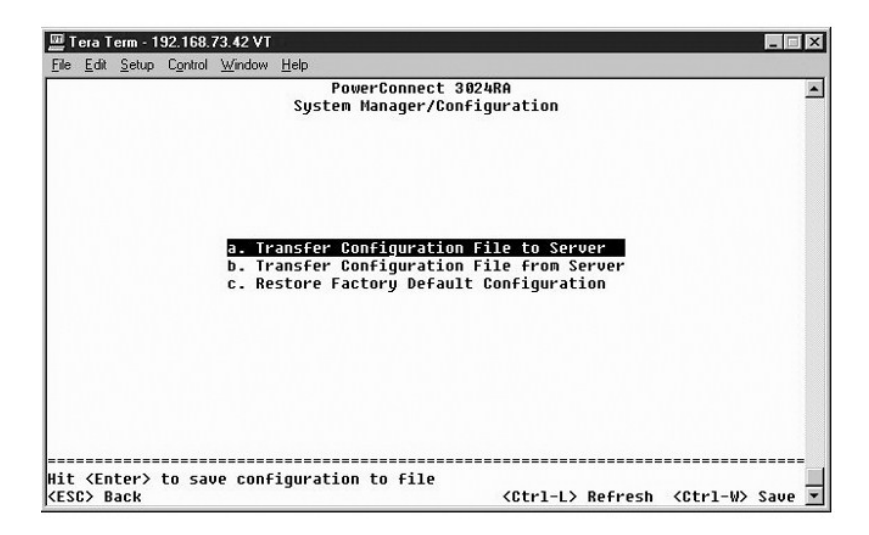

### 펌웨어 업그레이드

**Firmware Upgrade** 화면에서 시스템을 구성하여 관리 소프트웨어의 새 버전을 다운로드할 수 있습니다. 또한 시스템을 설정하여 이전 버전을 덮어쓰지 않고 새 소프트웨어를 사용할 수

있습니다. 이 절차에 대한 자세한 내용은 "<u>[소프트웨어 업그레이드](file:///C:/data/Network/1j052/ko/ug/3024c54.htm#1084976)</u>"를 참조하십시오.

**Firmware Upgrade** 화면은 다음 정보를 표시합니다:

- l 현재 하드웨어 버전
- l 현재 **BOOT ROM** 버전
- l 현재 소프트웨어 버전

다음과 같은 편집 가능한 필드도 있습니다:

<sup>l</sup> **Next Boot from** — 실행할 소프트웨어 버전의 위치를 지정합니다. 다음과 같은 옵션을 선택할 수 있습니다:

- o **Net —** 기본 설정입니다. 이 옵션을 사용하면 소프트웨어를 업그레이드하기 전에 소프트웨어의 최신 버전을 사용해 볼 수 있습니다. 이 옵션을 사용하면 사용자가 지정한<br>- 인터넷 위치에서 해당 소프트웨어를 실행합니다. **TFTP Server IP Address 및 TFTP Path/Filename** 필드에도 입력해야 합니다.
- ¡ **Net & save**  이 옵션은 다운로드한 파일을 소프트웨어의 현재 버전에 덮어씁니다. **TFTP Server IP Address** 및 **TFTP Path/Filename** 필드에도 입력해야 합니 다.
- ¡ **Last Saved** 이 옵션은 **Net & save** 옵션을 선택하고 시스템이 재설정되면 자동으로 나타납니다.
- <sup>l</sup> **TFTP Server IP Address** 시스템이 검색해야 할 소프트웨어의 새 버전이 있는 서버를 지정합니다.
- <sup>l</sup> **TFTP Path/Filename** 다운로드할 소프트웨어 파일의 경로와 이름을 지정합니다.

주의사항**:** 변경사항을 현재 세션을 끝낸 후에도 계속 적용하려면 **Save Configuration** 페이지에서 새 구성을 저장해야 합니다. 펌웨어 업그레이드를 시작하려면 **System Manager/Reset** 페이지에서 시스템을 재부팅해야 합니다.

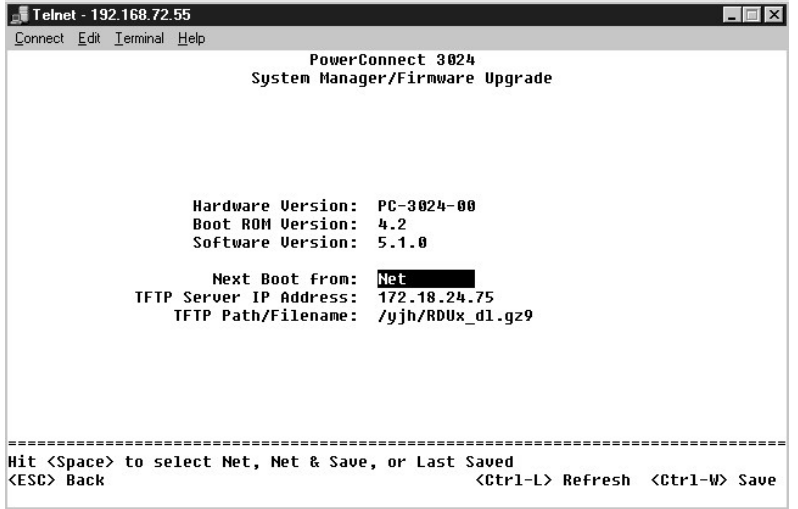

### 재설정

콘솔 인터페이스를 통해 시스템에 변경사항을 적용한 경우 **Save Configuration** 화면에서 변경사항을 저장해야 합니다. 이 화면에서 변경사항을 저장하면 **Reset** 화면으로 이동한 다음 **Reset** 메뉴 옵션을 선택하고 시스템을 재부팅해야 변경사항이 적용됩니다.

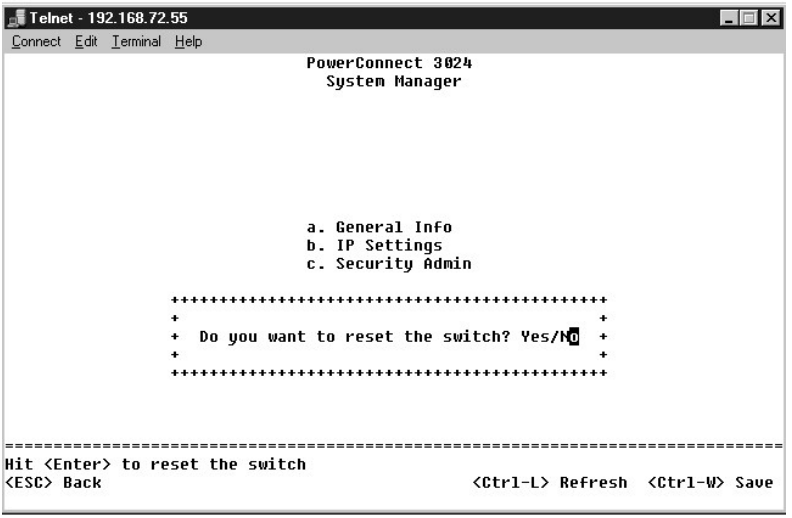

# <span id="page-35-0"></span>포트 관리자

링크 작업과 관련된 포트 특징을 정렬할 수 있습니다. 이 페이지에 있는 매개변수의 설정을 변경하려면 현재 값을 선택한 다음 스페이스바를 누르십시오. 그러면 해당 매개변수의 사용 가 능한 값 사이를 전환합니다.

**Port** 열 아래에 나열된 각 포트 번호에 대해서는 화면에 열 이름별로 나타나는 매개변수를 변경할 수 있습니다:

- <sup>l</sup> **Admin** 포트를 활성화하거나 비활성화합니다.
- <sup>l</sup> **Data Rate** 포트의 작동 속도를 선택합니다. 선택 가능한 속도는 **10Mbps**, **100Mbps**, **1000Mbps** 및 **Auto**(장착된 장치 속도 자동 결정 및 교섭)입니다.
- <sup>l</sup> **Duplex** 선택 가능한 값은 **Full**, **Half** 또는 **Auto**(장착된 장치의 값을 자동으로 감지하여 포트 이중 모드를 자동으로 설정)입니다.
- <sup>l</sup> **Flow Control** 활성화된 경우 수신기가 수신할 수 있을 때까지 발신기의 데이타 전송을 정지합니다.
- <sup>l</sup> **Comments** 포트에 이름을 지정하거나 주석을 입력합니다.

기가비트 이더넷 업링크용 내장 10/100/1000BASE-T 포트 대신 GBIC 모듈을 활성화하려면 원하는 포트 번호로 이동한 다음 스페이스바를 눌러 GBIC 모듈을 활성화하십시오.

주의사항**:** GBIC 포트가 활성화되면 관련된 내장 10/100/1000BASE-T 포트가 비활성화됩니다.

<span id="page-35-1"></span>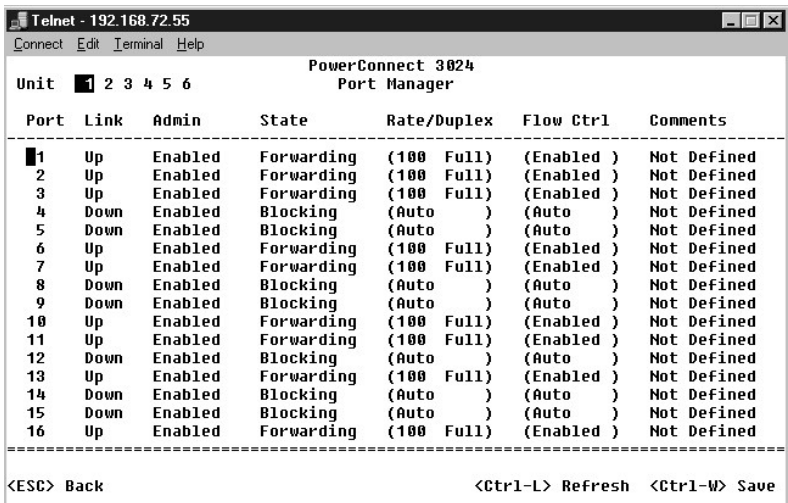

**Address Manager** 화면에는 다음 옵션이 있습니다:

- l **Static Addresses**
- l **Dynamic Addresses**
- l **Address Aging**

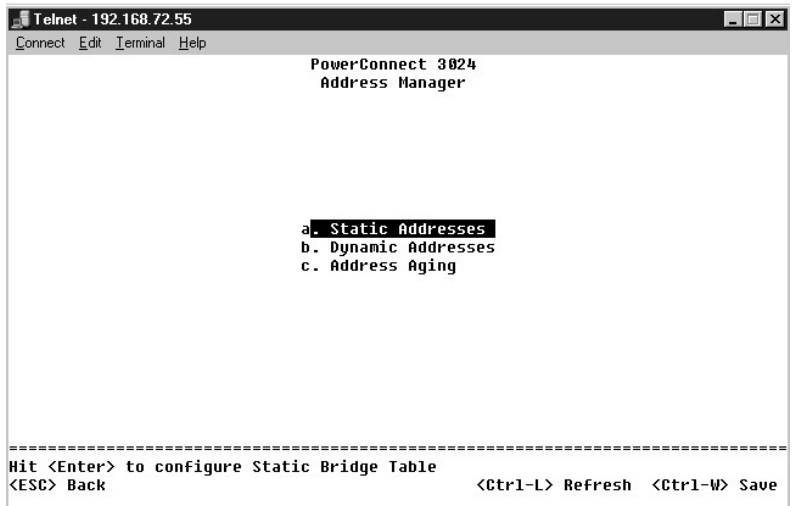

# 정적 주소

**Static Addresses** 화면에서 불특정 시간 동안 스위치에서 사용 가능하게 될 시스템의 MAC 주소 및 포트 번호를 지정할 수 있습니다.

정적 MAC 주소를 추가하려면 다음 정보가 필요합니다:

- <sup>l</sup> **Address** 정적으로 설정할 시스템의 MAC 주소를 입력합니다.
- <sup>l</sup> **Port** 해당 시스템과 관련된 포트를 선택합니다.

모든 정보가 올바른 경우 새 항목은 화면에 포트 ID별로 정렬되어 표시됩니다.

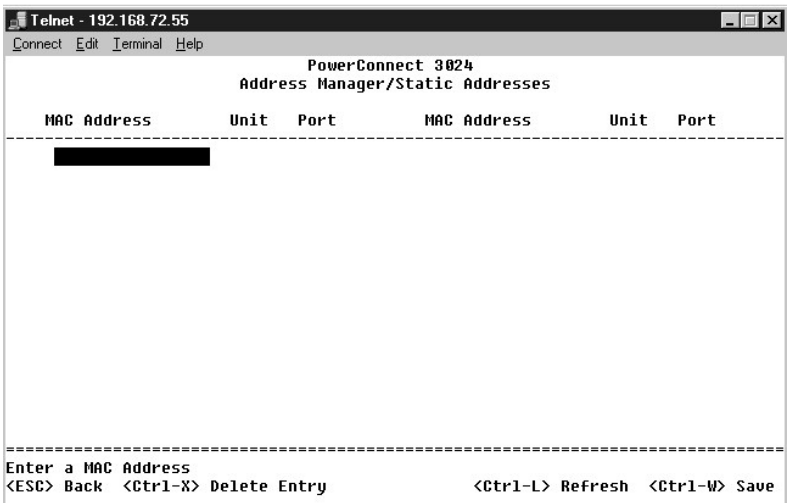

# 동적 주소

동적 주소 검색 표에서 현재 주소 데이터베이스에 있는 MAC 주소를 볼 수 있습니다. 데이터베이스에 주소가 있으면 해당 주소에 맞는 패킷이 자동으로 해당 포트로 전송됩니다. 필드를 표 시하여 표를 포트, VLAN, MAC 주소별로 분류할 수 있습니다.

동적 MAC 주소 탐지 기능은 기본적으로 활성화 상태입니다. 이는 네트워크 스위치의 표준 모드입니다. 일부 네트워크에서는 사용자가 동적 주소 탐지 기능을 비활성화하여 보안 네트워크

를 만들 수 있습니다. 이때 모든 현재 동적 주소 항목은 잠금 상태가 됩니다. 이 주소는 시간이 지나도 유지되며 새 주소는 탐지되지 않습니다.

또한, 포트에서 새 주소를 감지할 경우 스위치는 새 주소가 설정된 포트를 비활성화하고 현재 설정을 NVRAM에 저장한 다음 SNMP(Simple Network Management Protocol) 트랩 경고를<br>발송합니다. 이 기능은 잠금 상태 이전에 네트워크에 없었던 시스템이 네트워크에 액세스하는 것을 차단할 때 사용합니다. 포트가 자동으로 비활성화되면 사용자는 포트를 수동으로 다시<br>최할 수

주**:** 콘솔 인터페이스에는 최대 28개의 주소 항목을 표시할 수 있습니다. 28개 이상의 항목을 보려면 웹 인터페이스를 사용하십시오.

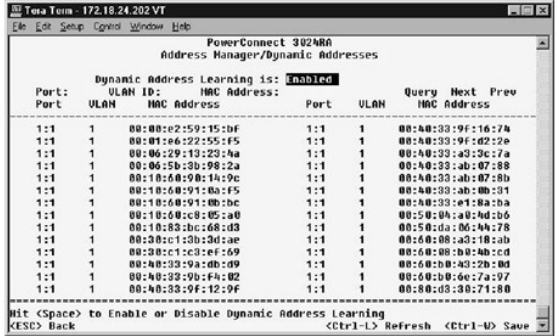

# 주소 유지**/**제거

**Address Aging** 화면에서 주소가 정적으로 설정되지 않을 경우 스위치에서 이의 사용 가능한 기간을 지정할 수 있습니다.

다음과 같은 필드를 사용할 수 있습니다:

<sup>l</sup> **Aging Time** — 시스템에서 주소가 제거되는 시간을 설정합니다. 10 ~ 1,000,000초 사이 값으로 변경할 수 있습니다.

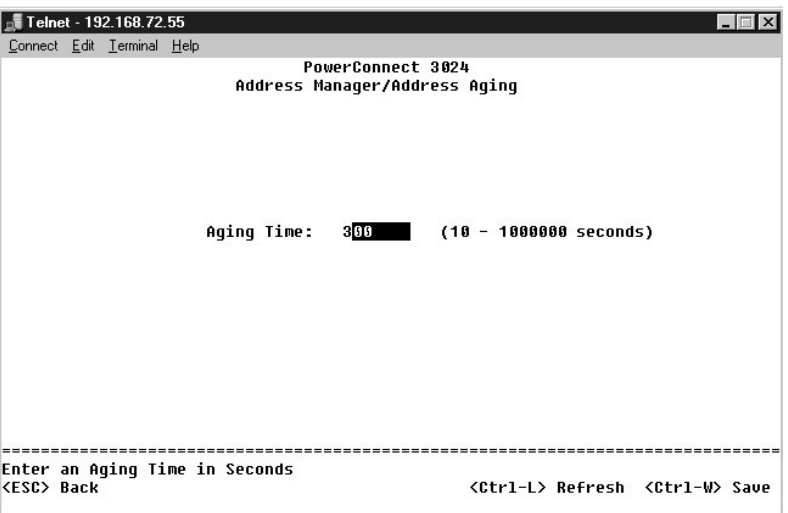

# <span id="page-37-0"></span>스패닝 트리

**Spanning Tree** 화면에는 다음 옵션이 있습니다:

- l **Bridge Settings**
- l **Port Settings**

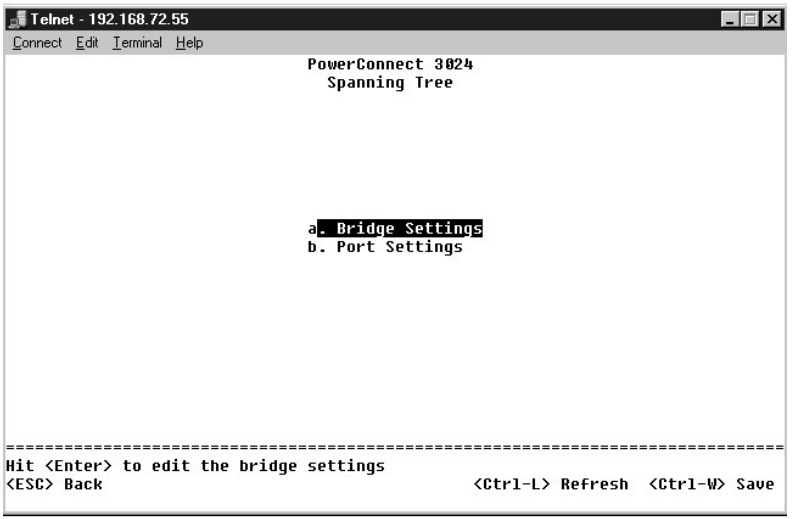

# 브리지 설정

**Bridge Settings** 화면에서 스패닝 트리를 활성화하고 구성할 수 있습니다. 다음과 같은 옵션을 선택할 수 있습니다:

- <sup>l</sup> **Enable** 스패닝 트리를 활성화합니다. 스패닝 트리를 활성화할 경우 다음 필드를 입력해야 합니다:
	- ¡ **Hello Time** 스패닝 트리 프로토콜의 구성 메시지 전송 간격을 설정합니다.
	- ¡ **Max Age**  시스템이 구성 메시지를 제거하는 시간을 설정합니다.
	- ¡ **Forward Delay** 시스템의 탐지 및 청취 상태 지속 시간을 설정합니다.
	- ¡ **Bridge Priority** 스패닝 트리 내의 다른 스위치들 간의 우선 순위 설정을 설정합니다.
- <sup>l</sup> **Disable** 시스템에서 스패닝 트리 프로토콜을 비활성화합니다.

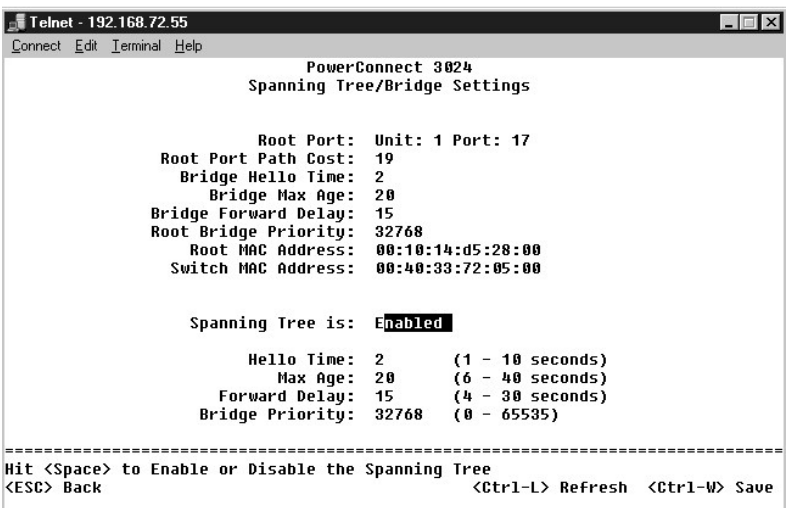

# 포트 설정

**Port Settings** 화면에서 각 포트에 대한 스패닝 트리 매개변수를 지정할 수 있습니다. 이 화면은 표 형식으로 구성되어 있습니다. **Port** 열에 나열된 각 포트 번호는 다음 필드를 사용할 수 있습니다:

- <sup>l</sup> **Priority** 스패닝 트리 프로토콜에 대해 이 포트에 할당된 우선 순위입니다(0 255). 스패닝 트리 프로토콜이 네트워크 루프를 감지한 경우 우선 순위가 높은 포트는 차단될 확률 이 낮아집니다. 숫자가 작을수록 높은 우선 순위를 나타냅니다.
- <sup>l</sup> **Cost** 스패닝 트리 프로토콜에 대해 해당 포트에 할당된 비용입니다(1-65536). 스패닝 트리 프로토콜이 네트워크 루프를 감지한 경우 비용이 낮은 포트는 차단될 확률이 낮아집 니다.
- <sup>l</sup> **Fast Link**  링크가 나타나면 고속 링크는 즉시 포트를 전송 상태로 활성화합니다. 포트는 이때 스패닝 트리의 일부분은 아니지만 이후의 스패닝 트리 분석에는 참여하게 됩니 다.

주**:** 이 옵션은 링크가 나타나고 스패닝 트리 분석을 기다릴 수 없을 때 즉시 네트워크에 액세스해야 하는 포트에 연결되어 있는 장치가 있는 경우에 유용합니다.

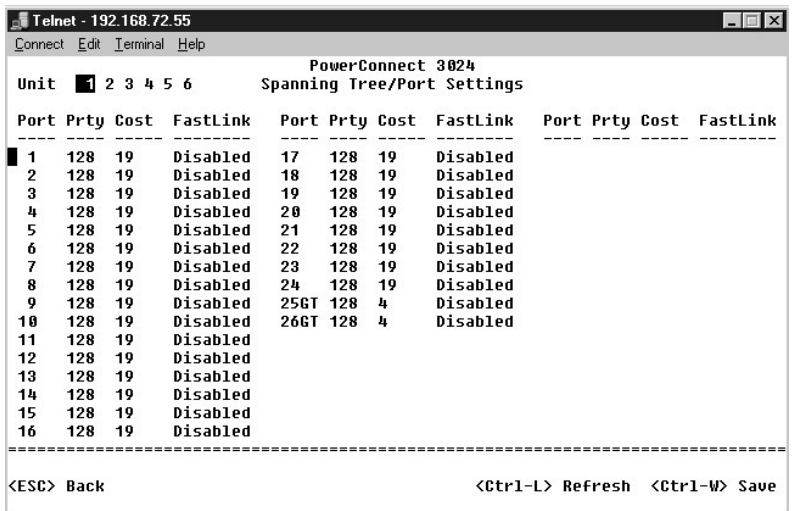

# <span id="page-39-0"></span>**VLAN** 및 **CoS** 설정

**VLAN Management** 메뉴에서 최대 64개의 802.1Q VLAN을 구성할 수 있습니다.

VLAN으로 PC, 워크스테이션 및 프린터와 파일 서버를 포함한 기타 리소스를 논리적인 브로드캐스트 도메인으로 구성하여 동일한 도메인 내의 장치끼리만 통신할 수 있도록 설정할 수 있 습니다.

**VLAN Management** 화면에는 구성된 모든 VLAN의 정보가 표시됩니다. 스위치의 모든 포트는 VLAN 1에서 태그되지 않은 멤버로 구성되며 기본값은 VLAN ID 1입니다. 사용자는 VLAN 생성, VLAN 삭제 또는 메뉴의 기본값으로 구성되도록 VLAN을 재설정할 수 있습니다.

**VLAN Setup** 화면에는 다음 옵션이 있습니다:

- l **VLAN Administration**
- l **VLAN Membership**
- l **PVID Settings**
- l **CoS Settings**
- 1 Layer 3 Priority DiffServ

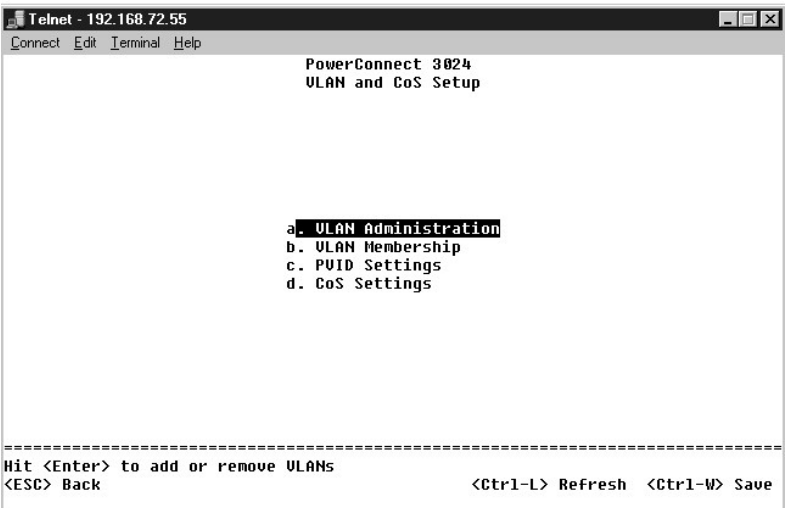

### **VLAN** 관리

고유 ID 번호 및 이름이 지정된 VLAN을 최대 64개까지 추가할 수 있습니다. VLAN ID 번호는 1 ~ 4094 이내여야 합니다.

#### **VLAN** 추가

- l 고유한 숫자 VLAN ID를 입력한 다음 <Enter>를 누르십시오.
- l 고유한 VLAN 이름을 입력한 다음 <Enter>를 누르십시오.

#### 포트 또는 **VLAN** 전체 제거

VLAN 전체를 제거하려면 해당 라인의 아무 곳에서 <Ctrl><x>를 누르십시오.

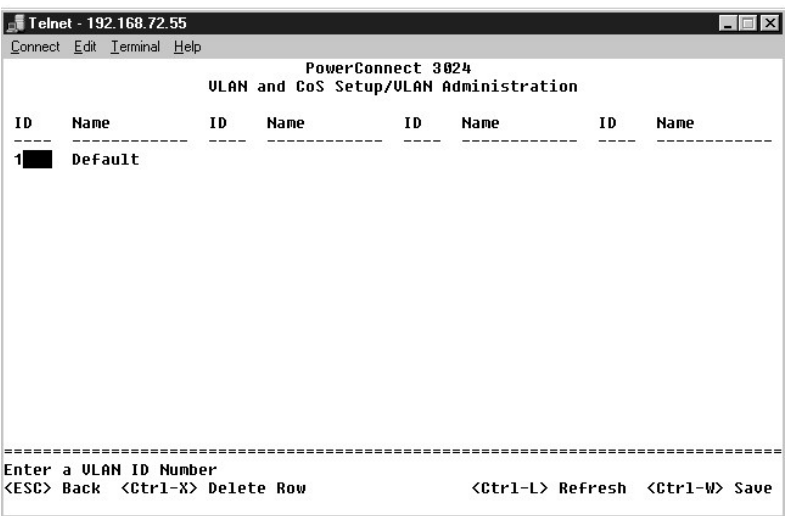

#### **VLAN** 멤버쉽

이 매트릭스로 최대 64개의 VLAN을 실시간으로 관리할 수 있습니다. VLAN에 포트를 추가하려면 커서를 원하는 매트릭스 위치에 이동한 다음 스패이스바로 옵션을 전환하십시오.

- l <U>: 포트는 VLAN의 멤버입니다. 포트가 전송하는 모든 패킷은 태그되지 않습니다. 즉, 태그가 없기 때문에 VLAN 또는 CoS 정보가 없습니다.
- l <T>: 포트는 VLAN의 멤버입니다. 포트가 전송하는 모든 패킷은 태그됩니다. 즉, 태그가 있기 때문에 VLAN 또는 CoS 정보가 있습니다.
- l <BLANK>: 포트는 VLAN의 멤버가 아닙니다. 포트는 이 VLAN과 연관된 패킷을 전송하지 않습니다.

VLAN 태그 옵션은 다중 스위치를 거쳐 VLAN 스패닝을 조성하기 위해 IEEE에서 지정한 표준 설정입니다. 자세한 내용은 "<u>[부록](file:///C:/data/Network/1j052/ko/ug/3024c64.htm#1099334)</u>" 및 IEEE Std 802.1Q-1998 Virtual Bridged Local Area<br>Networks를 참조하십시오.

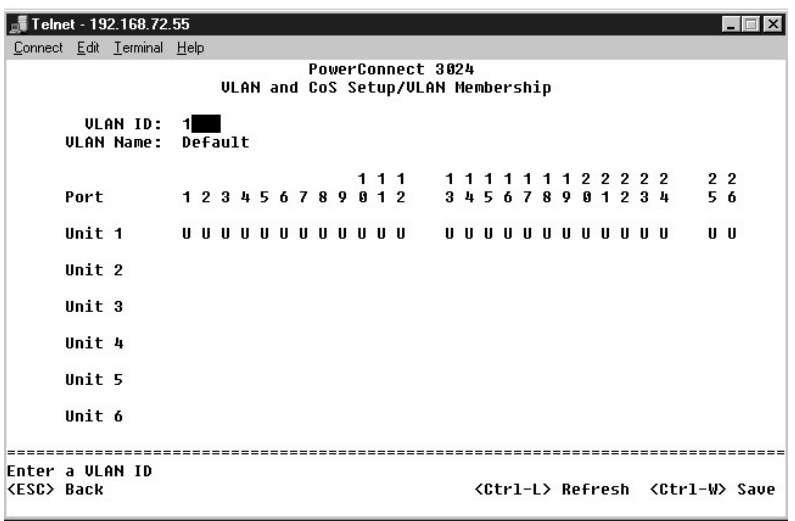

#### **PVID** 설정

**Port VLAN ID Setup** 화면에서 각 포트에 대한 PVID를 스위치에 지정할 수 있습니다. 스위치에 들어오는 모든 태그되지 않은 패킷은 기본적으로 포트의 PVID가 지정한 ID로 태그됩니 다.

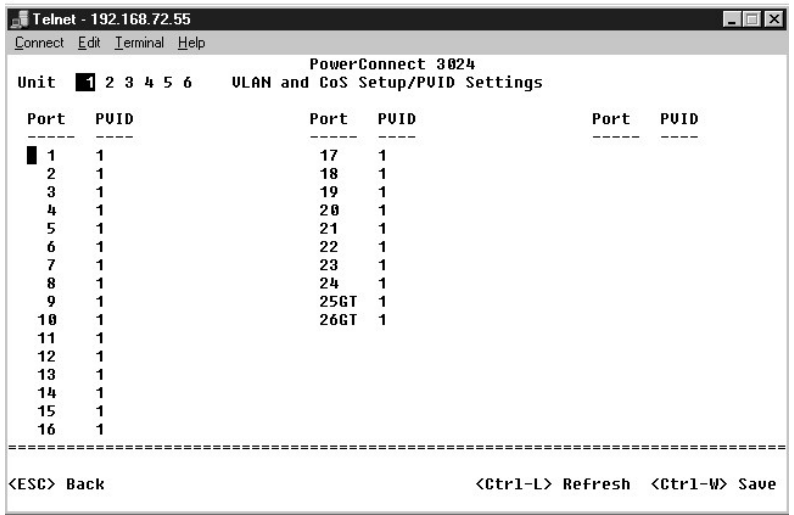

### **CoS** 설정

부하로 인해 스위치에서 트래픽이 버퍼링되는 상황에서 사용자는 포트 우선 순위를 사용하여 포트의 우선 순위를 지정할 수 있습니다. "High"로 설정된 포트는 "Normal"로 설정된 포트보<br>다 패킷을 먼저 전송합니다. 이 페이지의 설정은 우선 순위가 이미 태그되지 않은 상태로 들어온 패킷에만 적용됩니다. 해당 포트의 우선 순위를 높이려면 포트의 설정을 "Normal"에서<br>"High"로 설정하십

**CoS Settings** 화면에서 스위치의 각 포트에 대한 우선 순위를 지정할 수 있습니다.

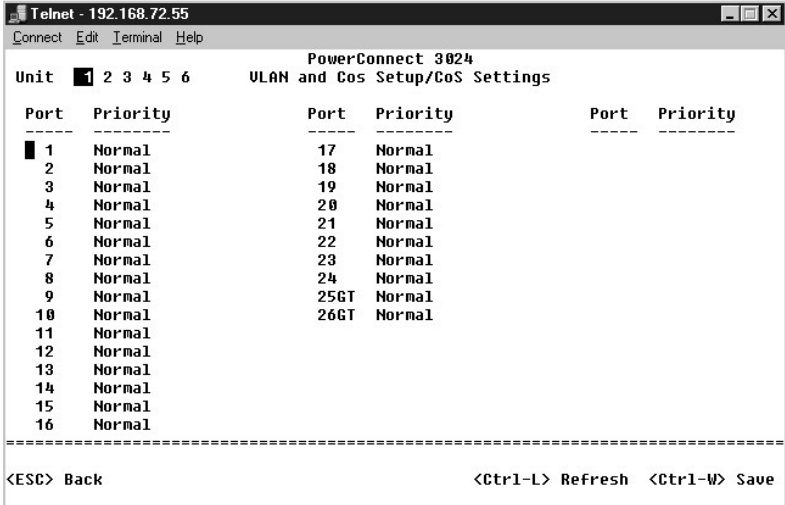

#### 계층 **3** 우선 순위 **— DiffServ**

- <sup>l</sup> DiffServ **Normal Priority** 또는 **High Priority**를 선택하여 각 서비스 클래스의 기본 ToS 우선 선위를 변경할 수 있습니다. 이 설정은 구분된 서비스 코드를 사용하여 IP 패킷 헤더에 있는 IPv4 Tos(Type of Service)의 정의를 처리합니다.
- l 포인트(DSCP) 필드(6비트)는 패킷을 총 64 가지의 클래스 중에서 분류합니다.

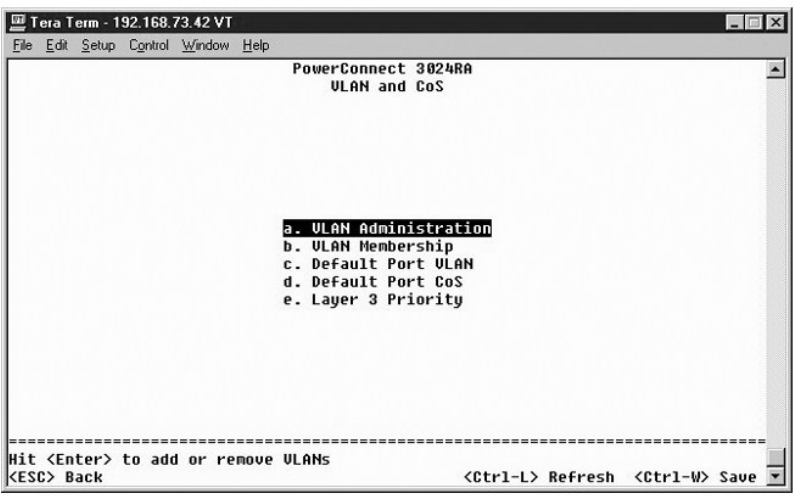

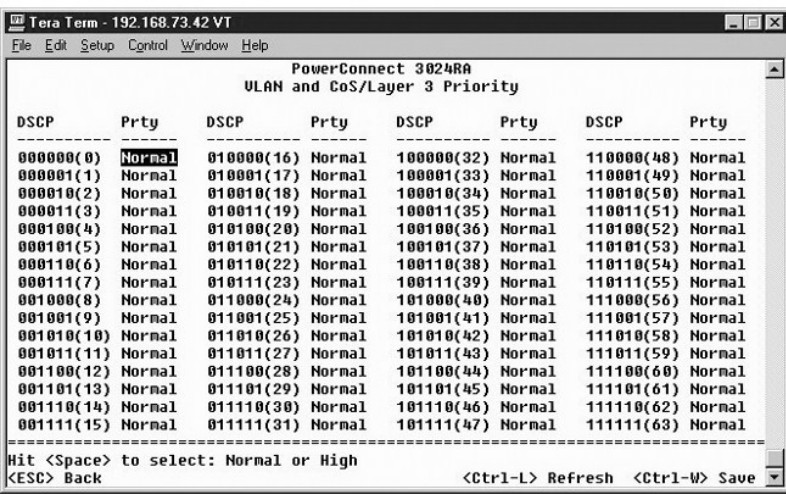

# <span id="page-42-0"></span>포트 트렁킹

**Port Trunking** 페이지에서 스위치 간에 다중 링크를 생성하여 하나의 가상 집합 링크로 작동하게 할 수 있습니다. 한 번에 4개의 트렁크를 만들 수 있으며 각 트렁크에는 최대 8개의 포트<br>가 있습니다. 트렁크에는 동일한 속도를 가진 포트만 있어야 합니다: 10/100 고속 이더넷 포트 및 기가비트 이더넷 포트는 같은 트렁크에 있을 수 없습니다.

주의사항**:** 고속 이더넷 트렁크는 하나의 8 포트 클러스터에 있는 포트만 포함할 수 있습니다: 포트 1 ~ 8, 포트 9 ~ 16 또는 포트 17 ~ 24.

주의사항**:** 내장된 10/100/1000BASE-T 포트는 GBIC 포트와 같은 트렁크에 있을 수 없습니다.

트렁크에 포트를 추가하려면 맞는 트렁크 번호가 나타날 때까지 포트 번호 아래의 전환 단추를 클릭하십시오.

화살표 키를 사용하여 편집할 포트 및 트렁크 교차점으로 이동하십시오. 스페이스바를 눌러 원하는 포트 및 트렁크의 트렁킹을 활성화하거나 비활성화하십시오.

주의사항**:** 트렁크에 있는 모든 포트는 전이중 모드로 작동해야 합니다.

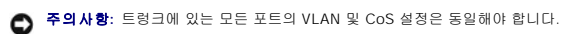

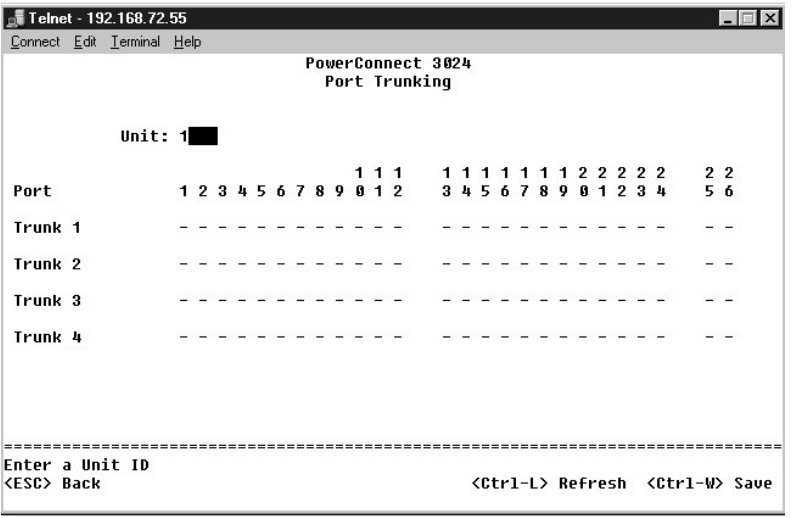

# <span id="page-43-0"></span>포트 미러링

**Port Monitoring** 메뉴에서 특정 포트의 트래픽을 감시할 수 있습니다. 스위치는 오직 한 방향의 트래픽 즉, 수신 또는 송신 중 한 가지만 감시할 수 있습니다. 포트 미러링이 활성화되면<br>미러링된 포트에서 송수신된 모든 트래픽은 미러링 포트로 전송됩니다.

다음과 같은 옵션을 선택할 수 있습니다:

- <sup>l</sup> **Port Mirroring** 포트 미러링을 활성화하거나 비활성화합니다.
- <sup>l</sup> **Source Port** 이 포트의 모든 트래픽은 모니터 포트로 미러링됩니다.
- <sup>l</sup> **Monitor Port** 소스 포트가 수신한 모든 트래픽 복사를 수신하는 포트입니다.

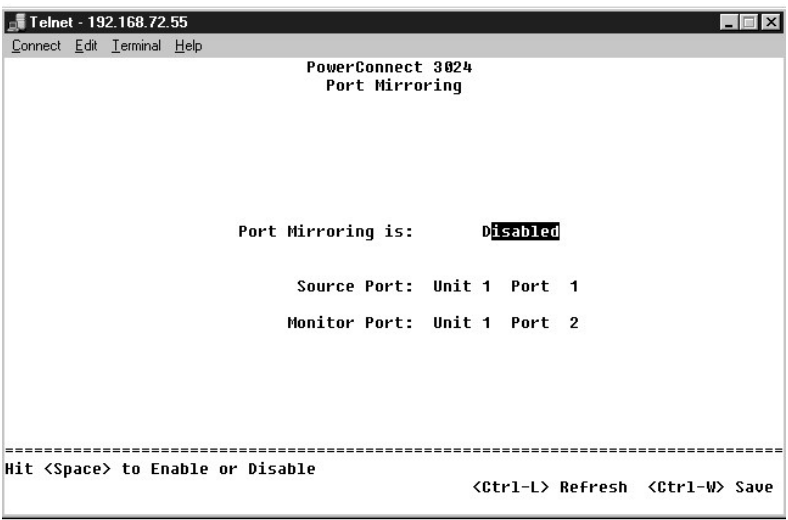

# <span id="page-43-1"></span>**SNMP** 관리

**SNMP** 메뉴에는 다음과 같은 옵션이 있습니다:

- l **Community Table**
- l **Host Table**
- l **Trap Settings**

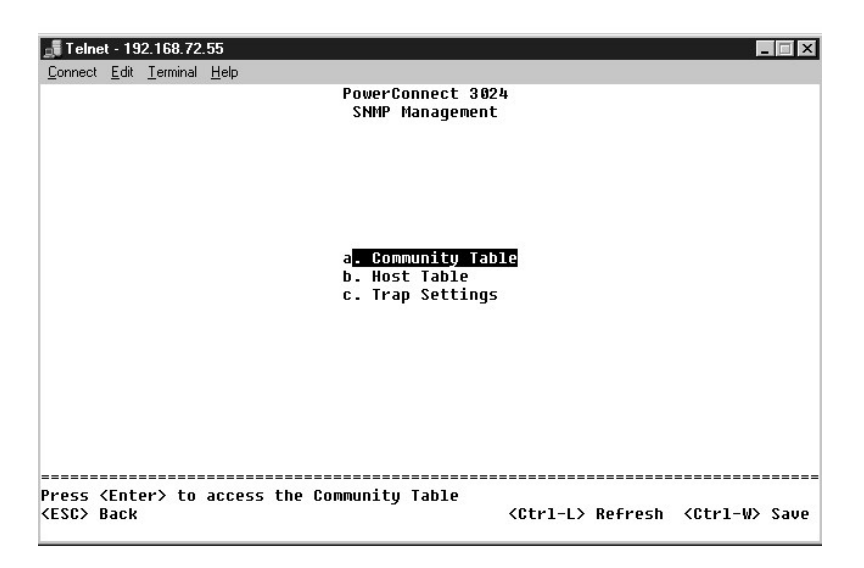

### 커뮤니티 표

**Community Table** 페이지에서 여러 커뮤니티를 만들고 이들에 대한 액세스를 사용자가 정의할 수 있습니다. 공용 문자열은 기본적으로 Get 권한을 갖고 있습니다.

다음과 같은 옵션을 선택할 수 있습니다:

- <sup>l</sup> **Community Name** 만들고 싶은 커뮤니티의 이름을 입력합니다.
- <sup>l</sup> **Get** SNMP 커뮤니티의 멤버가 스위치의 SNMP 정보에 대한 읽기 액세스를 갖게 됩니다.
- <sup>l</sup> **Set** SNMP 커뮤니티의 멤버가 스위치의 SNMP 정보에 대한 쓰기 액세스를 갖게 됩니다.
- <sup>l</sup> **Trap** SNMP 커뮤니티의 멤버가 SNMP 트랩을 수신할 수 있습니다.

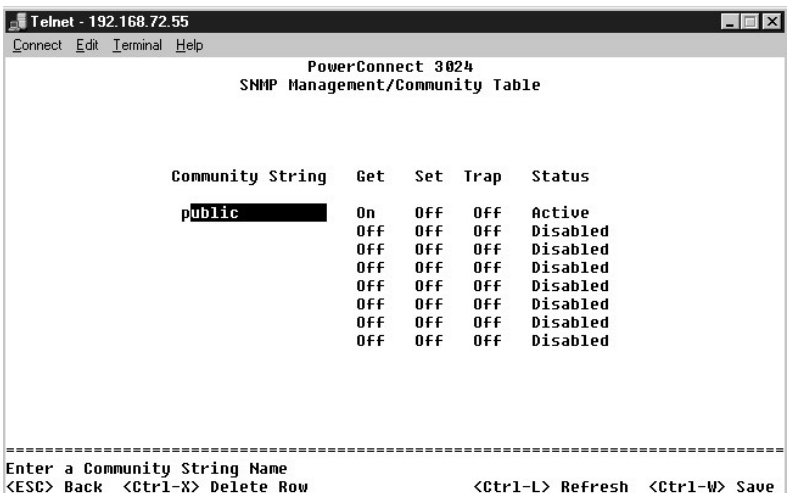

# 호스트 표

**SNMP Host Table** 페이지에서 커뮤니티 그룹에 허용된 액세스 권한을 호스트에 추가하거나 제거할 수 있습니다. GET, SET 및 TRAP 실행 명령은 커뮤니티 이름에 할당되고 다시 장 치 및 IP 주소를 해당 커뮤니티 문자열에 추가하여 이를 개별 장치에 할당됩니다. 호스트 승인을 활성화거나 비활성화할 수 있습니다.

호스트 승인이 비활성화(기본 설정)된 경우 모든 SNMP 관리자들이 스위치에 액세스할 수 있습니다. 호스트 승인이 활성화된 경우 관리자는 호스트 표에서 스위치에 액세스할 수 있는 SNMP 관리자를 최대 16명까지 지정할 수 있습니다.

호스트 표를 사용하기 전에 호스트 승인을 활성화해야 합니다. 호스트 승인은 호스트 표에 없는 사용자가 스위치에 액세스하는 것을 제한하는 보안 기능입니다.

호스트 승인을 활성화하면 콘솔 포트를 연결하여 이 표에 호스트를 추가해야 합니다. 그렇지 않을 경우 스위치는 SNMP를 사용하여 종단국에 액세스할 수 없습니다.

#### 호스트 추가

- 1. 호스트 이름, IP 주소 및 커뮤니티 문자열을 입력하십시오. 각 항목 입력 후 <Enter>를 눌러 다음 필드로 이동하십시오.
- 2. **Status** 필드에서 원하는 상태가 표시될 때까지 스페이스바를 누르십시오.
- 3. <Ctrl><w>를 눌러 모든 변경사항을 저장하십시오.

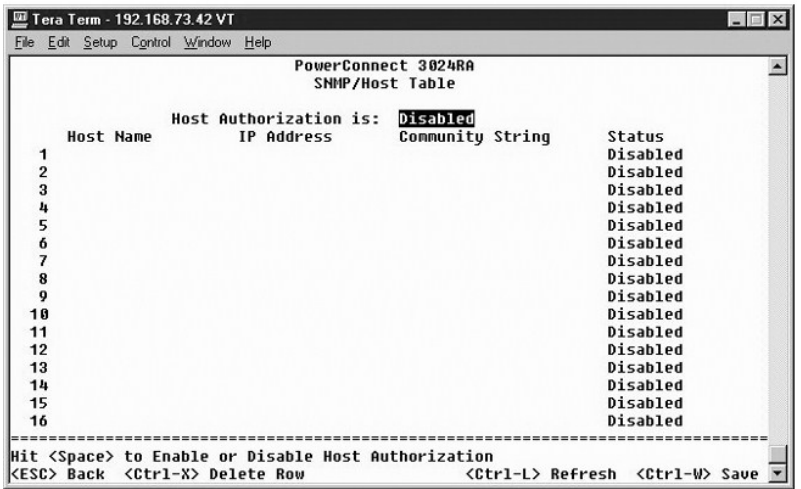

### 트랩 설정

SNMP 트랩 설정으로 승인 트랩을 설정할 수 있습니다. 다음과 같은 옵션을 선택할 수 있습니다:

- l **Authentication Trap**
	- ¡ **Enabled** 호스트 승인 실패시 시스템은 SNMP 트랩을 생성합니다.
	- ¡ **Disabled** 시스템은 승인 트랩을 생성하지 않습니다.

트랩 상황이 발생하면 트랩 권한이 있는 커뮤니티 문자열의 모든 호스트에 통지됩니다.

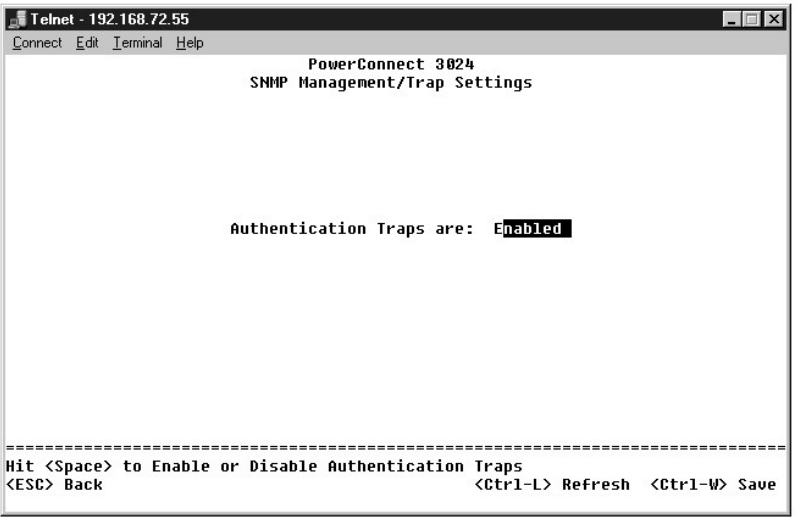

# <span id="page-45-0"></span>멀티미디어 지원

이 페이지에서는 2개의 사용 가능한 설정이 있습니다: IGMP 및 높은 우선 순위 최적화

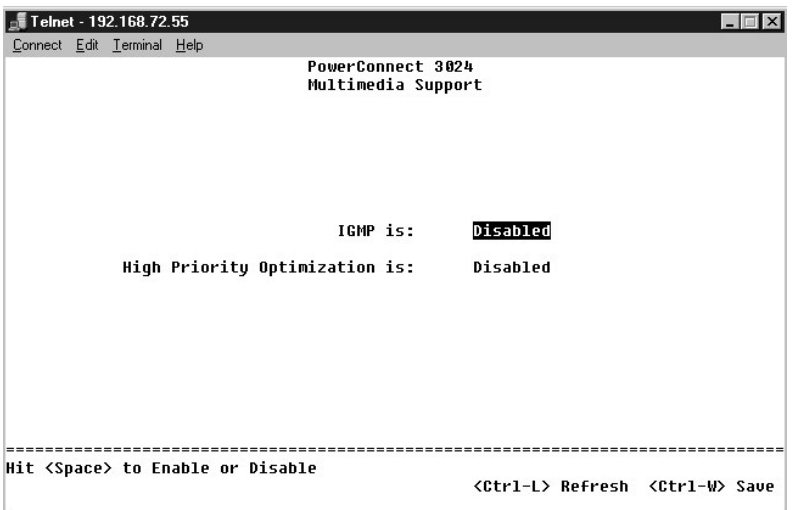

#### **IGMP**

멀티캐스트 트래픽의 효율적인 전송을 위해 IGMP(Internet Group Management Protocol) 스누핑을 사용하여 스위치를 구성할 수 있습니다. 스위치는 IGMP 질의 및 리포트 메시지를 기 반으로 멀티캐스트 트래픽을 요청하는 포트에만 트래픽을 전송합니다. 이렇게 하면 스위치가 모든 포트에 트래픽을 전송하는 것을 막을 수 있어 네트워크 성능이 저하될 가능성을 줄일 수 있습니다.

주**:** IGMP는 서브네트에 있는 멀티캐스트 그룹을 감지하고 그룹 멤버쉽을 추적하는 라우터를 필요로 합니다.

IGMP 옵션을 다음과 같이 설정할 수 있습니다:

- <sup>l</sup> **Enabled** 시스템은 IGMP 질의를 감지하고 스위치를 통해 IP 멀티캐스트 트래픽을 관리합니다.
- <sup>l</sup> **Disabled** 스위치는 트래픽을 전송하고 모든 IGMP 요청을 무시합니다.

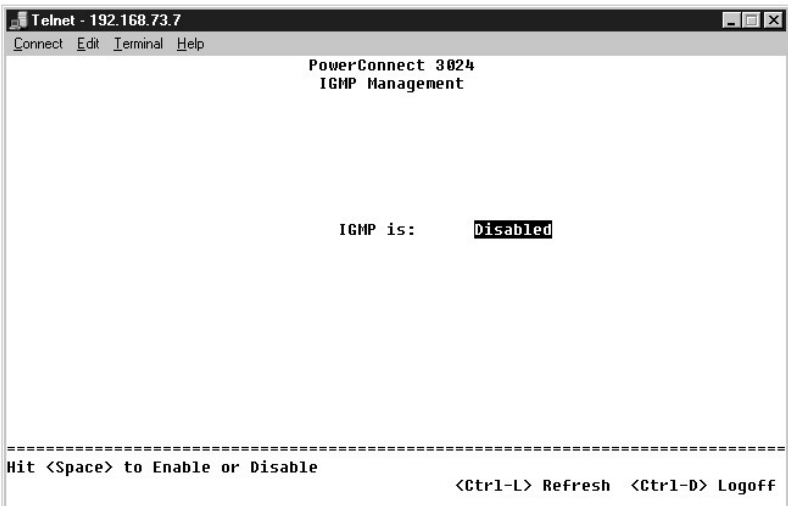

### 높은 우선 순위 최적화

주의사항**:** 높은 우선 순위 최적화를 활성화하면 일반 우선 순위 패킷의 흐름 제어를 효율적으로 비활성화할 수 있습니다.

높은 우선 순위 최적화 설정은 우선 순위를 기반으로 하여 시스템의 헤드 라인 블로킹 방지 알고리즘을 구현합니다. 이 알고리즘은 트래픽 부하 상태에서 일반 우선 순위 패킷이 높은 우선 순위 패킷을 지체하지 않도록 해줍니다.

**주**: 높은 우선 순위 최적화를 활성화하면 시간에 구애받는 우선 순위가 지정된 트래픽(예를 들어 멀티미디어 스트리밍, 화상 회의 또는 통신 응용프로그램 관련 트래픽)이 있는 네<br>트워크의 시스템 성능을 전반적으로 향상시킬 수 있습니다.

# <span id="page-47-0"></span>통계

통계를 보려면 **Statistics**를 선택한 다음 **Enter** 키를 누르십시오. 통계 설정을 재설정하려면 **Reset**을 선택하십시오.

주**:** 카운터는 시스템이 마지막으로 부팅된 후 부터 누적됩니다.

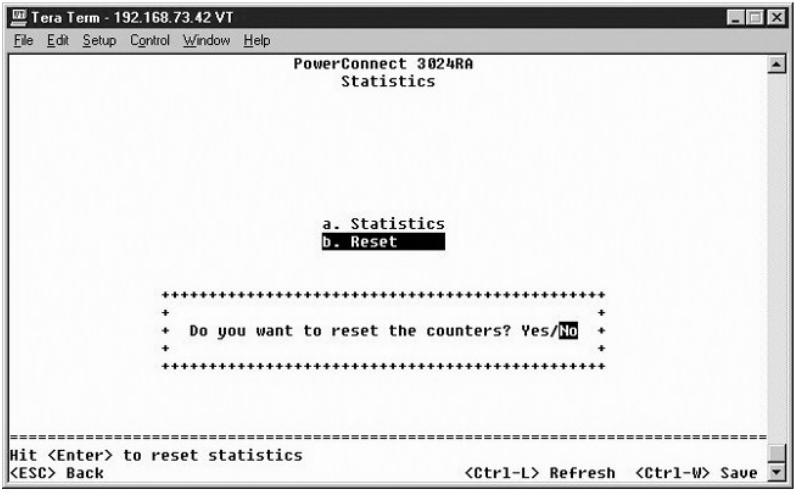

[목차 페이지로 돌아가기](file:///C:/data/Network/1j052/ko/ug/index.htm)

<span id="page-48-0"></span>[목차 페이지로 돌아가기](file:///C:/data/Network/1j052/ko/ug/index.htm)

### 소프트웨어 업그레이드 **Dell™ PowerConnect™ 3024** 시스템 사용 설명서

# 업그레이드 절차

이 응용프로그램 소프트웨어는 현장 업그레이드가 가능합니다. 새 소프트웨어는 스위치가 액세스할 수 있는 TFTP 서버에 있어야 합니다.

펌웨어를 업그레이드하기 전에 포트 트렁크가 비활성화되어 있는지 확인하십시오.

- 1. 현재 포트 트렁크 구성을 적어두십시오.
- 2. 각 트렁크에서 포트 하나를 제외한 모든 연결을 분리하십시오.
- 3. 관리 인터페이스를 통해 모든 트렁크를 삭제하십시오.
- 4. 모든 구성을 NVRAM에 저장하십시오.
- 5. 스위치를 재설정하여 펌웨어를 업그레이드하십시오.

소프트웨어를 업그레이드하려면 **Firmware Upgrade** 화면으로 이동해야 합니다. 다음 단계를 완료하십시오:

- 1. 웹 또는 콘솔 인터페이스에서 **System Manager/Firmware Upgrade**로 이동하십시오.
- 2. 정상 운영 중 **Boot from field**에서 **Net**를 선택하십시오.

소프트웨어를 이 설정으로 업그레이드하기 전에 소프트웨어의 최신 버전을 사용해 볼 수 있습니다. 이 옵션은 사용자가 <u>3단계</u>에서 설정한 인터넷 위치에서 해당 소프트웨어를 실행 합니다.

- <span id="page-48-1"></span>3. TFTP 서버의 IP 주소, 게이트웨어 IP 주소 및 새 이미지 파일 이름과 경로를 확인하십시오.
- 4. 웹 인터페이스에서 **Apply**를 클릭하거나 콘솔 인터페이스에서 <Ctrl><w>를 누르십시오.
- 5. **Reset** 화면으로 이동한 다음 시스템을 재시작하십시오.

부팅 과정에서 새 이미지를 검색하여 제어권을 넘깁니다. 시스템은 새 이미지를 실행합니다.

- 6. 새 이미지로 업그레이드하려는 경우 다시 **Firmware Upgrade** 화면으로 이동하십시오. **Boot from** 필드를 **Net & Save**로 설정하고 웹 인터페이스에서 **Apply**를 클릭하거나 콘솔에서 <Ctrl><w>를 누르십시오.
- 7. **Reset** 화면으로 이동한 다음 시스템을 재시작하십시오.
	- 부팅 과정에서 새 이미지를 검색하여 제어권을 넘깁니다. 시스템은 새 이미지를 실행합니다. 새 버전은 이전 버전을 덮어씁니다.
- 8. **Firmware Upgrade** 화면으로 이동하여 소프트웨어 릴리스 정보를 읽어 소프트웨어가 업그레이드되었는지 확인하십시오.

소프트웨어의 이전 버전이 교체되지 않았다면 시스템은 새 소프트웨어를 사용할 수 없어서 이전 버전을 실행한 것입니다.

주**:** RS232 직렬 포트를 통한 콘솔 인터페이스에서 업그레이드 절차를 수행하십시오. 텔넷 세션 또는 웹 인터페이스만 사용하면 사용자는 스위치가 전송 모드로 전환되기 전 에 스위치에 연결할 수 없습니다. 전환 시간은 약 3분 정도 소요됩니다.

[목차 페이지로 돌아가기](file:///C:/data/Network/1j052/ko/ug/index.htm)

#### <span id="page-49-0"></span>[목차 페이지로 돌아가기](file:///C:/data/Network/1j052/ko/ug/index.htm)

#### 부록 **Dell™ PowerConnect™ 3024** 시스템 사용 설명서 ● [VLAN](#page-49-1) 설명 **O** [VLAN](#page-49-2) 예  [문제 해결](#page-54-0)  $9.212 + 10<sup>2</sup>$  [제품 정보](#page-56-0)  $\bigcirc$  수리 또는 신용 보증에 따른 제품 반환  $$B$ 의하기 전에</u>$

- $\bullet$ Dell[에 문의하기](#page-57-0)
- $\bullet$  규정사항
- [기술 지원](#page-55-0)  $9$  [주문 관련 문제](#page-56-3)

# <span id="page-49-1"></span>**VLAN** 설명

스위치에서 수신된 패킷은 다음과 같은 방법으로 처리됩니다:

- l 태그되지 않은 패킷이 포트에 들어오면 시스템은 이를 자동으로 포트의 기본 VLAN ID 태그 번호로 지정합니다. 각 포트에는 사용자가 지정할 수 있는 기본 VLAN ID 설정이 있습니<br>- 다. 기본 설정은 1입니다**. Port Manager** 화면에서 각 포트의 기본 VLAN ID 설정을 변경할 수 있습니다.
- l 태그된 패킷이 포트에 들어오면 기본 VLAN ID 설정은 태그에 영향을 주지 않습니다.
	- ㅇ 패킷은 해당 VLAN ID 태그 번호에 의해 지정된 VLAN으로 이동합니다.
	- ㅇ 패킷이 들어간 포트가 패킷의 VLAN ID 태그에 의해 지정된 VLAN에 속하지 않는 경우 시스템은 패킷을 드롭시킵니다.
	- ¡ 포트가 패킷의 VLAN ID 태그에 의해 지정된 VLAN에 속한 경우 시스템은 동일한 VLAN ID를 가진 다른 포트로 패킷을 전송할 수 있습니다.

주**: VLAN Membership** 화면에서 포트 VLAN 멤버쉽 설정을 변경할 수 있습니다.

- l 스위치를 떠난 패킷은 해당 포트의 멤버쉽 속성에 따라 태그되거나 태그되지 않습니다.
- l 제공된 포트와 VLAN의 **U**는 해당 포트와 VLAN의 스위치를 떠난 패킷이 태그되지 않았다는 의미입니다. 제공된 포트와 VLAN의 **T** 는 해당 포트와 VLAN의 스위치를 떠난 패킷이 해당 포트가 속해있는 VLAN의 각 ID로 태그되었다는 의미입니다.

### <span id="page-49-2"></span>**VLAN** 예

다음의 두 예제 중에서 예제 1은 단계별로 VLAN을 2개의 그룹으로 간단히 설정하는 방법을 설명합니다. 예제 2는 태그된 VLAN을 전반적으로 이해할 수 있도록 단계별로 전체 시나리오를 좀 더 상세히 설정하는 방법을 설명합니다.

#### 예제 **1**

1. **VLAN Administration** 페이지에서 다음 그림과 같이 목록에 새 VLAN을 New로 추가하고 VLAN ID 값을 2로 입력하십시오.

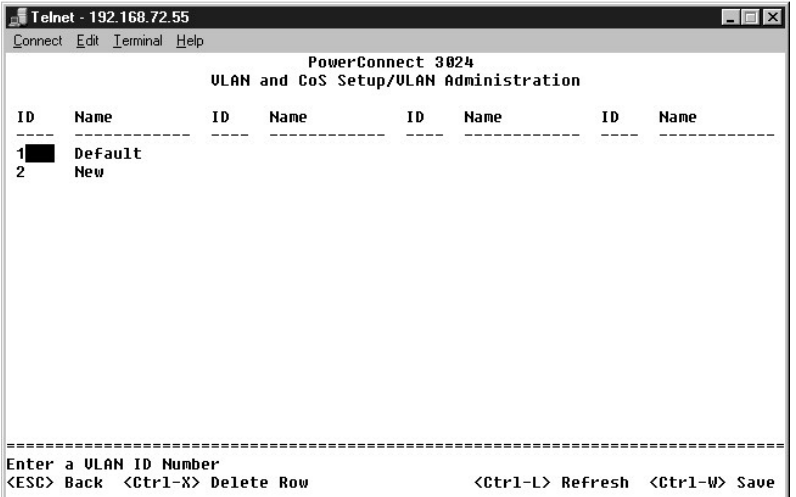

**VLAN Membership** 페이지에서 원하는 포트가 선택된 VLAN의 모든 멤버가 될 때까지 스페이스바를 사용하여 매트릭스를 전환하십시오.

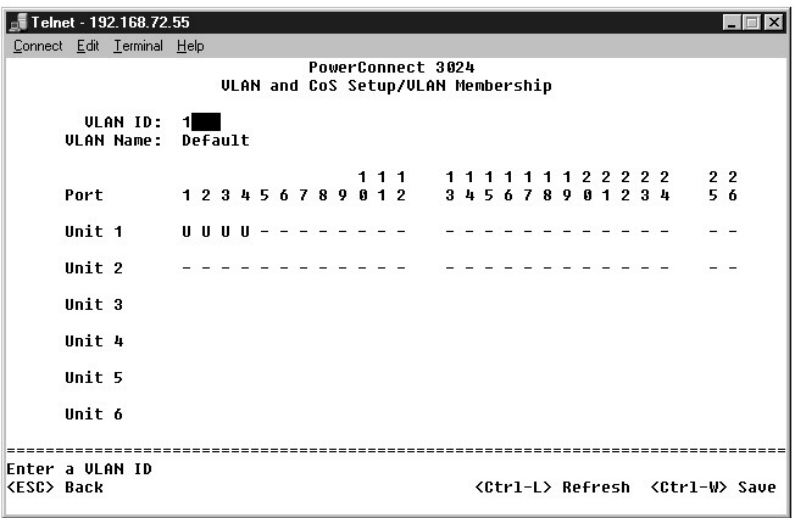

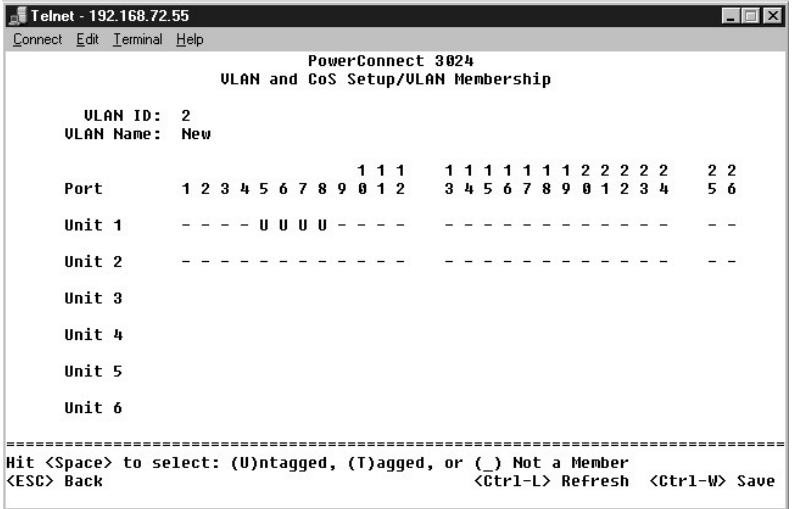

3. 태그되지 않은 패킷이 새 VLAN에 들어가기 위해서는 관련 포트의 Port VLAN ID를 변경해야 합니다.

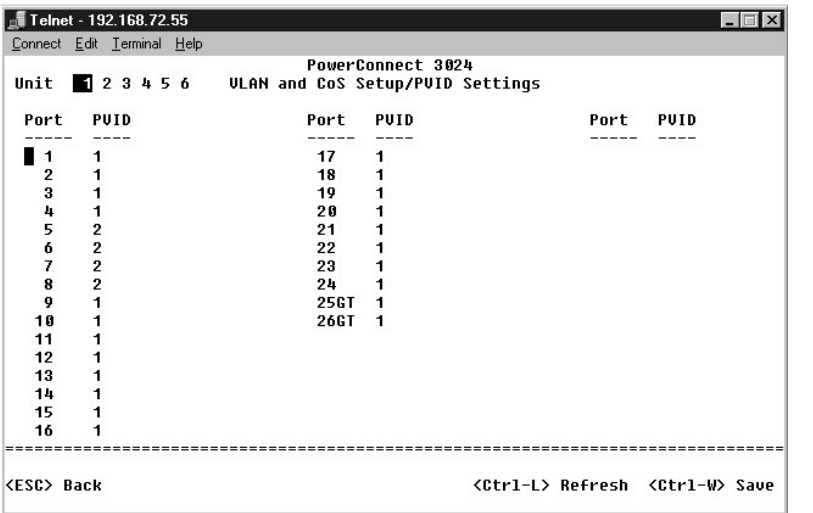

# 예제 **2**

예제 2는 태그된 VLAN을 전반적으로 이해할 수 있도록 단계별로 전체 시나리오를 좀 더 상세히 설정하는 방법을 설명합니다.

1. VLAN을 다음 그림과 같이 설정하십시오:

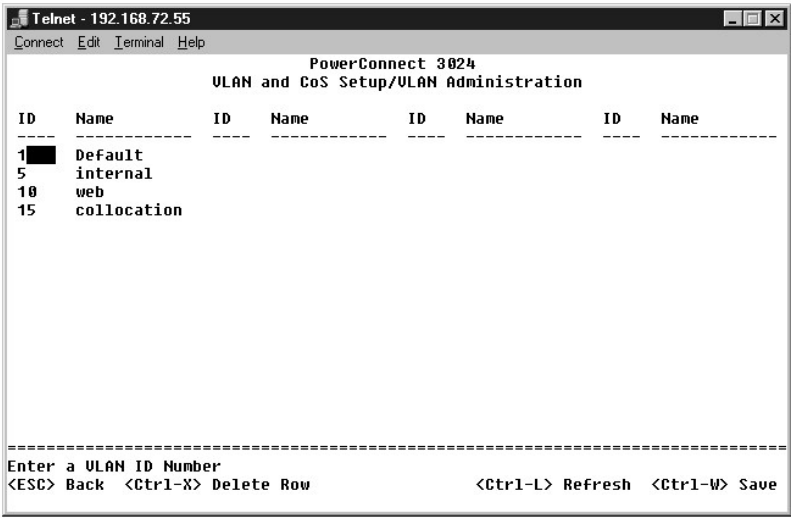

2. VLAN 멤버쉽 구성: 이 예제는 스택 1만 사용하는 2개의 VLAN을 설명합니다.

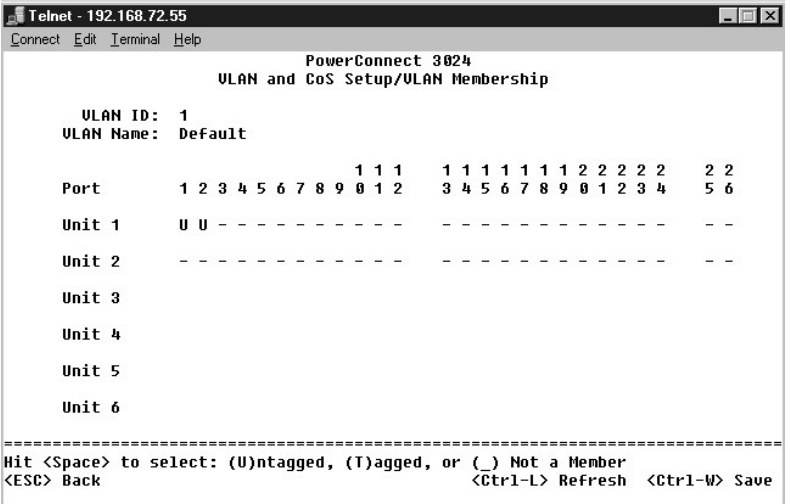

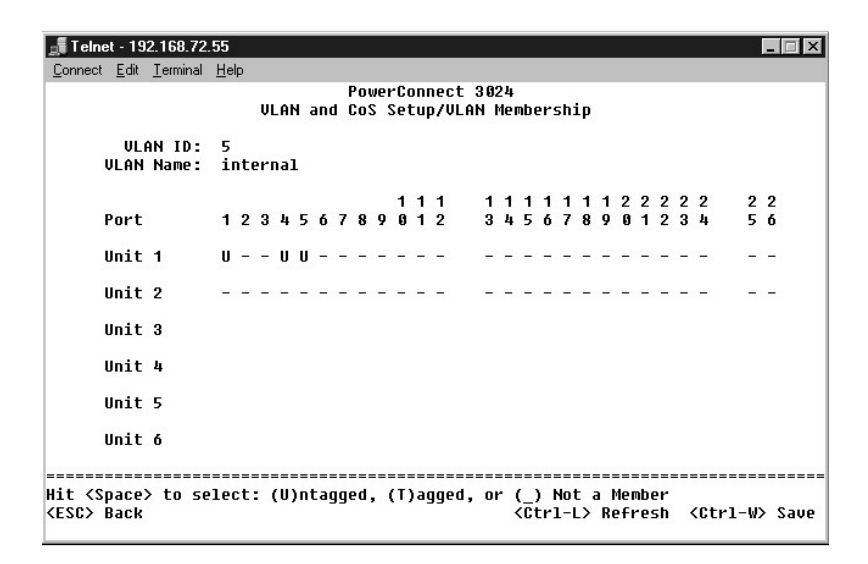

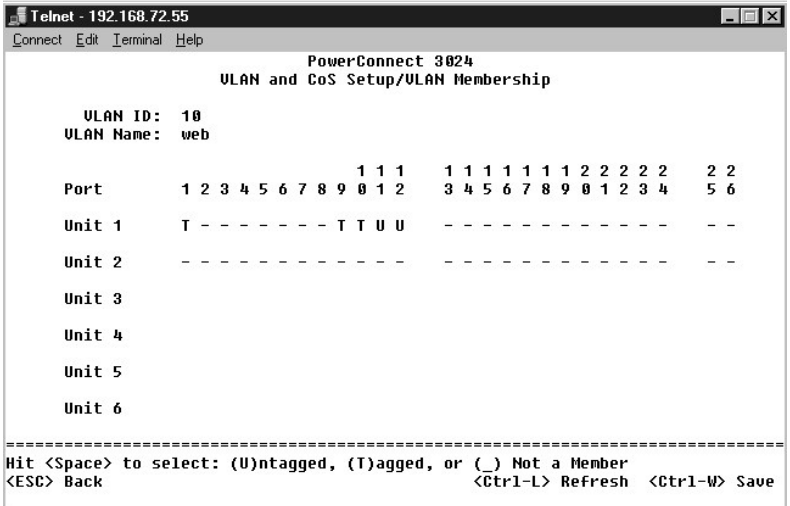

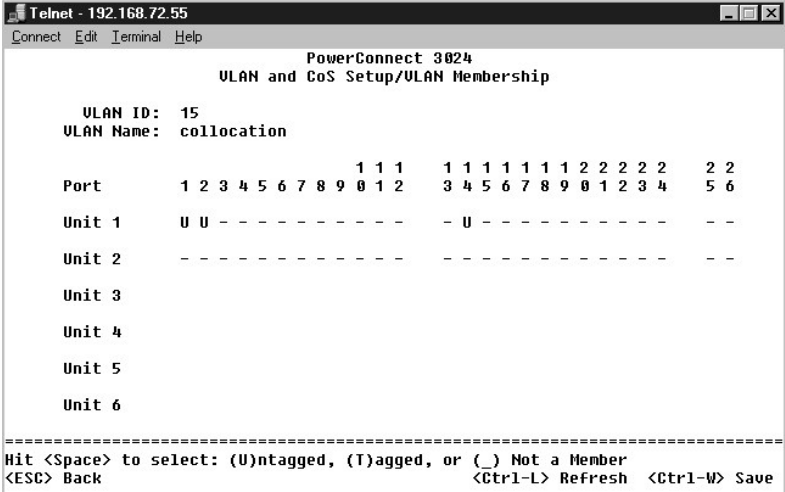

3. Port VLAN ID를 다음 그림과 같이 설정하십시오:

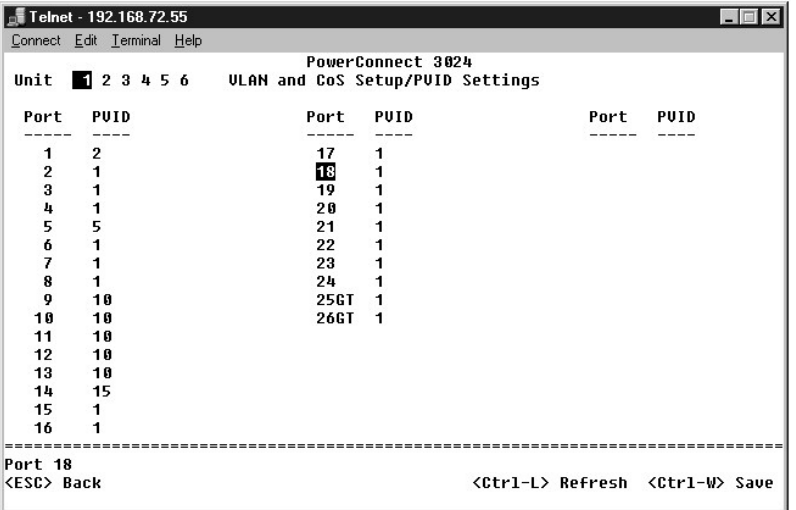

이전 그림에 나타난 특정 포트는 포트 VLAN ID가 다음과 같이 설정되어 있습니다. 각 포트의 포트 VLAN ID 설정은 **PVID Settings** 페이지에서 구성됩니다:

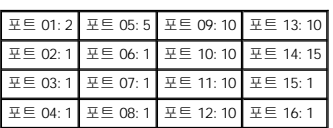

VLAN을 앞서 설명한 것처럼 설정하면 다음과 같은 결과가 나옵니다:

- l 태그되지 않은 패킷이 포트 4에 들어올 경우 스위치는 VLAN 태그 값을 1로 태그합니다. 포트 4는 VLAN ID 1과 멤버쉽이 없기 때문에 기본적으로 시스템은 패킷을 드롭시킵니다.
- l VLAN 태그 값이 5로 태그된 패킷이 포트 4에 들어올 경우 패킷은 포트 3과 포트 1에 액세스할 수 있습니다. 패킷이 포트 3 및/또는 1을 떠날 경우 스위치를 나갈 때 태그가 제거되 어 태그되지 않은 패킷이 됩니다.
- l 태그되지 않은 패킷이 포트 1에 들어올 경우 스위치는 VLAN 태그 값을 2로 태그합니다. 그런 다음 포트 1은 VLAN ID 2와 멤버쉽이 없기 때문에 드롭됩니다.
- l VLAN 태그 값이 10인 태그된 패킷이 포트 9에 들어올 경우 패킷은 포트 1, 10, 11 및 12에 액세스할 수 있습니다. 패킷이 포트 1 또는 10을 떠날 경우 VLAN ID 값은 10으로 태그됩 니다. 패킷이 포트 11 또는 12를 떠날 경우 태그되지 않는 패킷이 되어 떠납니다.
- 
- l VLAN 태그 값이 1로 태그된 패킷이 포트 9에 들어올 경우 포트 9는 VLAN ID 1과 멤버쉽이 없기 때문에 드롭됩니다.

<span id="page-54-0"></span>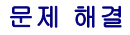

이 항목에서는 스위치를 이용하여 문제를 찾아 진단하는 방법을 설명합니다. 발생한 문제가 이 항목에 설명되어 있지 않고, 문제를 해결할 수 없는 경우에는 제공업체에 문의하십시오.

#### **LED**

다음 항목은 LED와 관련된 문제를 해결하는 방법을 설명합니다:

l 모든 LED가 꺼진 경우

다음 사항을 확인하십시오:

- ¡ 케이블과 스위치가 제대로 연결되어 있는지 확인하십시오. RJ-11(전화)가 아닌 RJ-45(네트워크) 케이블을 사용하고 있는지 확인하십시오.
- o 전원 코드가 해당 스위치 장치와 전원 공급 장치 콘센트에 단단히 연결되어 있는지 확인하십시오. 확실히 연결되어 있지만 여전히 전원이 공급되지 않을 경우에는 전원 코드<br>- 에 문제가 있을 수 있습니다.
- ¡ 스위치 양쪽에 적절한 환풍 공간이 있는지 확인하십시오.

**주**: 스위치의 작동 온도는 40°C를 초과하면 안됩니다.<br>스위치를 직사광선에 노출하거나 따뜻한 배기구 또는 난방 기구 가까이에 두지 마십시오.

l 전원을 켤 때 자가 진단 LED가 주황색인 경우

¡ 관련 스위치 장치는 내부 문제로 인해 전원 자가 진단에 실패한 것입니다. 자세한 내용은 "[기술 지원](#page-55-0)"을 참조하십시오.

# 포트

다음 항목에서는 포트와 관련된 문제를 해결하는 방법을 설명합니다:

l 포트가 작동하지 않는 경우

다음 사항을 확인하십시오:

- ㅇ 케이블이 단단히 연결되어 있고 케이블의 양쪽 끝이 해당 포트에 연결되어 있는지 확인하십시오.
- ㅇ 포트가 "활성" 상태로 구성되어 있고 스위치의 자동 교섭 기능이 활성화되어 있는지 확인하십시오. 자세한 내용은 "<u>[포트 관리자](file:///C:/data/Network/1j052/ko/ug/3024c34.htm#1099395)</u>"를 참조하십시오.

### 인터페이스

다음 항목에서는 스위치 인터페이스와 관련된 문제를 해결하는 방법을 설명합니다:

l 터미널이 스위치에 액세스할 수 없는 경우

다음 사항을 확인하십시오:

- ㅇ 사용자의 터미널이 VT100 터미널로 작동하도록 올바르게 구성되었는지 확인하십시오.
- ¡ 해당 널 모뎀 케이블을 사용하고 있는지 확인하십시오.
- ㅇ 사용자의 터미널 설정이 올바른지 확인하십시오. 자세한 내용은 "<mark>[설치](file:///C:/data/Network/1j052/ko/ug/3024c24.htm#1099632)</mark>"를 확인하십시오.
- l 웹 브라우저가 스위치에 액세스할 수 없는 경우

다음 사항을 확인하십시오:

- ¡ 스위치의 IP 주소가 올바르게 구성되었는지 확인하십시오.
- ¡ 스위치에 전원이 켜졌는지 확인하십시오.

# <span id="page-54-1"></span>기술 사양

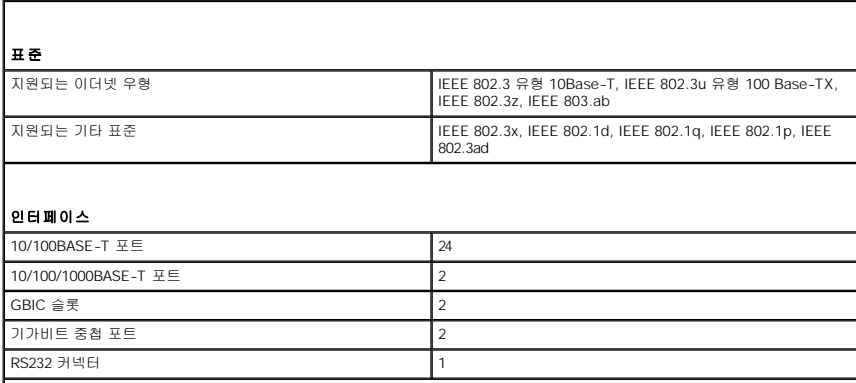

<span id="page-55-1"></span>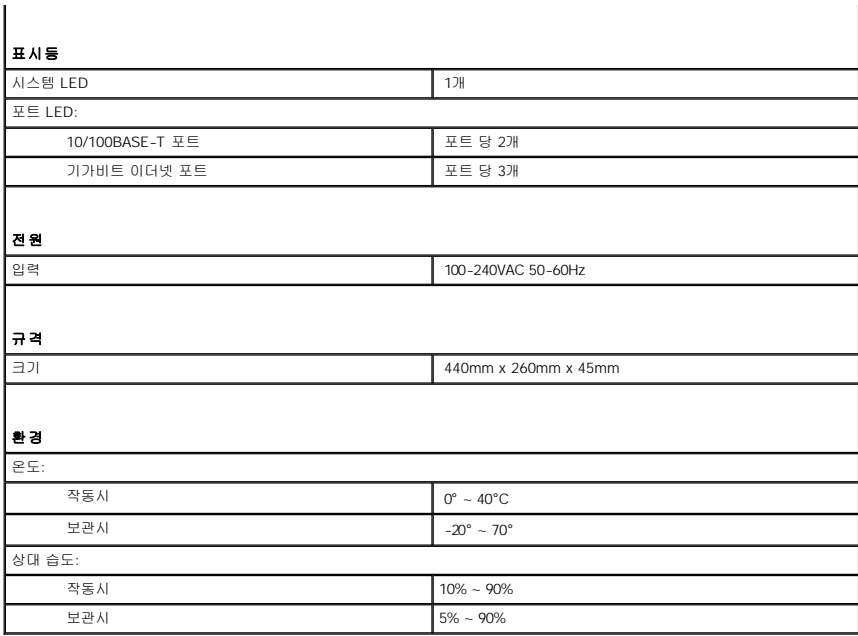

# <span id="page-55-0"></span>기술 지원

기술적인 문제와 관련하여 지원이 필요한 경우, Dell에 문의하십시오.

- 1. 진단 점검사항 사본을 만들어 작성하십시오.
- 2. 설치 및 문제 해결 절차에 대한 도움말은 Dell | 지원(**support.dell.com**)에서 Dell의 다양한 온라인 서비스를 참조하십시오.
- 3. 이 단계를 수행해도 문제가 해결되지 않으면 Dell에 문의하십시오.

주**:** Dell 기술 지원부에 전화로 문의하는 경우 필요한 절차를 수행할 수 있도록 컴퓨터 옆이나 가까운 곳에서 전화하십시오.

주**:** Dell 특급 서비스 코드 시스템은 모든 국가에 지원되지는 않습니다.

Dell 자동 응답 시스템에 연결되면, Express Service Code(특급 서비스 코드)를 입력하십시오. 그러면 해당 지원 담당자와 직접 연결됩니다. 특급 서비스 코드가 없는 경우, **Dell Accessories** 폴더에서 **Express Service Code** 아이콘을 더블 클릭한 다음 화면에 나타나는 지침을 따르십시오.

[기술 지원 서비스](#page-56-4) 이용에 관한 지침은 "<mark>기술 지원 서비스</mark>"를 참조하십시오.

주**:** 미국 이외의 지역에서는 다음 서비스 중 일부가 지원되지 않습니다. 사용가능 여부를 확인하려면, 해당 지역의 Dell 지사로 문의하십시오.

# 온라인 서비스

Dell 지원(**support.dell.com**)에 액세스할 수 있습니다. 도움말 도구 및 정보를 얻으려면 **WELCOME TO DELL SUPPORT** 페이지에서 해당 지역을 선택하고 요청된 세부사항을 입 력하십시오.

Dell에 온라인으로 문의하려면 다음 웹 사이트 주소를 사용하십시오:

l 월드 와이드 웹

**www.dell.com/**

**www.dell.com/ap/**(아시아/태평양 지역 국가 전용)

**www.euro.dell.com**(유럽 지역 전용)

- **www.dell.com/la/**(라틴 아메리카 지역)
- l Anonymous FTP(File Transfer Protocol)

#### **ftp.dell.com/**

user: anonymous로 로그인한 다음 사용자의 전자 우편 주소를 암호로 사용하십시오.

l 전자 지원 서비스

<span id="page-56-5"></span>mobile\_support@us.dell.com

support@us.dell.com

apsupport@dell.com (아시아/태평양 지역 국가 전용)

**support.euro.dell.com**(유럽 지역 전용)

l 전자 시세 정보 서비스

sales@dell.com

apmarketing@dell.com (아시아/태평양 지역 국가 전용)

- l 전자 정보 서비스
- info@dell.com

#### **AutoTech** 서비스

Dell의 자동 응답 기술 지원 서비스인 AutoTech는 Dell 고객이 휴대용과 데스크탑용 컴퓨터에 관해 자주 질문하는 사항을 응답기를 통해 제공합니다.

AutoTech로 문의할 때 질문사항에 해당하는 주제를 선택하려면 버튼식 전화를 사용하십시오.

AutoTech 서비스는 하루 24시간 연중 무휴로 이용할 수 있습니다. 기술 지원 서비스를 통해 이 서비스를 이용할 수도 있습니다. 해당 지역의 전화 번호는 Dell[에 문의하기를](#page-57-0) 참조하십시오.

### 자동 주문 현황 서비스

주문한 Dell 제품 현황을 확인하려면 **support.dell.com** 또는 자동화된 주문 상태 서비스로 문의하십시오. 자동 응답 시스템을 이용하는 경우, 녹음된 안내 내용을 통해 주문 확인에 필요한 여러 정보를 묻습니다. 해당 지역의 전화 번호는 Dell[에 문의하기를](#page-57-0) 참조하십시오.

### <span id="page-56-4"></span>기술 지원 서비스

이 서비스는 연중 무휴로 제공되며 Dell 하드웨어에 대해 질문하고 응답하는 Dell만의 업계 선두적인 하드웨어 기술 지원 서비스입니다. Dell의 기술 지원부 직원들은 컴퓨터 기반 진단 프 로그램을 사용하여 보다 빠르고 정확하게 답변해드리고 있습니다.

Dell의 기술 지원 서비스를 이용하려면, "[기술 지원](#page-55-0)"을 참조한 다음 "Dell[에 문의하기](#page-57-0)"에 나와 있는 해당 지역 연락처로 전화하십시오.

### <span id="page-56-3"></span>주문 관련 문제

부품의 누락 및 결함, 또는 잘못된 청구서 발송과 같은 주문상의 문제가 발생하는 경우에는 Dell 고객 지원부로 문의하십시오. 문의할 때에는 제품 구매서나 포장재를 준비하십시오. 해당 지역의 전화 번호는 Dell[에 문의하기를](#page-57-0) 참조하십시오.

# <span id="page-56-0"></span>제품 정보

Dell에서 구입할 수 있는 기타 제품 정보가 필요하거나 주문하려면 Dell 웹사이트(**www.dell.com**)을 방문하십시오. 영업 담당자와 통화하려면, Dell[에 문의하기](#page-57-0)에서 해당 지역의 전화 번 호를 참조하십시오.

# <span id="page-56-1"></span>수리 또는 신용 보증에 따른 제품 반환

수리 또는 신용 보증에 따라 제품을 반환하는 경우, 다음 사항을 준비하십시오:

1. Dell에 전화를 걸어 제품 반환 승인 번호를 받으십시오. 이 번호를 상자 바깥쪽에 알기 쉽도록 잘 보이게 적어 놓으십시오.

해당 지역의 전화 번호는 Dell[에 문의하기를](#page-57-0) 참조하십시오.

- 2. 제품 구매서 사본 및 반환 사유를 첨부하십시오.
- 3. 실행한 검사 및 Dell 진단 프로그램에서 표시한 오류 메시지를 기록한 진단 점검사항 사본 한 부를 첨부하십시오.
- 4. 신용 반환하는 경우 장치와 함께 제공된 모든 부속품(전원 케이블, 소프트웨어 플로피 디스크, 설명서 등)도 함께 반환해야 합니다.
- 5. 반환 제품은 제품 구입시 사용되거나 비슷한 종류의 포장재에 넣어 반환하십시오.

반환 운송료는 사용자가 부담하게 됩니다. 제품을 안전하게 반환해야 하며 제품 운송 중 발생한 손실에 대해서는 사용자가 책임을 져야 합니다. 수신자 부담(C.O.D.)으로 발송한 제품은 접 수하지 않습니다.

위에서 설명한 조건이 하나라도 빠진 경우, Dell은 반환된 제품을 다시 반송합니다.

# <span id="page-56-2"></span>문의하기 전에

<span id="page-57-1"></span>**주**: 전화를 걸어 문의하기 전에 Express Service Code(특급 서비스 코드)를 알아두십시오. Dell 자동 응답 지원 전화 시스템은 이 코드를 사용하여 보다 효율적으로 고객의 전화<br>문의를 처리합니다.

진단 점검사항에 기록해 두는 것을 잊지 마십시오. 가능하면 Dell에 기술 지원을 문의하기 전에 컴퓨터를 켜고 가까운 곳에서 전화를 거십시오. 문의 중에 전화 상담원이 키보드로 몇 가지<br>명령을 수행하도록 하고 이에 대한 반응을 묻거나 시스템 자체적인 문제 해결 절차를 수행하도록 요청받을 수도 있습니다. 컴퓨터 설명서가 필요한지 확인하십시오.

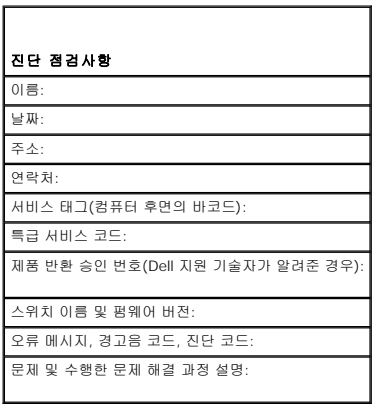

# <span id="page-57-0"></span>**Dell**에 문의하기

인터넷으로 Dell에 접속하려면 다음 웹사이트를 이용하십시오:

- l **www.dell.com**
- l **support.dell.com**(기술 지원)

l **premiersupport.dell.com**(교육, 정부, 의료 기관, 중소 기업/대기업 고객, 프리미어, 플래티넘 및 우량 고객을 포함한 대기업 고객의 기술 지원)

국가별 웹 주소는 아래 표에 나와있는 해당 지역을 찾아 보시기 바랍니다.

주**:** 수신자 부담 번호는 목록에 명시되어 있는 국가에서만 사용할 수 있습니다.

Dell에 문의하려면 다음 표에 나와 있는 전화 번호, 코드, 전자 우편 주소를 사용하십시오. 사용할 코드를 확인하려면, 지역 또는 국제 교환원에게 문의하십시오.

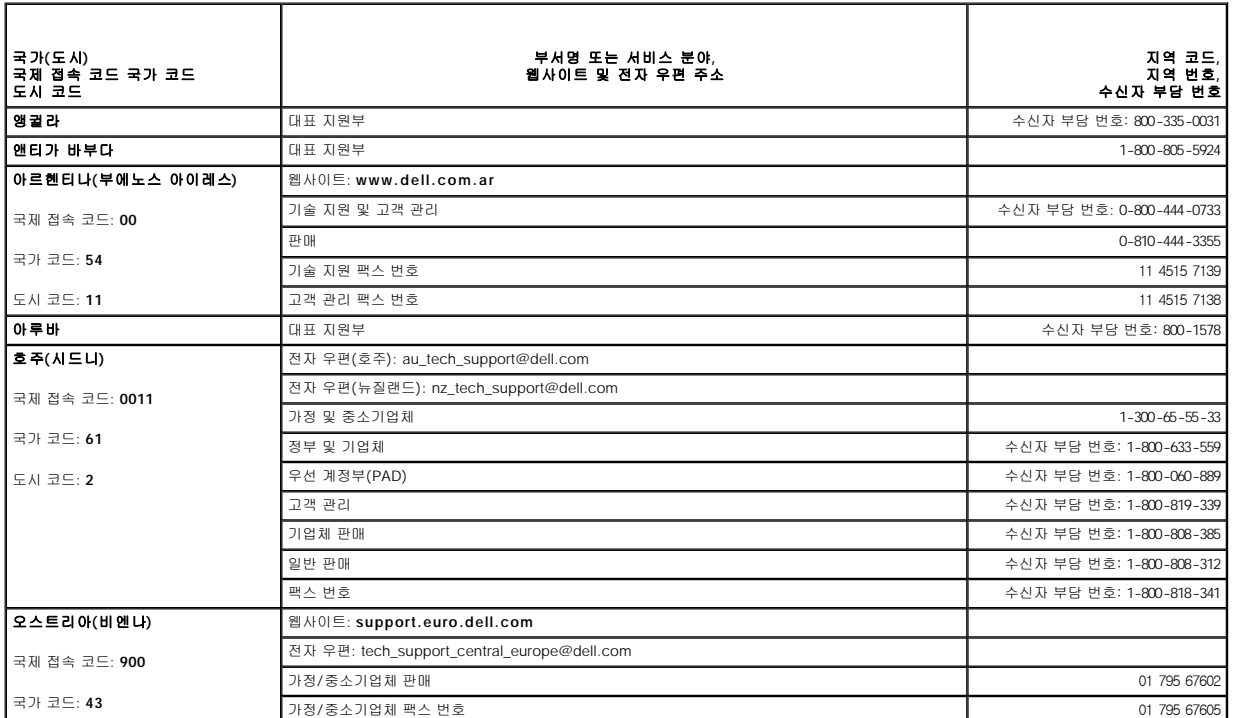

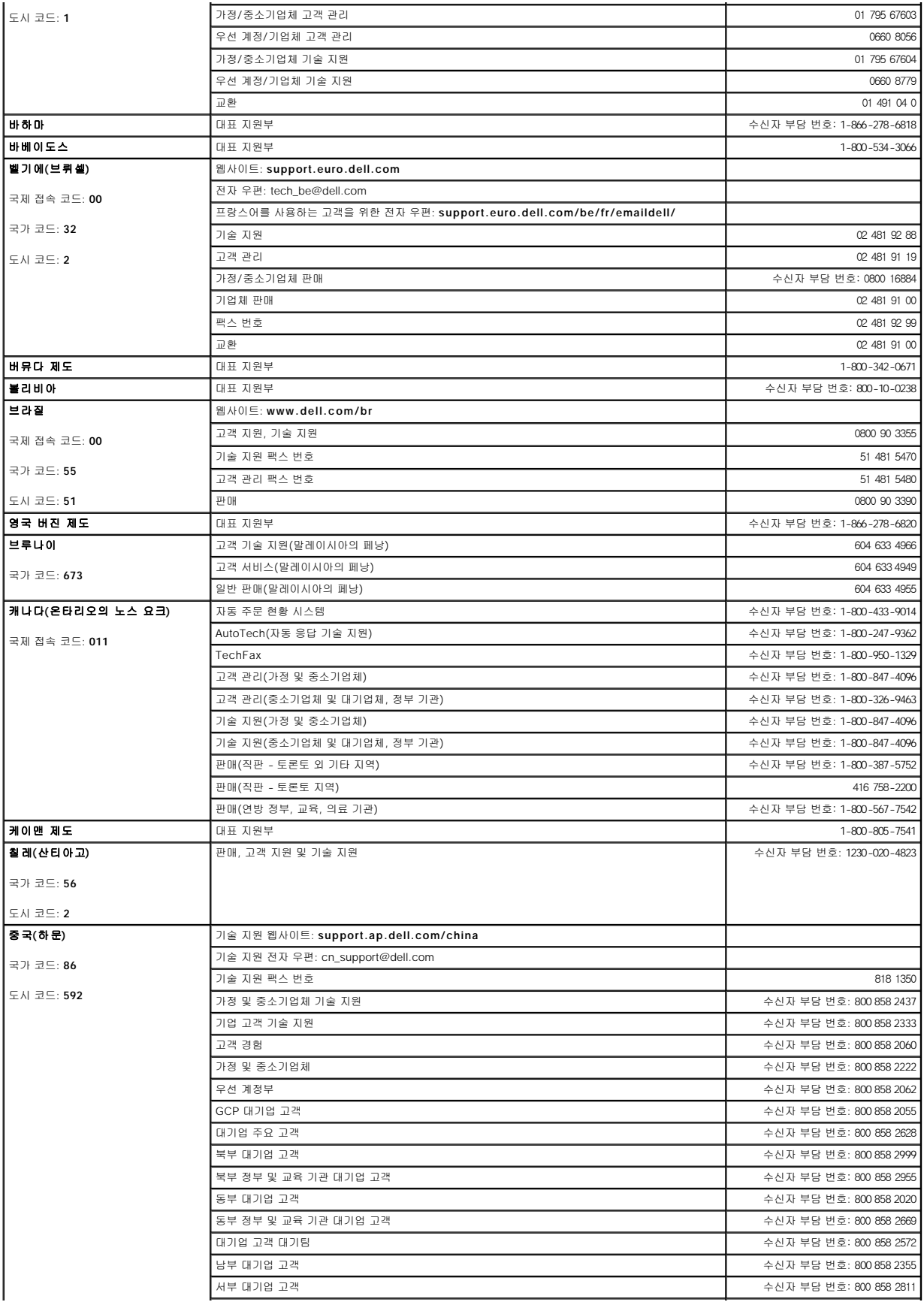

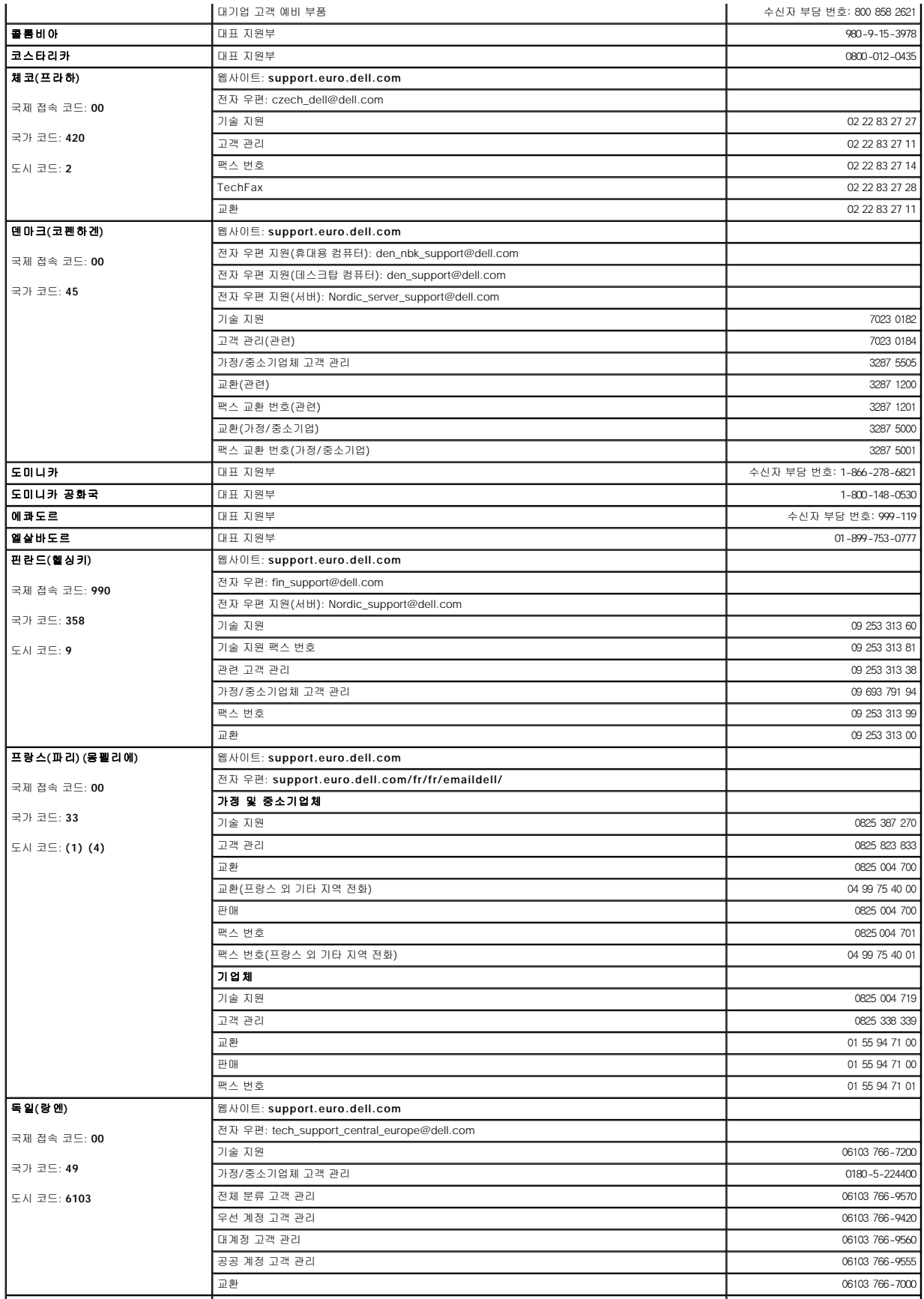

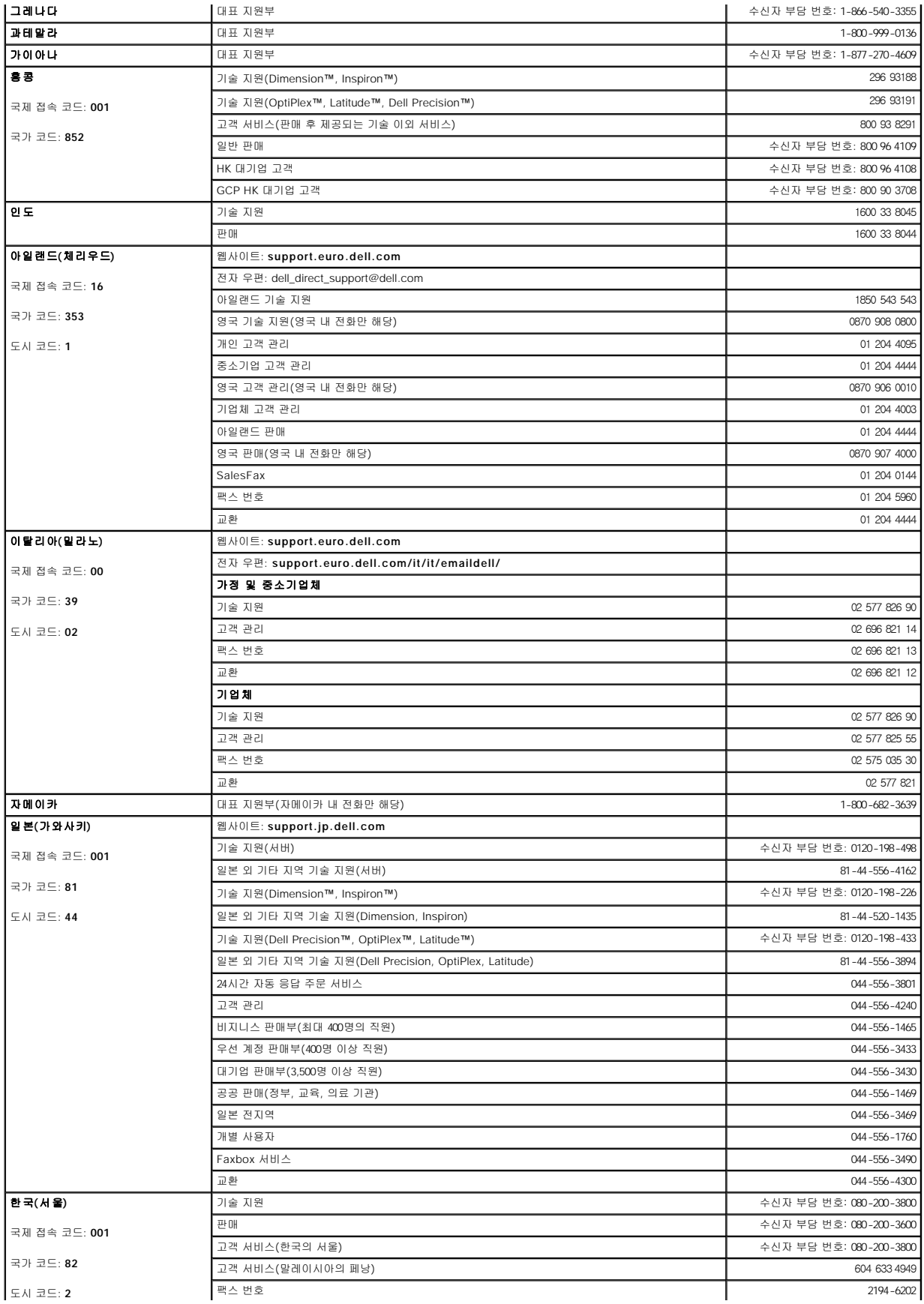

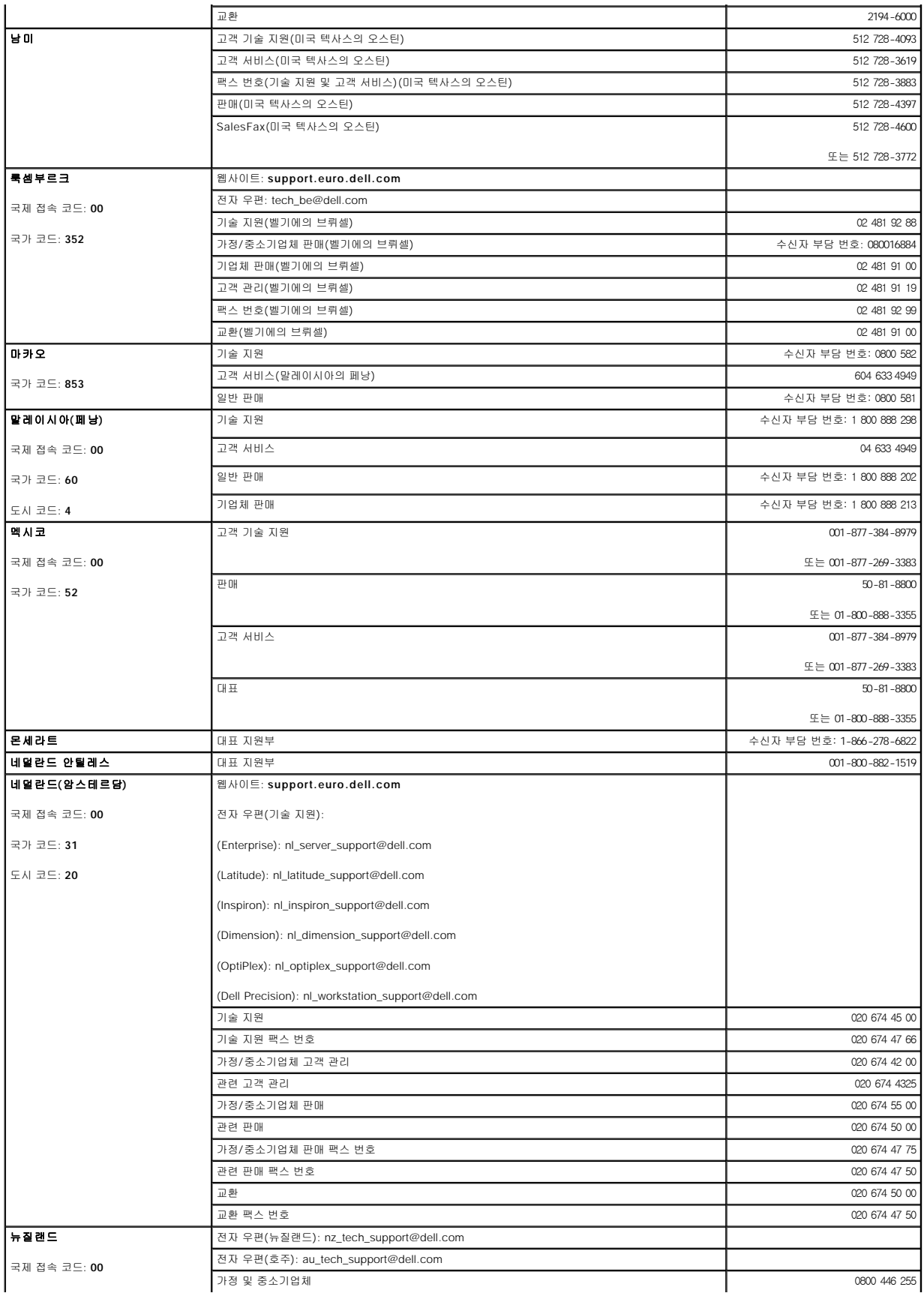

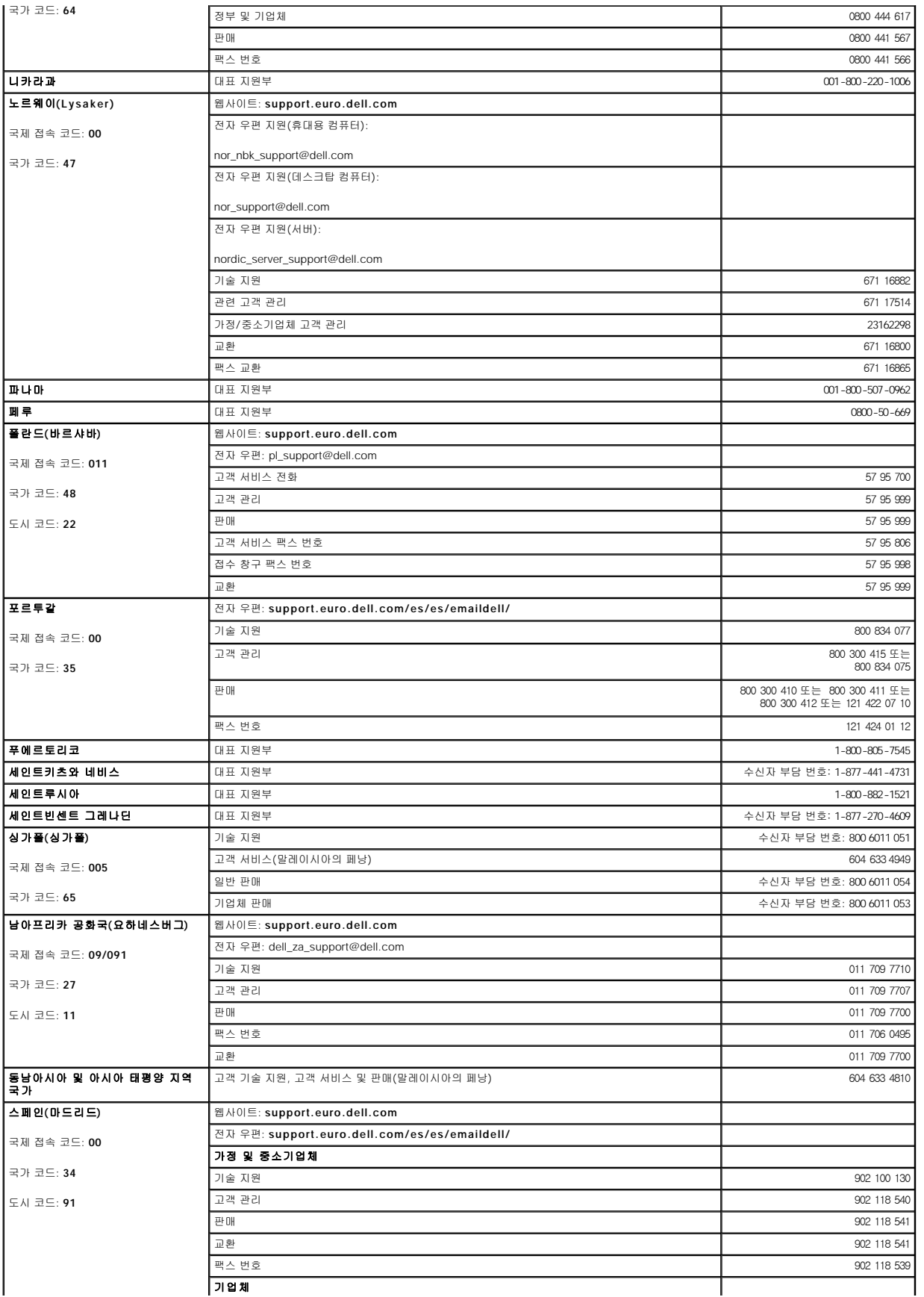

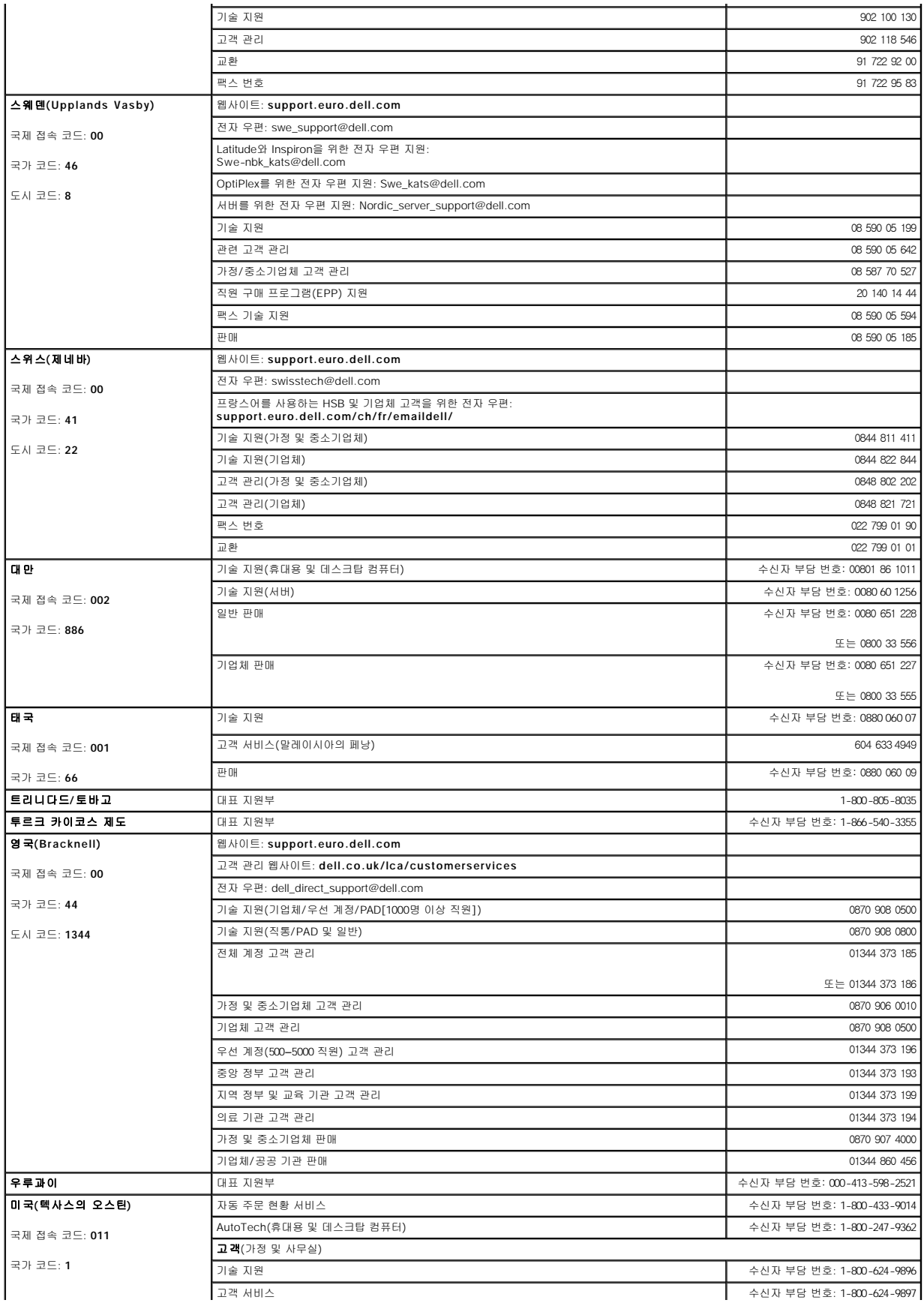

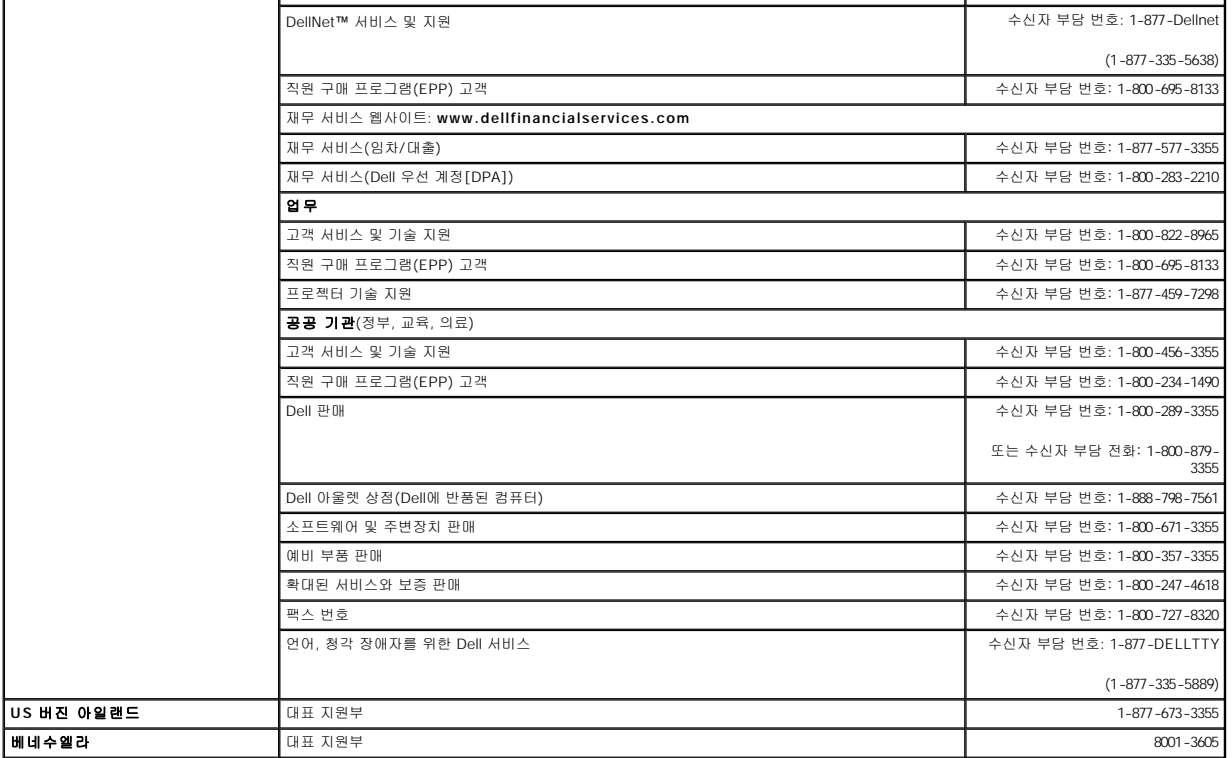

### <span id="page-64-0"></span>규정사항

#### **ENERGY STAR®** 준수

Dell™ 컴퓨터의 일부 구성은 에너지 효율적인 컴퓨터를 구현하기 위해 EPA(Environmental Protection Agency)에서 명시한 요건을 준수합니다. 컴퓨터 전면 패널에 ENERGY STAR® 표 시가 있으면 출하시 컴퓨터의 구성이 이러한 요건을 준수하며 모든 ENERGY STAR® 전원 관리 기능이 활성화되어 있음을 나타냅니다.

**주:** ENERGY STAR® 표시가 있는 모든 Dell 컴퓨터는 출하시 EPA ENERGY STAR® 요건을 준수함을 의미합니다. 확장 카드 또는 드라이브를 추가로 설치하는 것과 같이 컴퓨터 구성을<br>변경하는 경우, 컴퓨터의 소비 전력이 증가하여 EPA의 ENERGY STAR® 컴퓨터 프로그램에 설정된 제한 범위를 초과하게 됩니다.

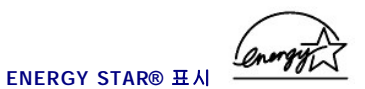

EPA의 ENERGY STAR® 컴퓨터 프로그램은 에너지 효율이 우수한 컴퓨터를 만들어 공기 오염을 줄이기 위한 EPA와 제조업체 간의 공동 노력입니다. EPA는 ENERGY STAR® 표시가 있 는 컴퓨터를 사용함으로써 매년 2억 달러의 전기를 절약할 수 있다고 추정하고 있습니다. 이렇게 전기를 절약하면 온실 효과의 원인인 이산화탄소와 산성비의 원인인 이산화황과 질소 함유 물 발생이 감소됩니다.

특히, 밤시간과 주말에 장시간 동안 컴퓨터를 사용하지 않을 때, 전원을 꺼놓으면 전기 사용량과 그에 따른 부작용을 줄일 수 있습니다.

# **MIC** 규정사항**(**한국에만 해당**)**

본 컴퓨터(또는 기타 Dell 디지탈 장치)의 분류 등급(A 또는 B)을 확인하려면, 컴퓨터(또는 기타 Dell 디지탈 장치)에 표시된 한국 MIC(Ministry of Information and Communications) 등록<br>레이블을 확인하십시오. MIC 레이블은 제품에 적용된 규정 표시와는 별도로 표시되어 있습니다. 방출 등급은 레이블에 A등급 제품인 경우에는 "(A)", B등급 제품

주**:** MIC 방출 조항에서는 다음 두 가지 등급에 대해 규정하고 있습니다:

- l A등급 장치는 업무용입니다.
- l B등급 장치는 비업무용입니다.

#### **A**등급 장치

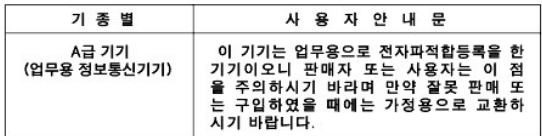

이 장치는 전자기 간섭을 고려하여 업무용으로 승인되었습니다. 이 장치가 사용하기에 부적합한 경우, 비업무용으로 승인된 장치로 교환할 수 있습니다.

#### **MIC A**등급 규정 레이블

규정 레이블에 다음과 같은 표시가 있으면 컴퓨터는 A등급 제품입니다:

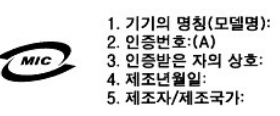

#### **B**등급 장치

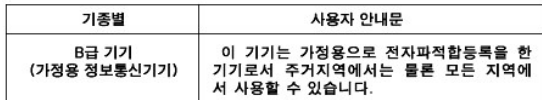

이 장치는 비업무용으로 승인되었으며, 주거 환경을 포함한 모든 환경에서 사용할 수 있습니다.

#### **MIC B**등급 규정 레이블

규정 레이블에 다음과 같은 표시가 있으면 컴퓨터는 B등급 제품입니다.

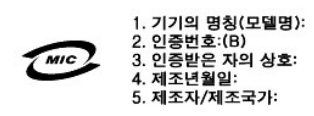

[목차 페이지로 돌아가기](file:///C:/data/Network/1j052/ko/ug/index.htm)

### <span id="page-66-0"></span>[목차 페이지로 돌아가기](file:///C:/data/Network/1j052/ko/ug/index.htm)

# 주의**:** 안전 지침

**Dell™ PowerConnect™ 3024** 시스템 사용 설명서

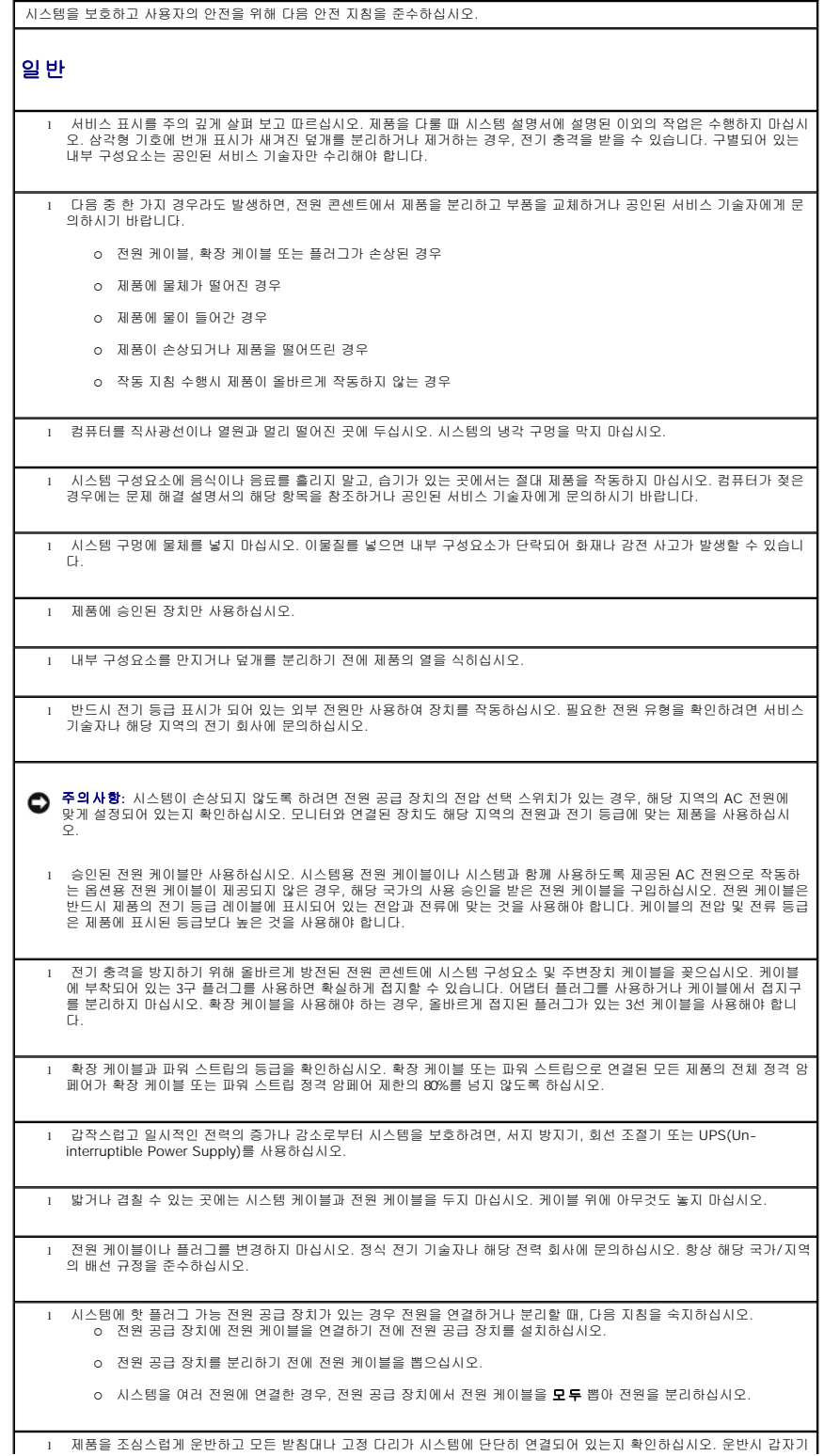

멈추지 말고 표면이 고르지 못한 곳에 제품을 놓지 마십시오.

# 랙 장착 시스템 랙의 안정성과 안전을 위해 다음 지침을 준수하십시오. 특정 주의사항과 절차에 관한 내용은 시스템 및 랙과 함께 제공된 랙 설 치 설명서를 참조하십시오. 시스템은 랙에 장착되는 구성요소입니다. 그러므로 여러 주변장치나 지원되는 하드웨어 뿐만 아니라, 모든 시스템도 "구성요 소"입니다. 주의**:** 랙에 전면 및 측면 고정 다리를 설치하지 않고 시스템을 설치하면**,** 랙이 넘어져 다칠 위험이 있습니다**.** 랙에 구성요소를 설치하기 전에 항상 고정 다리를 설치하십시오**.** 랙에 시스템**/** 구성요소를 설치한 후에는 한 번에 **1**개 이상의 구성요소를 잡아 당기지 마십시오**.** 여러 개로 확장 된 구성요소를 함께 잡아 당기면**,** 무게로 인해 랙이 넘어져 부상을 입을 수도 있습니다**. 주:** 본 시스템은 고객 랙 키트를 사용하는 Dell 랙 캐비넷에서 사용할 수 있도록 인증되었습니다. 타제품의 랙 캐비넷에 시스템과 |<br>랙 키트를 설치하는 것은 어떠한 안전 기관의 승인도 받은 바가 없습니다. 사용자의 재량에 따라 안전 기관의 적합 승인을 받은<br>랙 캐비닛에 시스템과 랙 키트를 사용할 수도 있지만 Dell에서는 이러한 연결에 대해 보증하지 않으며 어떠한 책임도 지지 않습니 | 다. l 시스템 랙 키트는 숙련된 서비스 기술자가 랙에 설치해야 합니다. 기타 다른 랙에 키트를 설치하는 경우, 랙이 Dell 랙 사 양과 맞는지 확인하십시오. 주의**:** 혼자서 무거운 랙을 움직이려고 하지 마십시오**.** 랙의 높이와 무게로 인해 최소한 **2**명이 함께 작업해야 합니다**.** l 랙 작업을 하기 전에 고정 다리가 랙에 단단히 장착되었는지, 바닥으로 확장되었는지, 랙의 전체 무게를 바닥이 지탱하는 지 확인하십시오. 랙 설치 작업을 하기 전에 단일 랙에 전면과 측면 고정 다리를 설치하거나 결합된 다중 랙에 알맞은 전 면 고정 다리를 설치하십시오. l 항상 바닥부터 랙을 적재하고 가장 무거운 물품부터 먼저 적재하십시오. l 랙의 구성요소를 확장하기 전에 랙이 균형을 이루고 안정되어 있는지 확인하십시오. l 구성요소 레일 분리 래치를 누르거나 구성요소를 랙에서 당기거나 랙으로 미는 경우에는 슬라이드 레일에 손이 낄 수 있 으므로 조심하십시오. l 구성요소를 랙으로 넣은 다음에는 조심스럽게 레일을 잠금 위치로 놓은 다음, 구성요소를 랙으로 미십시오. l 랙에 전원을 공급하는 AC 공급 지류 회로가 부하되지 않도록 하십시오. 전체 랙 적재가 정격 지류 회로의 80%를 초과하 ...<br>- 지 않도록 하십시오. l 랙의 구성요소로 공기가 원활하게 순환되는지 확인하십시오. l 랙에 있는 다른 구성요소를 수리할 때, 구성요소를 밟거나 세우지 마십시오. 주의**:** 자격있는 전기 기술자가 **DC** 전원에 모두 연결하고 안전하게 접지해야 합니다**.** 모든 전선은 국내 또는 국제 코드 및 규약에 따라 적용해야 합니다**.** 주의**:** 접지선이 손상되거나 접지선을 제대로 설치하지 않은 상태인 경우에는 절대로 장치를 작동시키지 마십 시오**.** 사용할 수 있는 적합한 접지면을 확인하려면 해당 전기 검사 기관이나 기술자에게 문의하시기 바랍니다**.** 주의: 시스템 섀시는 랙 캐비넷 프레임에 안전하게 접지해야 합니다. 접지 케이블을 연결하기 전에 시스템에<br>전원을 연결하**지고 하지 마십시오. 자격 있는 전기 정감자에게 전원과 전선이 안전하게 접지되었는지 점검 받<br>으십시오. 안전 접지 케이블이 생략되거나 연결되지 않은 경우에는 위험합니다.** 모뎀**,** 정보 통신 또는 **LAN** 옵션 l 뇌우시에는 모뎀을 연결하거나 사용하지 마십시오. 뇌우로 인해 전기 충격이 발생할 위험이 있습니다. l 습기가 있는 곳에서는 절대 모뎀이나 전화를 연결하거나 사용하지 마십시오. l 모뎀이나 전화 케이블을 NIC(Network Interface Controller) 소켓에 연결하지 마십시오. l 먼저 모뎀 케이블을 분리한 다음, 제품을 개봉하거나 내부 구성요소를 만지거나 설치하고 일반 모뎀 케이블 또는 잭을 만 지십시오.

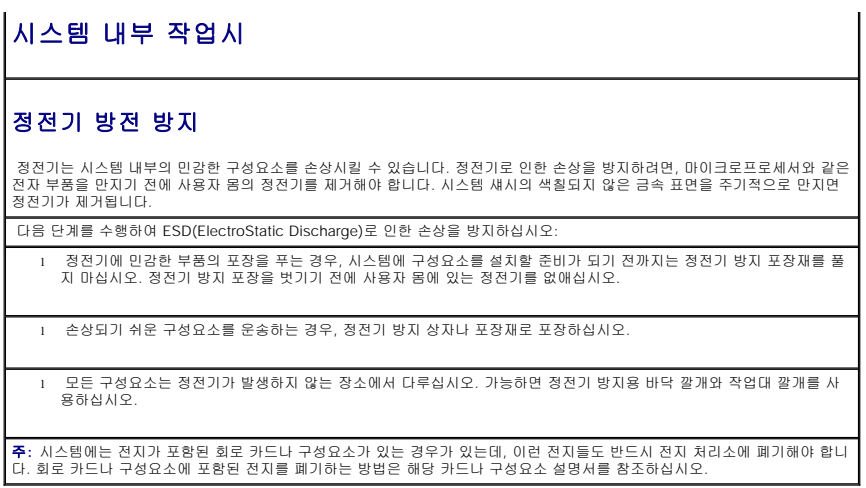

[목차 페이지로 돌아가기](file:///C:/data/Network/1j052/ko/ug/index.htm)